# **FAQ-132: Motion Control - Using I-8094F/8092F/8094**

# **NOTE: XP-8xx7-CE6 supports motion functions and provides Soft-GRAF HMI demos (Refer to [Section 1.7.1\)](#page-55-0) since Ver.1.33. Download the latest driver at <http://www.icpdas.com/products/PAC/i-8000/isagraf-link.htm>**

This chapter is about ISaGRAF Motion Control using I-8094F / I-8092F / I-8094 modules. The design method is introduced step-by-step by showing how to create a demo example. All the ISaGRAF demo examples are shown with HMI demos developed by Soft-GRAF.

The hardware/software listed below is the basic requirement for the demos in this chapter: one XP-8xx7-CE6 PAC plus one I-8094F or I-8092F motion module. For different motion control applications, please refer to the following website for more devices:

ICP DAS products: <http://www.icpdas.com/products/Products-list.htm> Motion control modules: [http://www.icpdas.com/products/motion/motion\\_I8K\\_Guide.htm](http://www.icpdas.com/products/motion/motion_I8K_Guide.htm)

# **1.1 Hardware / Software Requirement**

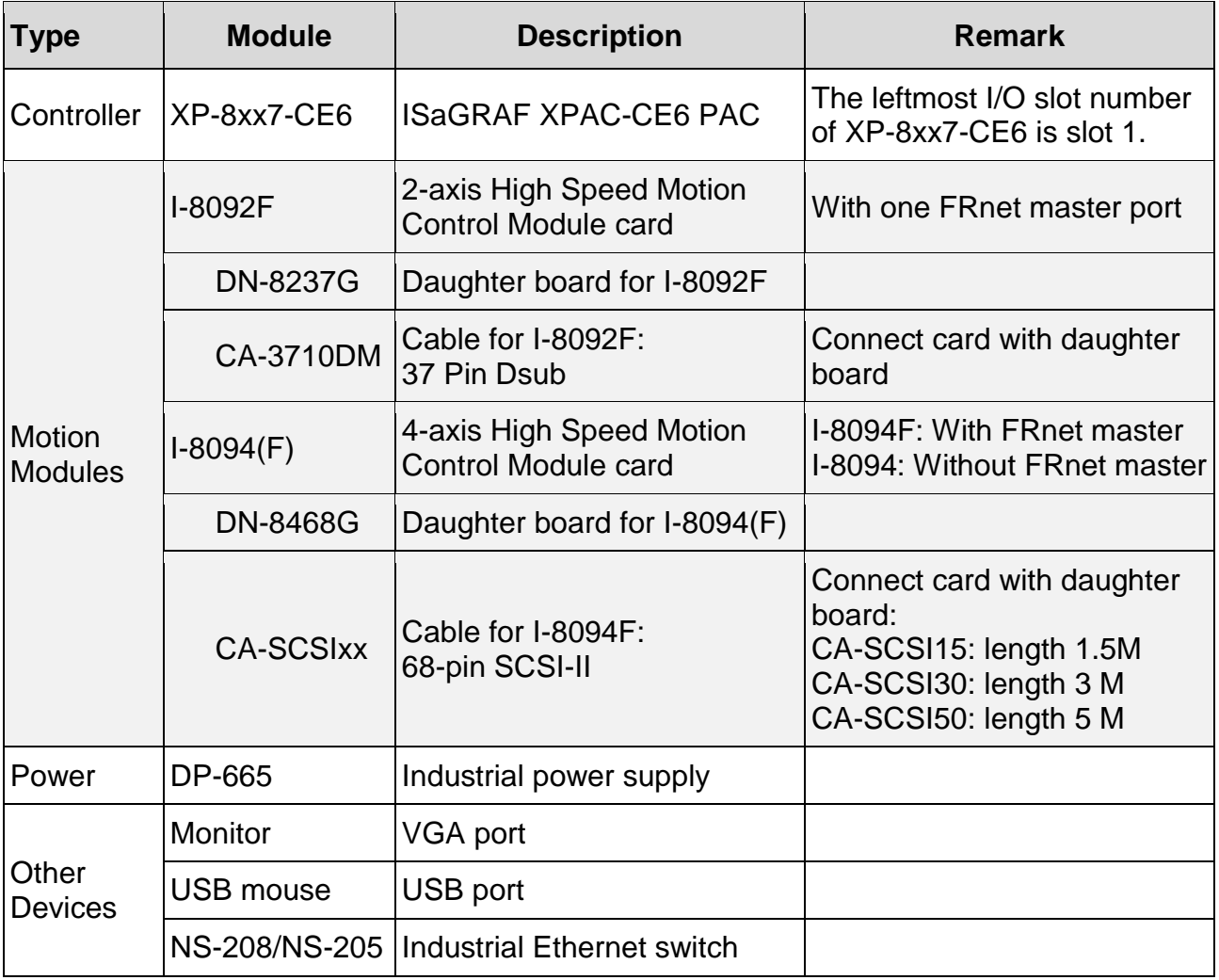

**Hardware Requirement for the demo examples**:

# **Hardware Wiring :**

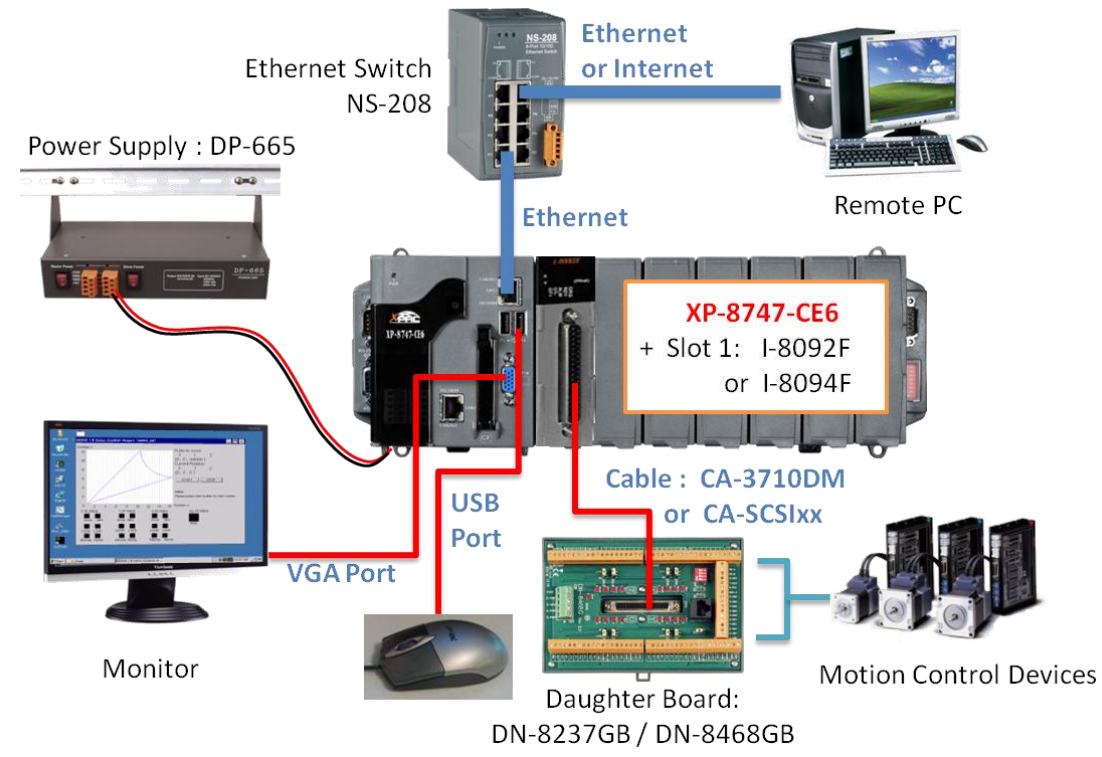

# **ISaGRAF IO Library :**

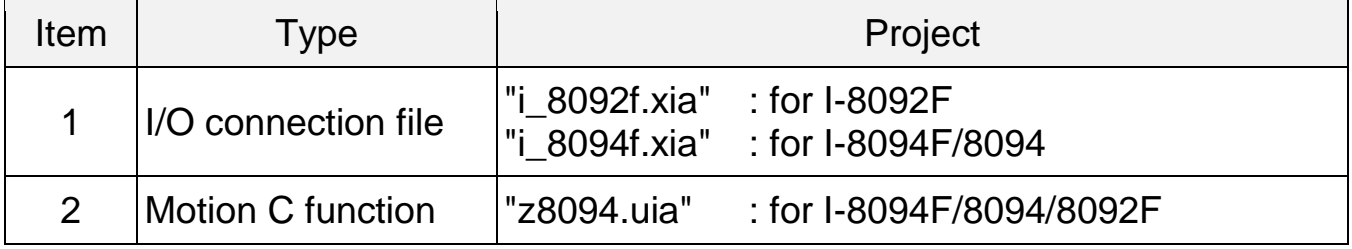

# **ISaGRAF Demo Programs :**

Please refer to Section 1.7 for detail demo descriptions.

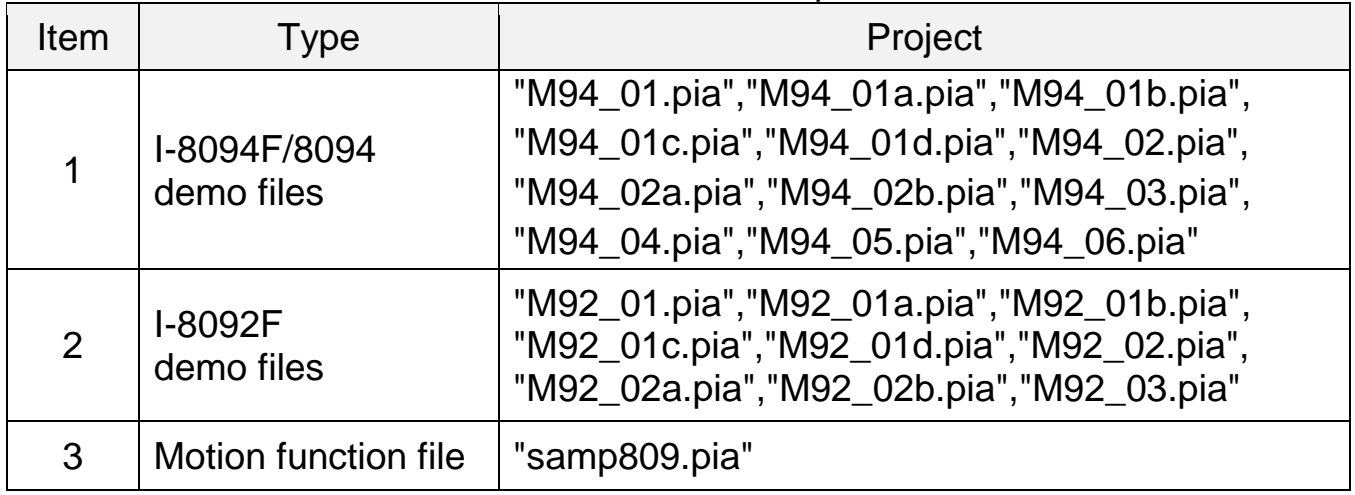

Before continuing this chapter, please copy all the files listed above to your PC and restore the demo program files to ISaGRAF Workbench (refer to XP-8xx7-CE6 Getting Started Ch.3.2).

# **NOTE:**

**If you have never installed ISaGRAF, please install the ISaGRAF software and "ICPDAS Utility for ISaGRAF".** If you are not familiar with the ISaGRAF programming, please refer to the Chapter 2.1~2.2 of "Getting Started: The XP-8xx7-CE6 PAC". The Getting Started can be got from the following list. **XP-8xx7-CE6 CD :** /napdos/isagraf/setup.exe **FTP :** <ftp://ftp.icpdas.com/pub/cd/xp-8xx7-ce6/napdos/isagraf/> **Web**: http://www.icpdas.com/products/PAC/i-8000/getting started manual.htm

These files can be found in the XP-8xx7-CE6 CD (since version 1.09), FTP and FAQ-132 :

**Three directories to get the files :**

- **XP-8xx7-CE6 CD : /napdos/isagraf/**
- **FTP : <ftp://ftp.icpdas.com/pub/cd/xp-8xx7-ce6/napdos/isagraf/>**
- **[FAQ-132](http://www.icpdas.com/faq/isagraf.htm) : <http://www.icpdas.com/faq/isagraf.htm>**

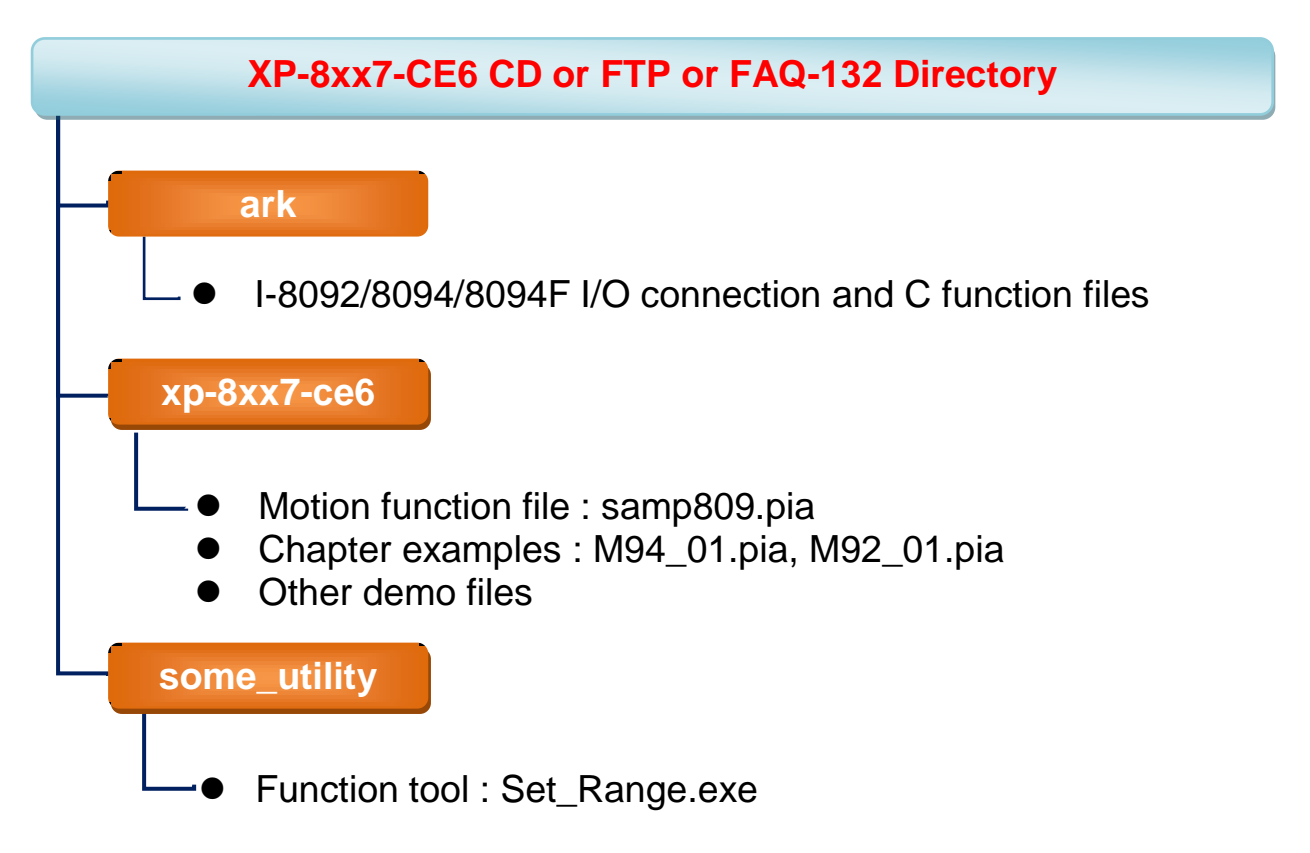

# **1.2 Introduction and installation for I-8094F/8092F/8094**

# **1.2.1 Introduction**

The motion control modules, I-8094F/8092F/8094, support 4/2-axis stepping / servo motor controls with a maximum of 4M PPS pulse output rate for each axis. They provide several motion functions, such as 2/3-axis linear interpolation, 2-axis circular interpolation, T/S-curve acceleration/deceleration and auto-homesearch… functions. Furthermore, based on its outstanding low CPU loading feature, several motion modules can be used on one XPAC controller at the same time and other I/O statuses can be monitored simultaneously.

# **1.2.2 Hardware Specification**

## **I-8094F / I-8094 main specifications**:

ASIC Chip: MCX314As

Number of axes: 4 axes, pulse-type output (Stepping or servo motor) Maximum pulse output: 4M PPS

# **I-8092F main specifications**:

ASIC Chip: MCX312

Number of axes: 2-axis, pulse-type output (Stepping or servo motor) Maximum pulse output: 4M PPS

# **I-8092F / I-8094F / I-8094 interpolation functions**:

2-axis / 3-axis Linear Interpolation:

Interpolation range:−2,147,483,646 ~ +2,147,483,646

Vectors speed of interpolation:  $1$  PPS ~ 4M PPS

Precision of interpolation:  $\pm 0.5$  LSB

Circular interpolation:

Interpolation range: −2,147,483,646 ~ +2,147,483,646

Vectors Speed of interpolation: 1 PPS ~ 4M PPS

Relative interpolation function:

Any 2-axis or 3-axis interpolation; Fixed vectors speed

# **1.2.3 Hardware Connection**

I-8092F Module Connection Example:

www.icpdas.com > Products > PAC > 8K & 87K I/O Modules > I-8092F-G > Manual > Getting Started > I-8092 Getting Started manual for PAC

[http://www.icpdas.com/products/motion/download%20data/Motion\\_download\\_I-8092F.htm](http://www.icpdas.com/products/motion/download%20data/Motion_download_I-8092F.htm)  $\triangleright$  Getting Started manual for PAC

## I-8094F/8094 Module Connection Example:

www.icpdas.com > Products > PAC > 8K & 87K I/O Modules > I-8094F-G > Manual > Getting Started > I-8094 Getting Started manual for PAC

[http://www.icpdas.com/products/motion/download%20data/Motion\\_download\\_I8094\\_i8094F.htm](http://www.icpdas.com/products/motion/download%20data/Motion_download_I8094_i8094F.htm)  $\triangleright$  Getting Started manual for PAC

# **1.2.4 Installation for the Motion Module**

Before the first time using the I-8094F / I-8092F / I-8094 modules, user has to update ISaGRAF Driver to V.1.09 or latter version and then install the Drivers, Libraries and the Utilities for the modules.

# Step 1: Install the PAC CAB file

Run the "My Device" on the XPAC, switch to " **\System\_Disk\ISaGRAF** ", and then double click the PAC file to install it.

I-8094(F) CAB file: i8094f\_XP8KCE\_20100208.CAB I-8092F CAB file: i8092f\_XP8KCE\_20100208.CAB

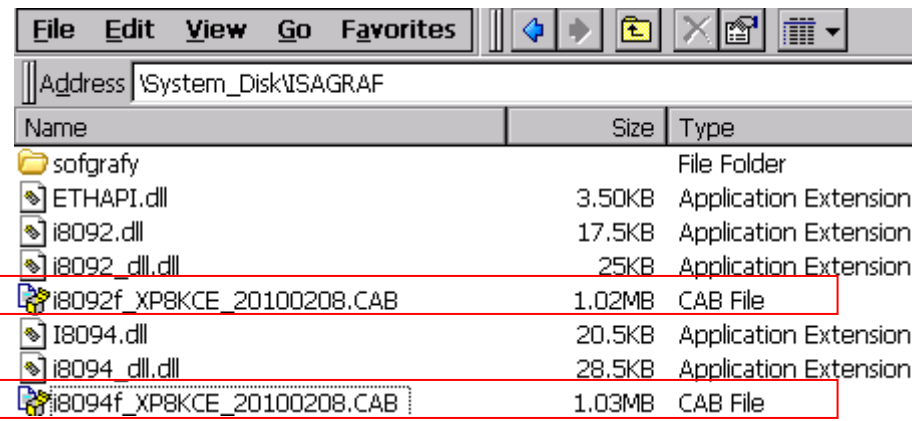

Now, the Drivers and Libraries are installed into the XP-8xx7-CE6; The Utilities are installed to the XP-8xx7-CE6, in the folder of "\System\_Disk\i8094" .

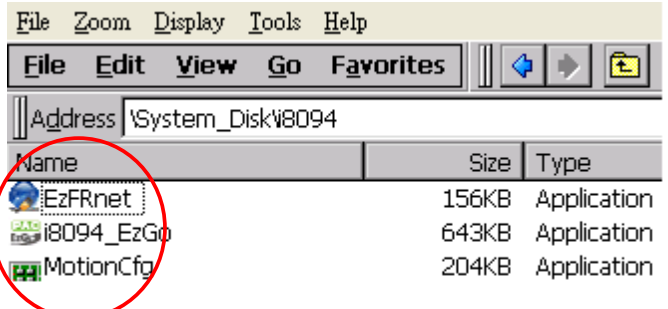

The Utilities files:

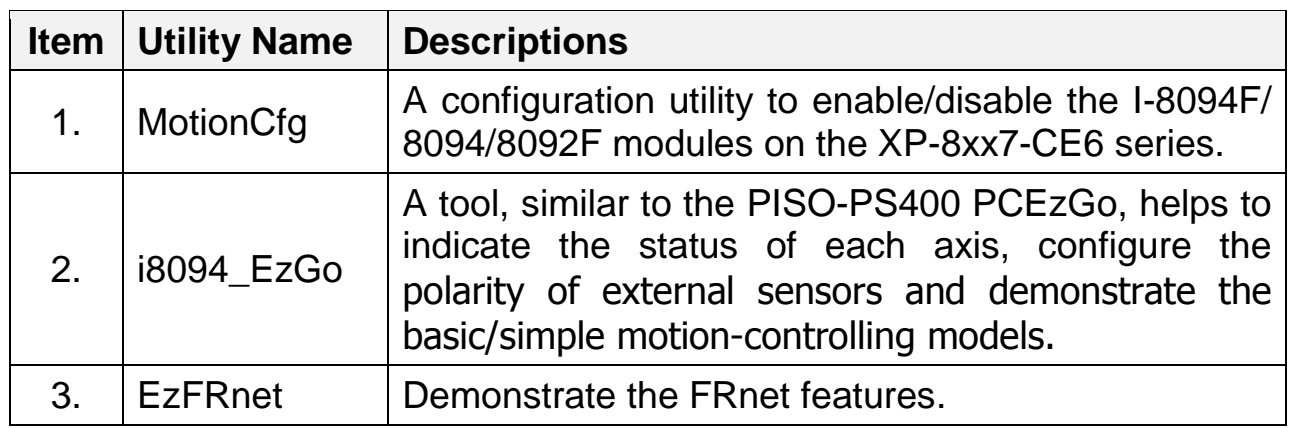

Step 2 : Add system registries of I-8094F/I-8092F card: double click "\System\_Disk\i8094\MotionCfg.exe" to open the "I-8012/I-8094 Configuration Tool" window, check the box "AddReg" that mapping to the module slot number, then click "Update Registries" and "OK". If the module on the slot is changed, please execute "MotionCfg" again and then the module can be used well and correctly.

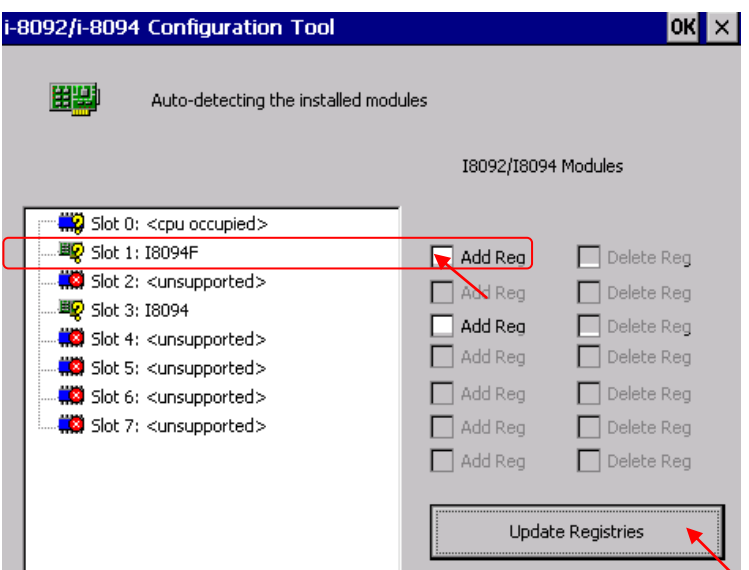

Step 3 : Run XPAC Utility(V.1.0.2.5 or latter Ver.), and click on [File ] > [Save & Reboot ] to reboot XPAC. (If users do not "Save & Reboot" the XPAC, the card may not work well. If the XPAC is in the Auto Save mode, it's ok to "Reboot".)

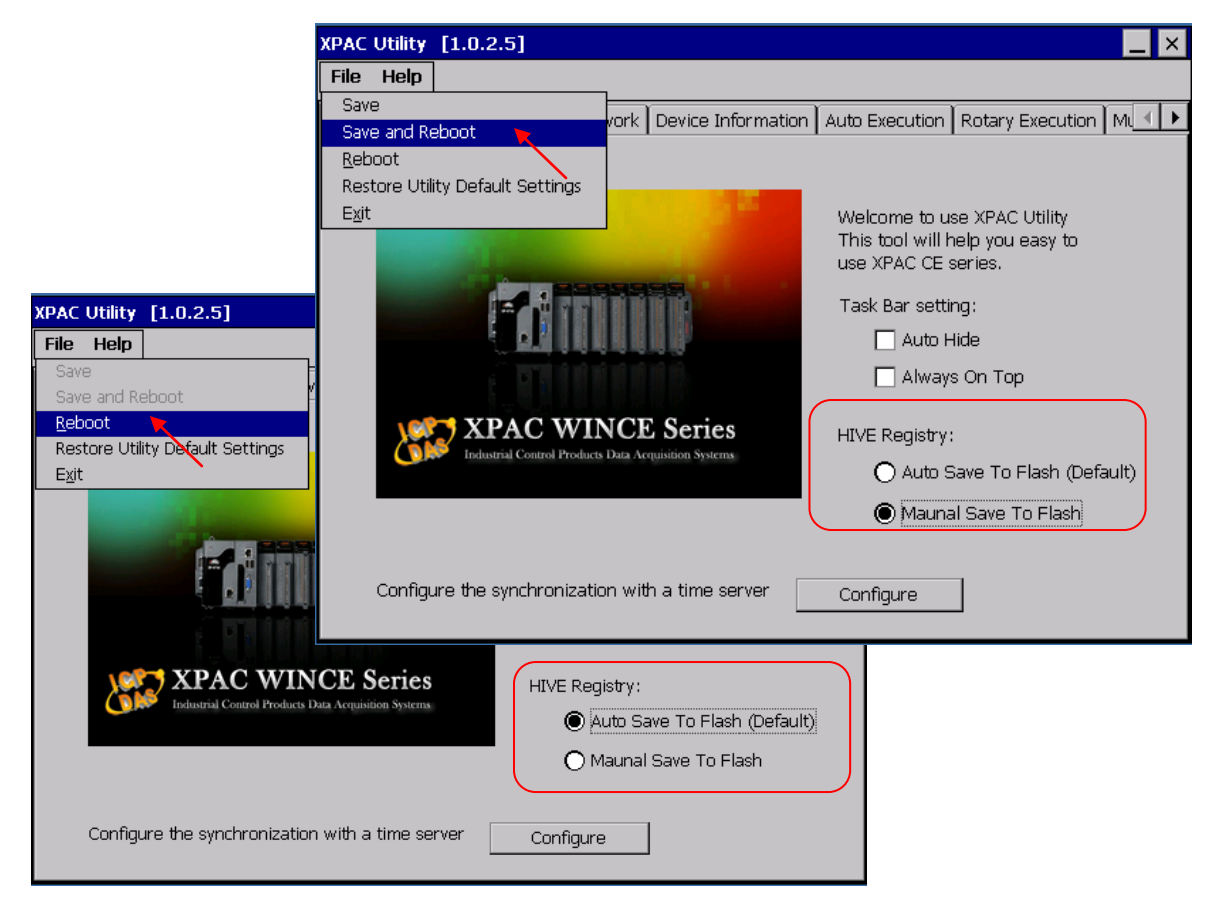

**6 FAQ-132 , NOV. 2010 ICP DAS** 

# **1.2.5 Install the C function "Z\_8094" into the ISaGRAF**

In this section, we will introduce how to install the C function "Z\_8094" into the ISaGRAF Workbench for writing the ISaGRAF Motion programs.

Step 1: Run the ISaGRAF Workbench in the PC. Click [ Tools ] > [ Libraries ].

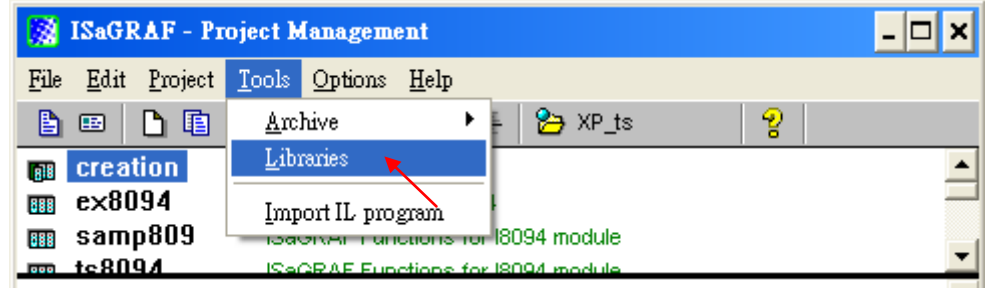

# Step 2: Select [ C functions ]

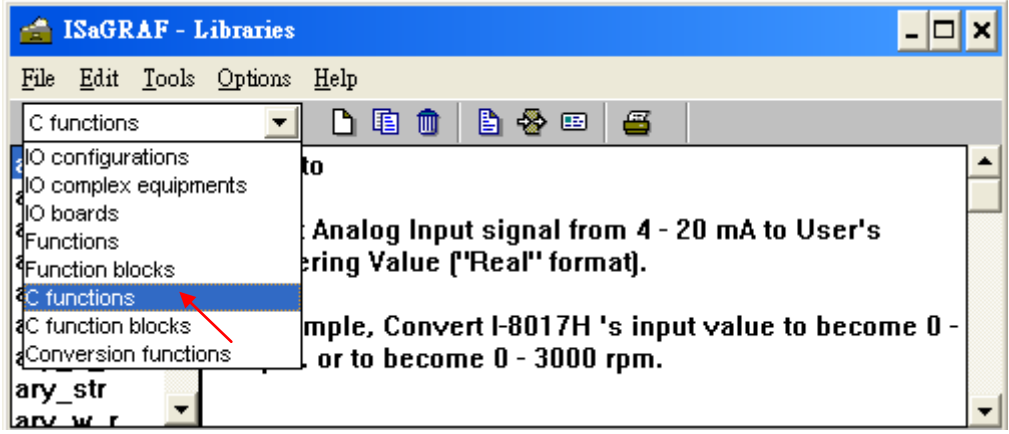

# Step 3: Click [ Tools ] > [ Archive ]

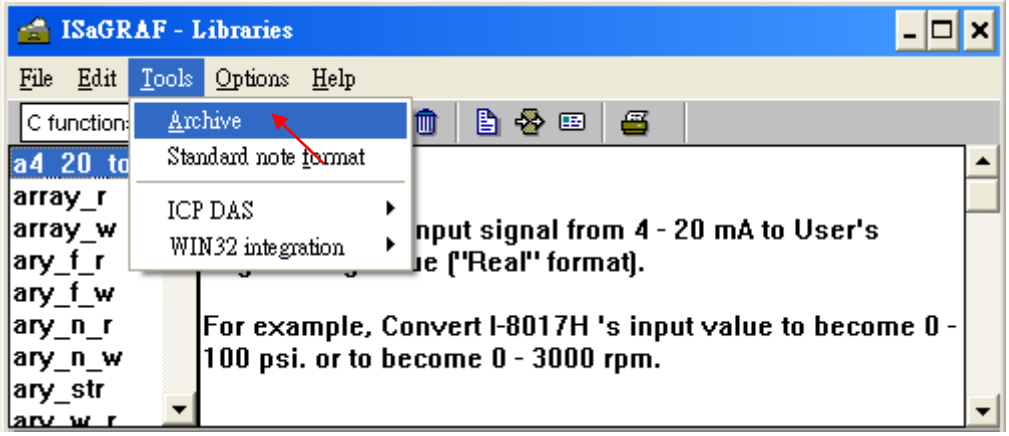

Step 4: Click [ Browse ] and switch to the folder that the Motion function file are downloaded. Click the motion function "z8094" in the [ Archive ] box, and click on [ Restore ] to install the C function "Z\_8094" into the ISaGRAF.

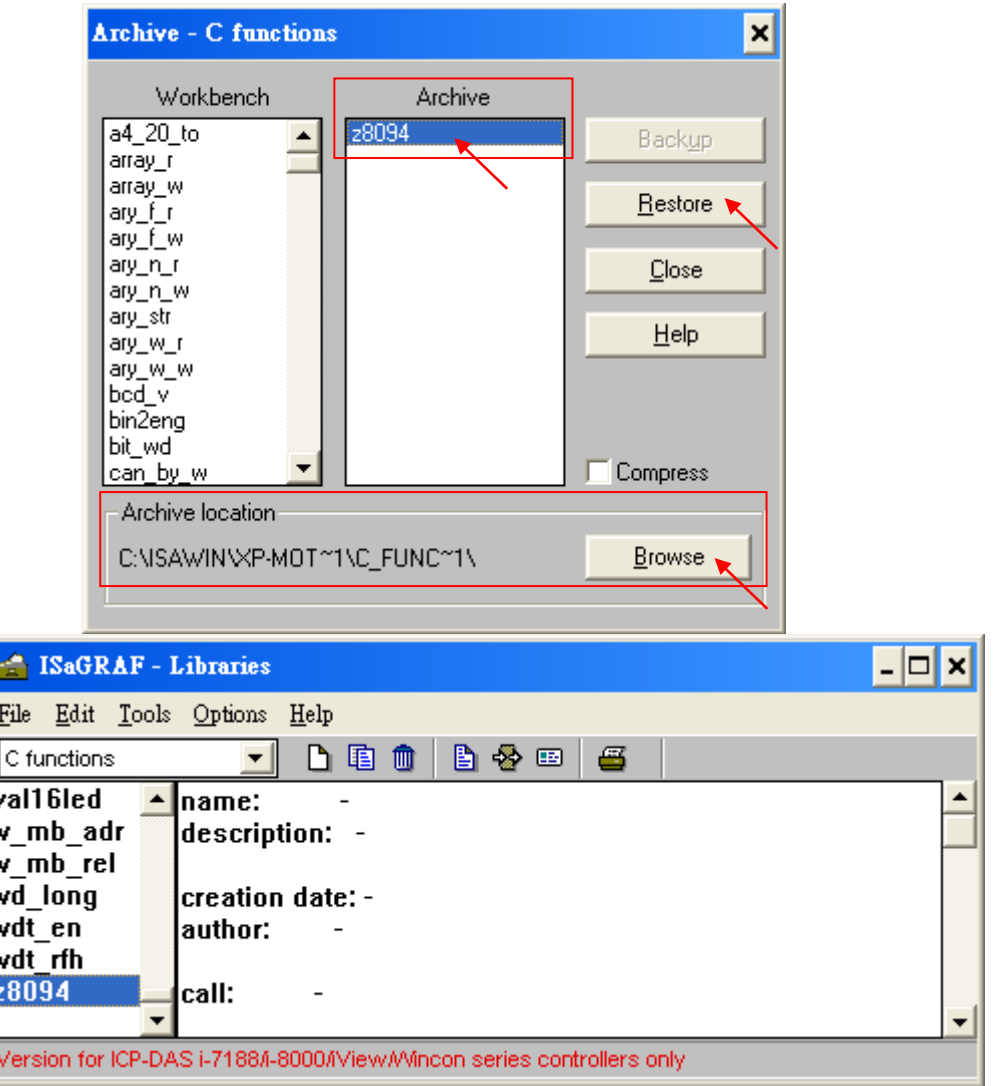

# **1.2.6 Install the I/O connection: i\_8094f & i\_8092f into the ISaGRAF**

In this section, we will introduce how to install the I/O connection: i\_8094f & i\_8092f into the ISaGRAF Workbench for writing ISaGRAF Motion programs.

# Step 1: In the ISaGRAF Workbench, click [ Tools ] > [ Libraries ]

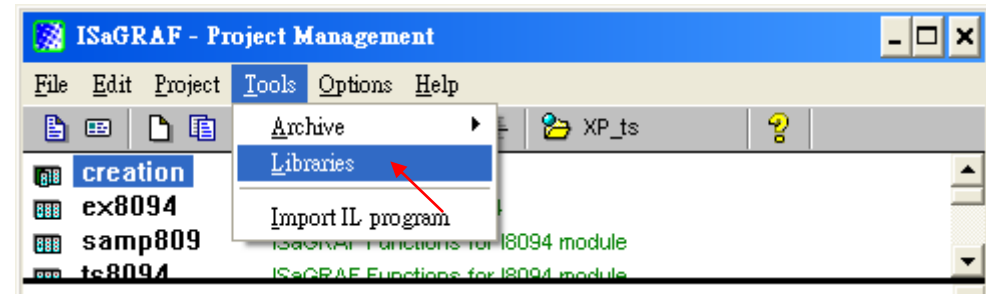

# Step 2: Select [ I/O complex equipments ]

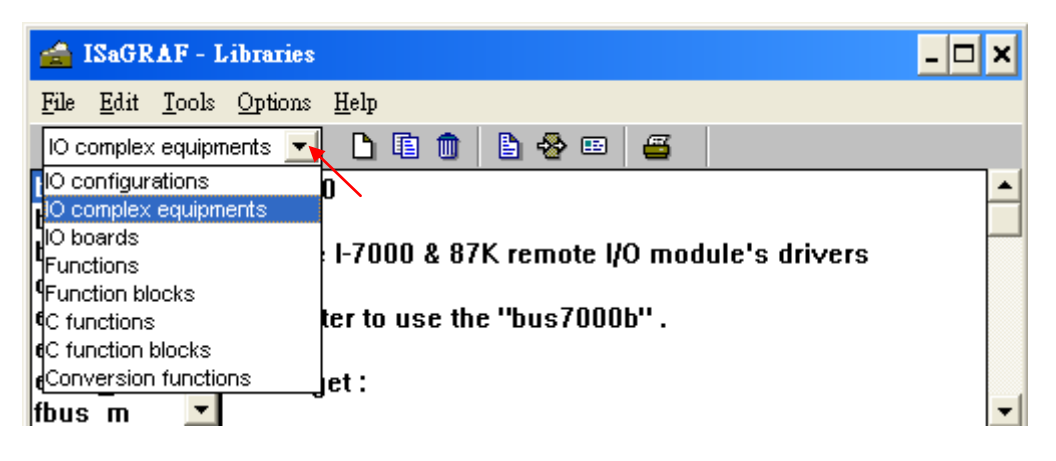

Step 3: Select [ Tools ] > [ Archive ]

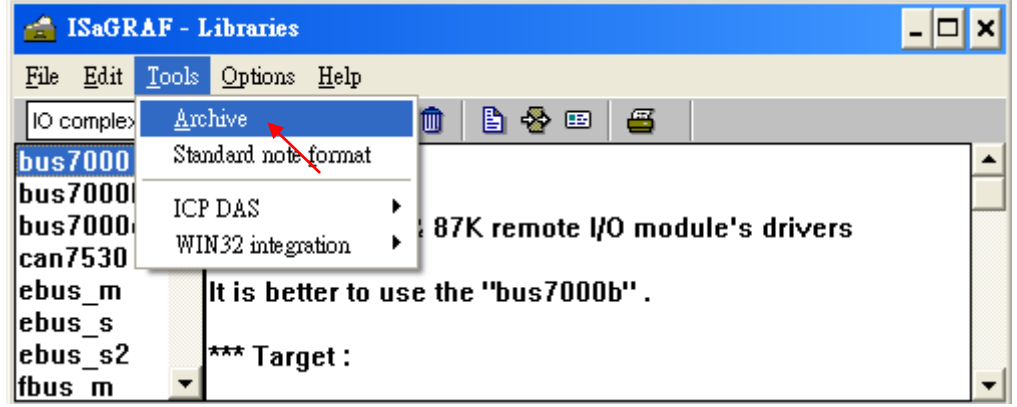

Step 4: Click [ Browse ] and switch to the folder that the I/O connection files are downloaded, then select the files in the [ Archive ] box (press and hold the "Shift" key to select continuous multiple files; press and hold the "Ctrl" key to select non-continuous multiple files.), then click [ Restore ] to install them into the ISaGRAF Workbench.

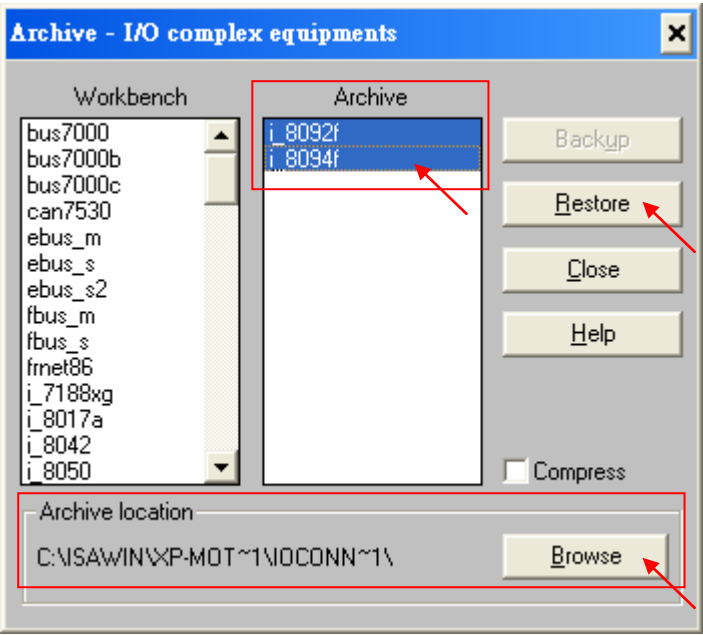

# **1.3 A simple Motion Example - Using I-8094F Module**

In this section, we introduce how to program the motion control project, using I-8094F motion module, by creating a simple ISaGRAF example "M94\_01". All the motion functions are collected in the "samp809" file. We need to copy "samp809" into the new project and the method will be introduced in the following steps.

# **NOTE**:

- **1. All about speed and pulse output setting must be set according to your actual motion machines to avoid any danger.**
- **2. If you are not familiar with the ISaGRAF programming, please refer to the Chapter 2.1 of "Getting Started : The XP-8xx7-CE6 PAC".**

**XP-8xx7-CE6 CD : /napdos/isagraf/xp-8xx7-ce6/chinese-manu/**

**Web:** [http://www.icpdas.com/products/PAC/i-8000/getting\\_started\\_manual.htm](http://www.icpdas.com/products/PAC/i-8000/getting_started_manual.htm)

# **1.3.1 Create an ISaGRAF Motion Project**

Please make sure the Motion demo files are restored already. If not yet, please refer to Ch.1.1 for the files. And refer to the Chapter 3.2. of XP-8xx7-CE6 Getting Started for the restoring steps.

In this section, user will create a simple ISaGRAF project (the same as the example "M94\_01" when finish.) in the ISaGRAF Workbench and download to the XP-8xx7-CE6 PAC (slot1: I-8094F), then execute this project. This project includes 2 LD (LD1 & LD2) and one ST (HMI\_1) programs which code can be copied from the "M94\_01". About the HMI\_1, please refer to [www.icpdas.com](http://www.icpdas.com/faq/isagraf/131.htm)  [> FAQ > Software > ISaGRAF > FAQ-131](http://www.icpdas.com/faq/isagraf/131.htm) .

Step 1. Copy the Motion function file "samp809" to the new project. Double click the file to open it.

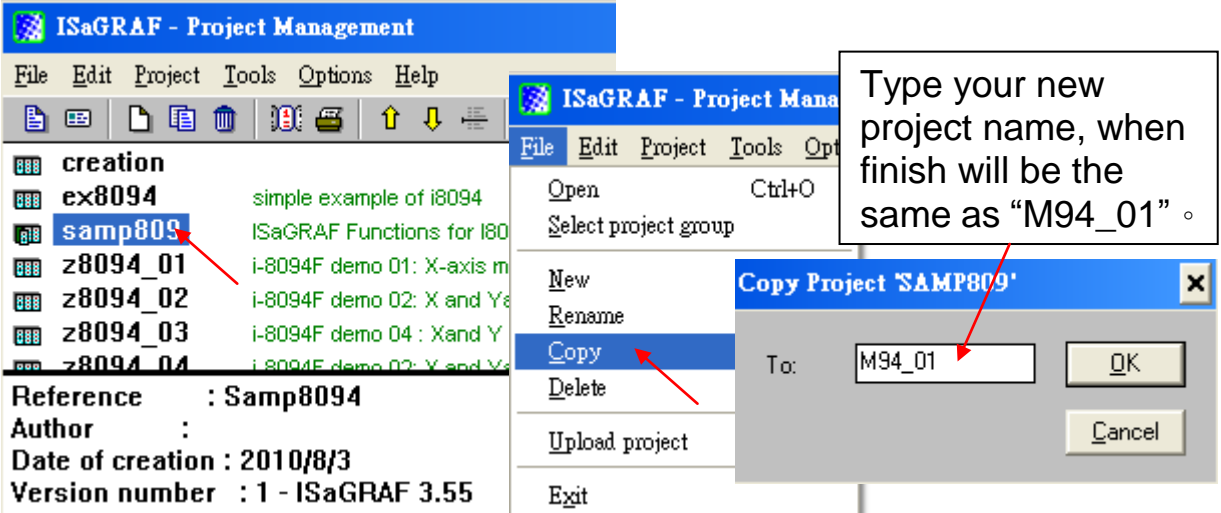

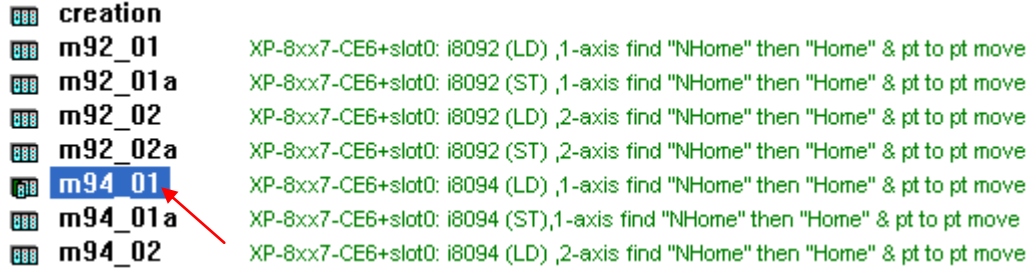

Step 2. Click [ File ] > [ New ] or "Create new program" tool icon to create the LD program "LD1" & "LD2".

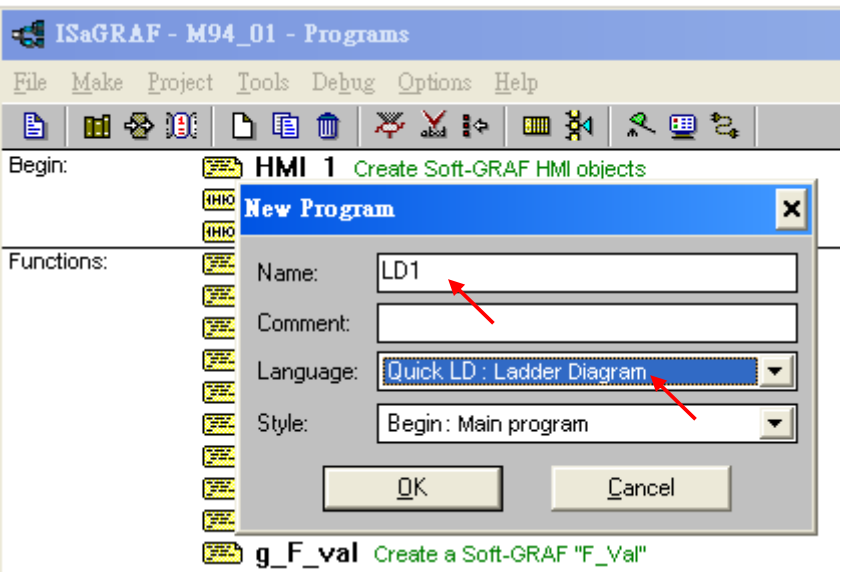

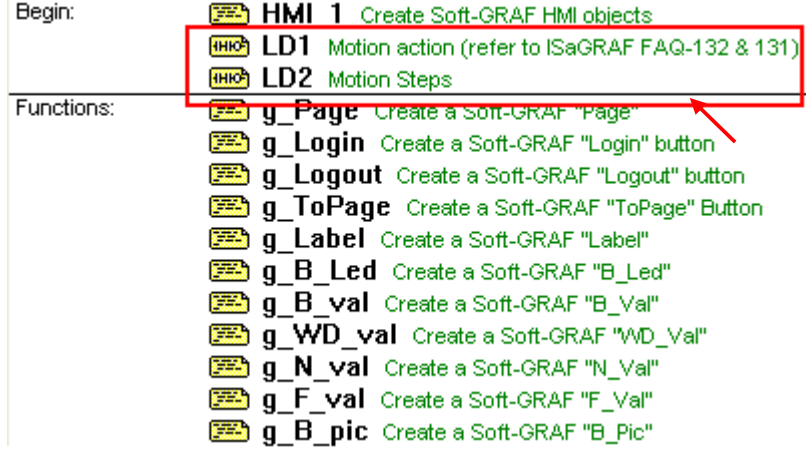

Step 3. Declare variables and write the ST code.

# **Variables Declaration**:

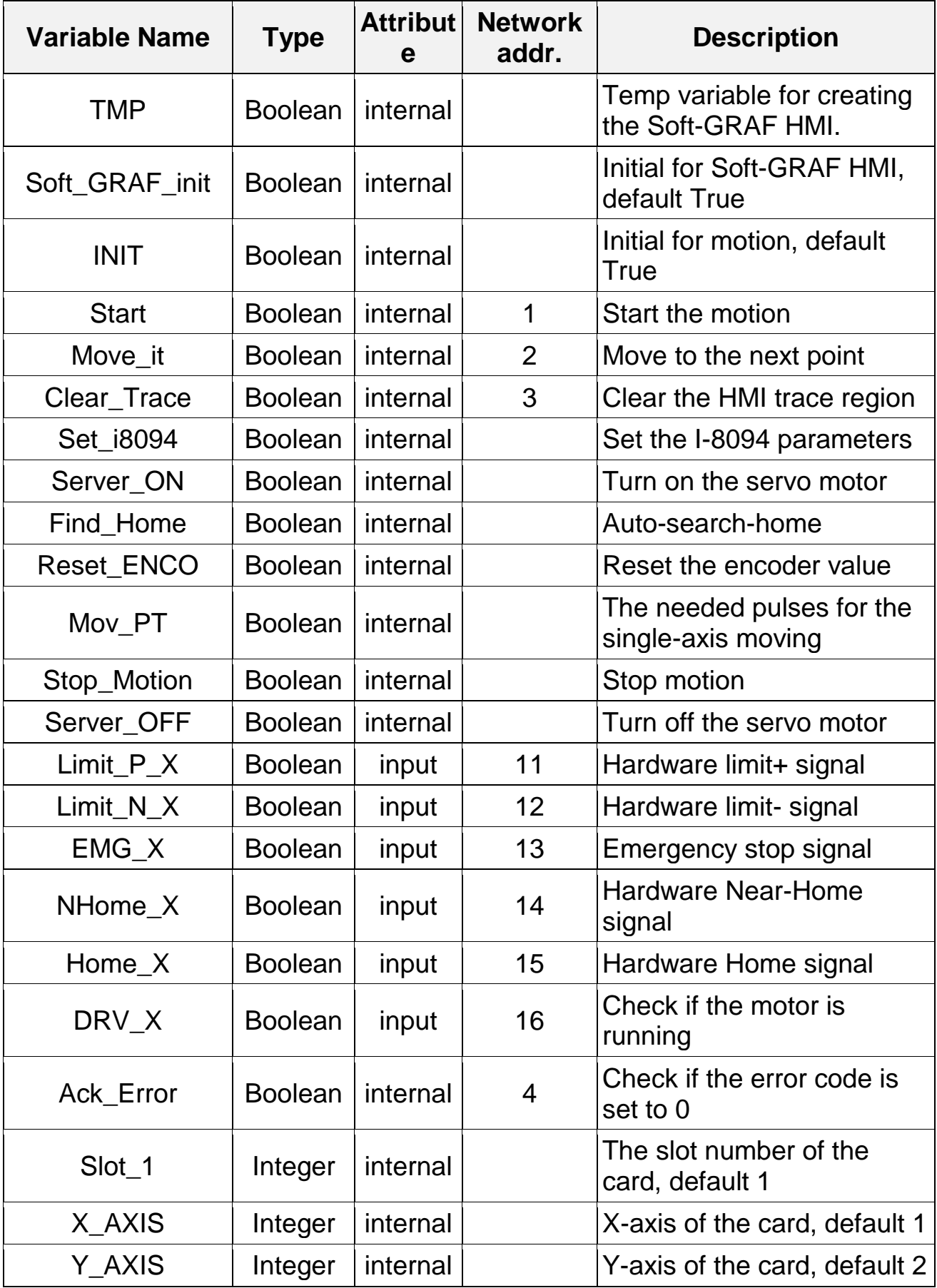

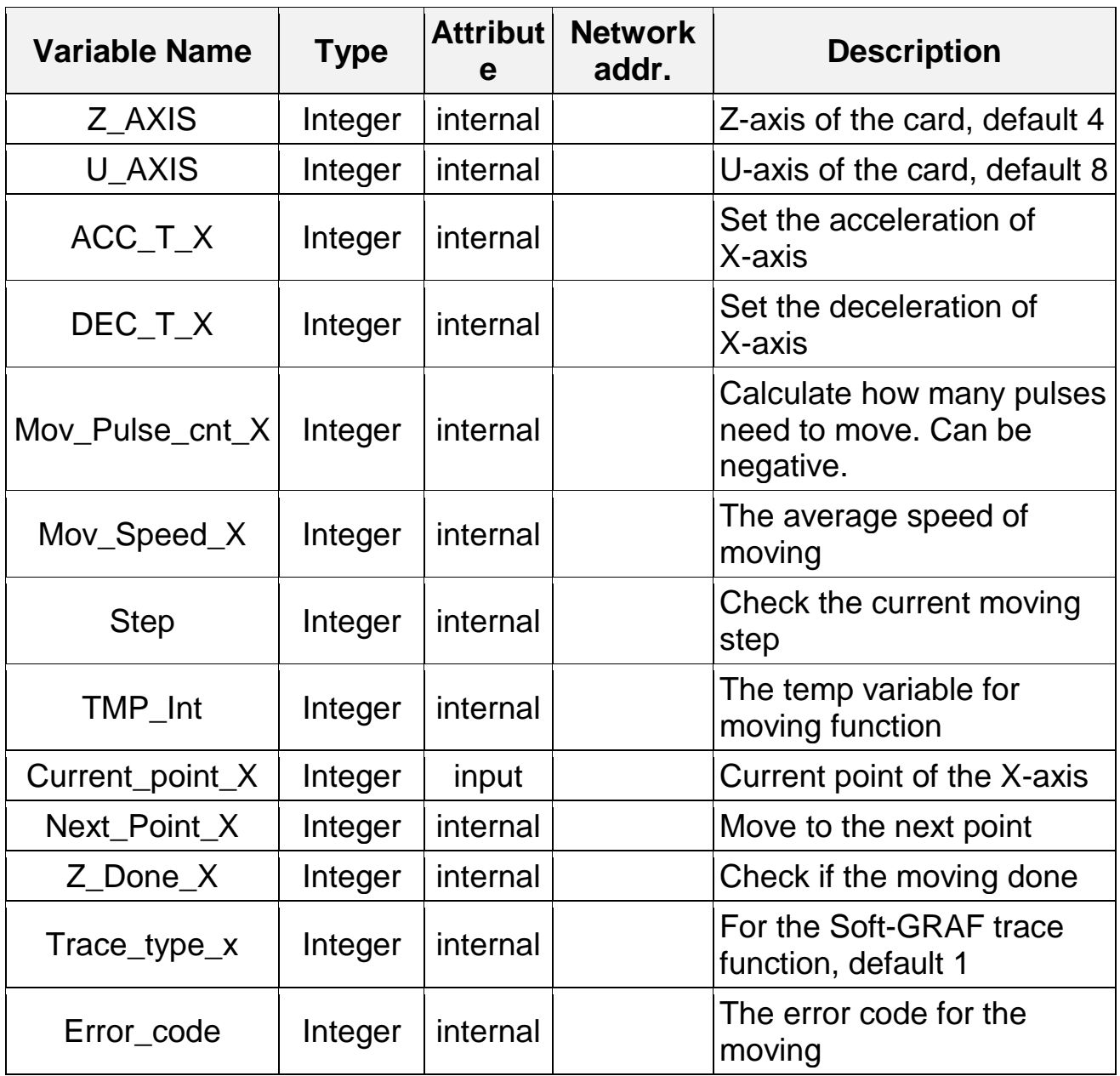

# **Ladder Program (LD1)**:

(Type the code or copy from the "LD1" in the project "M94\_01" )

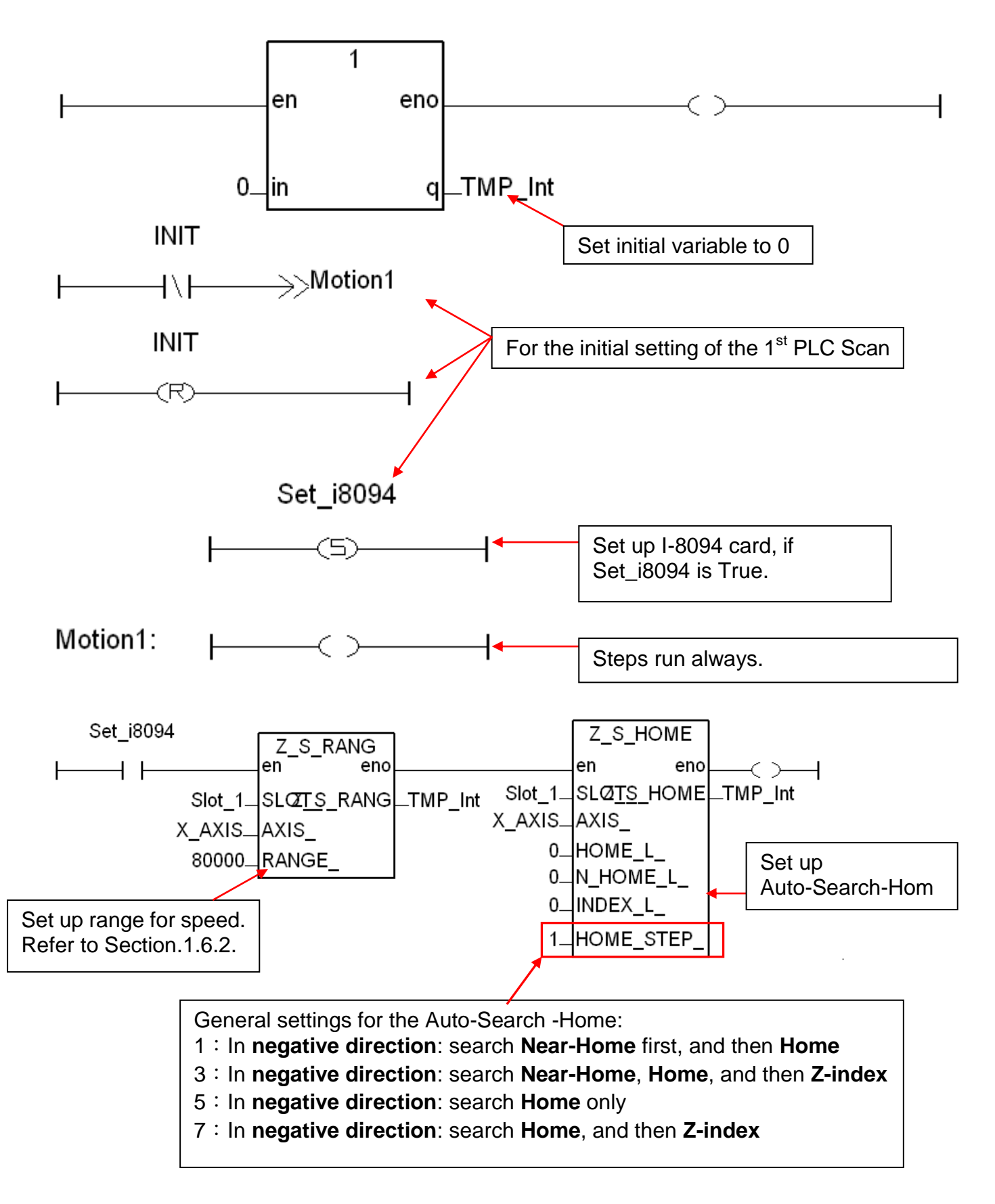

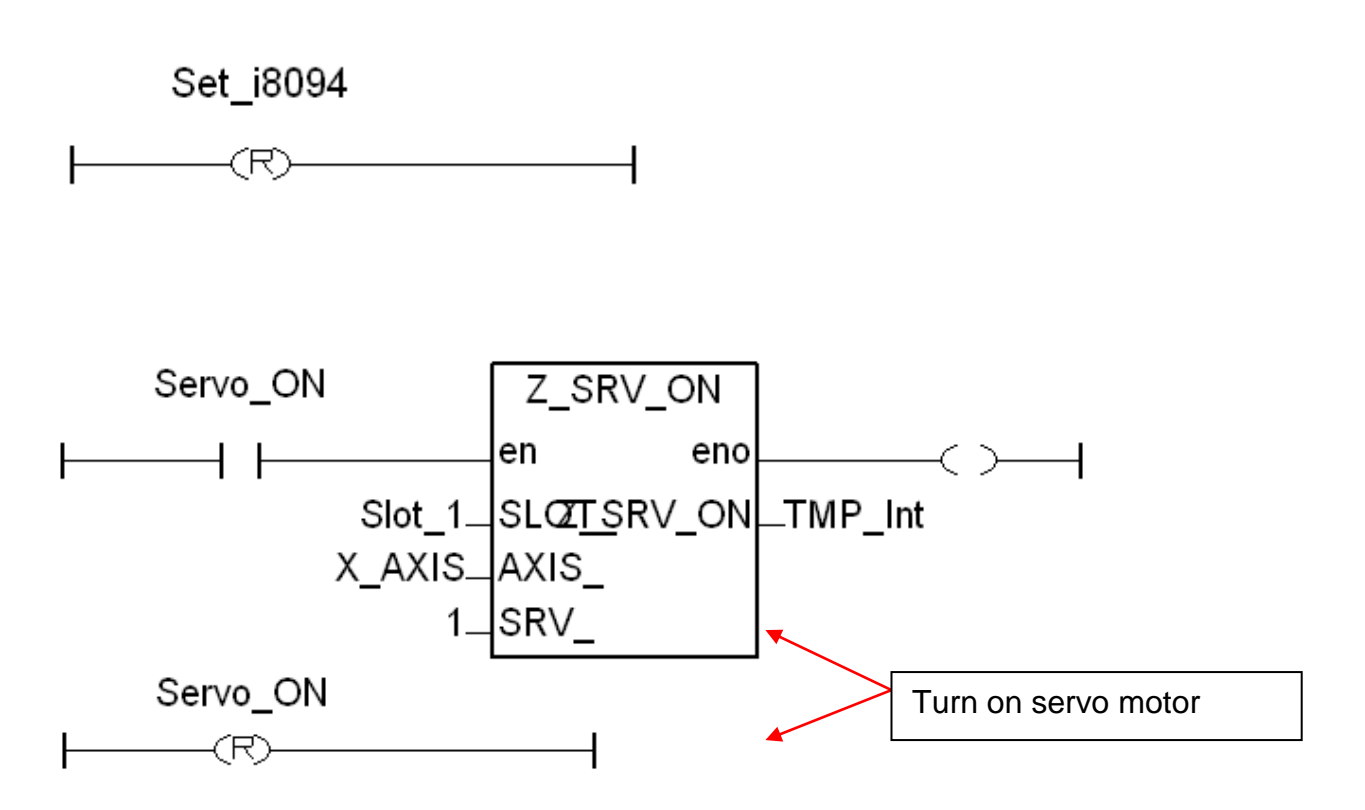

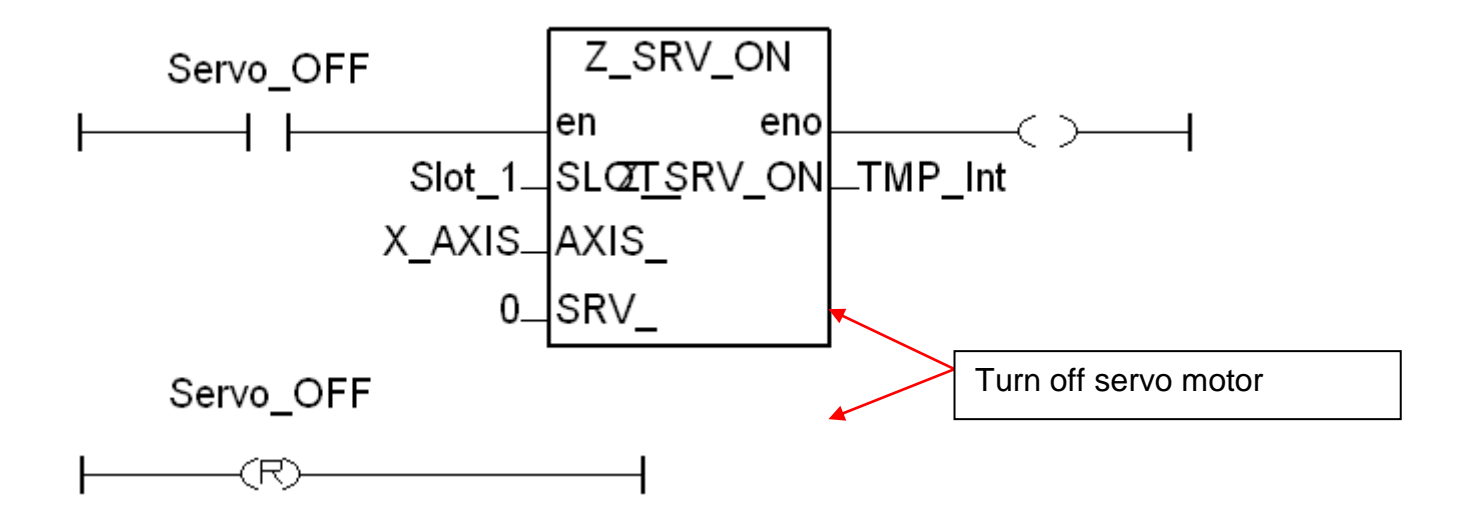

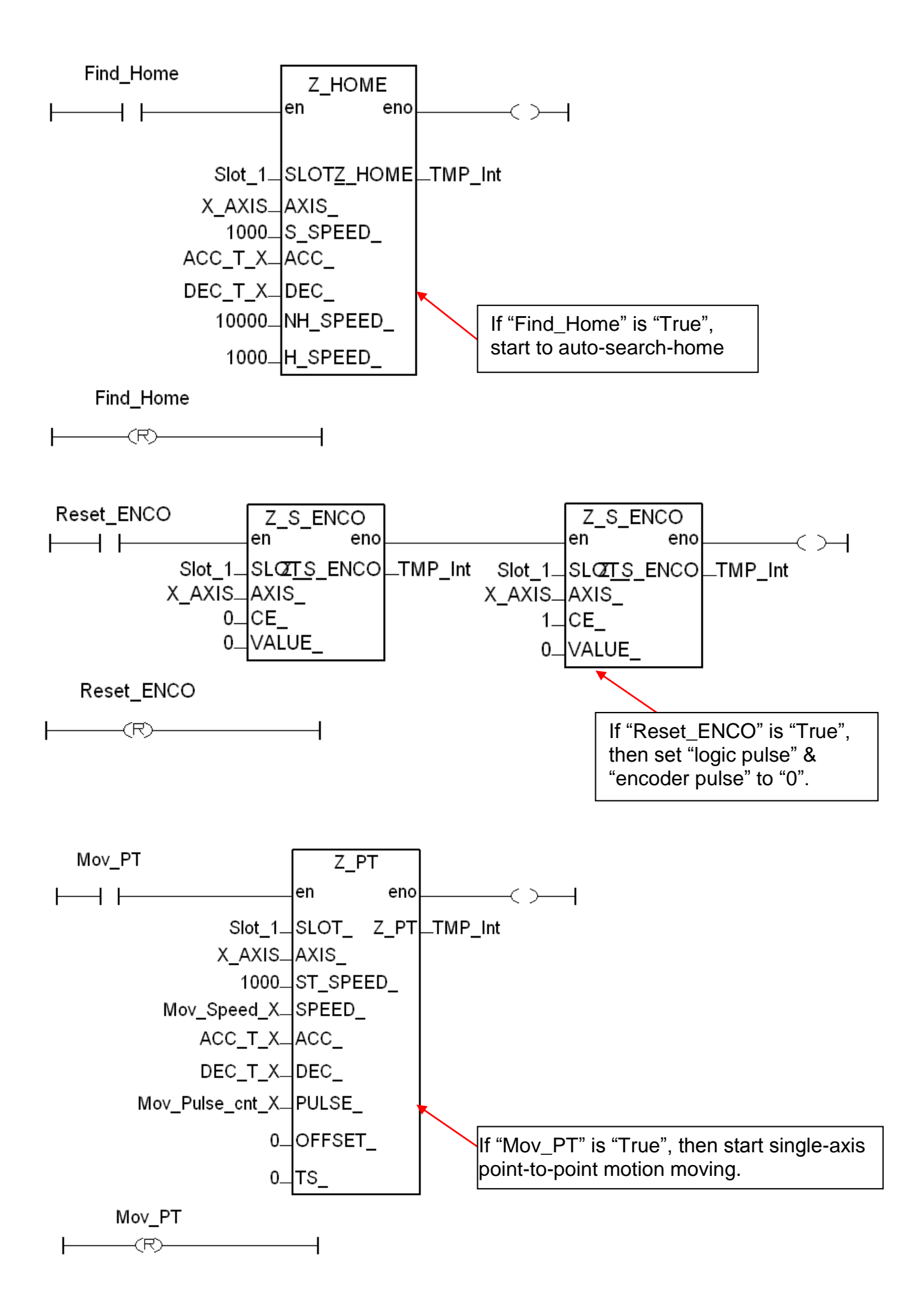

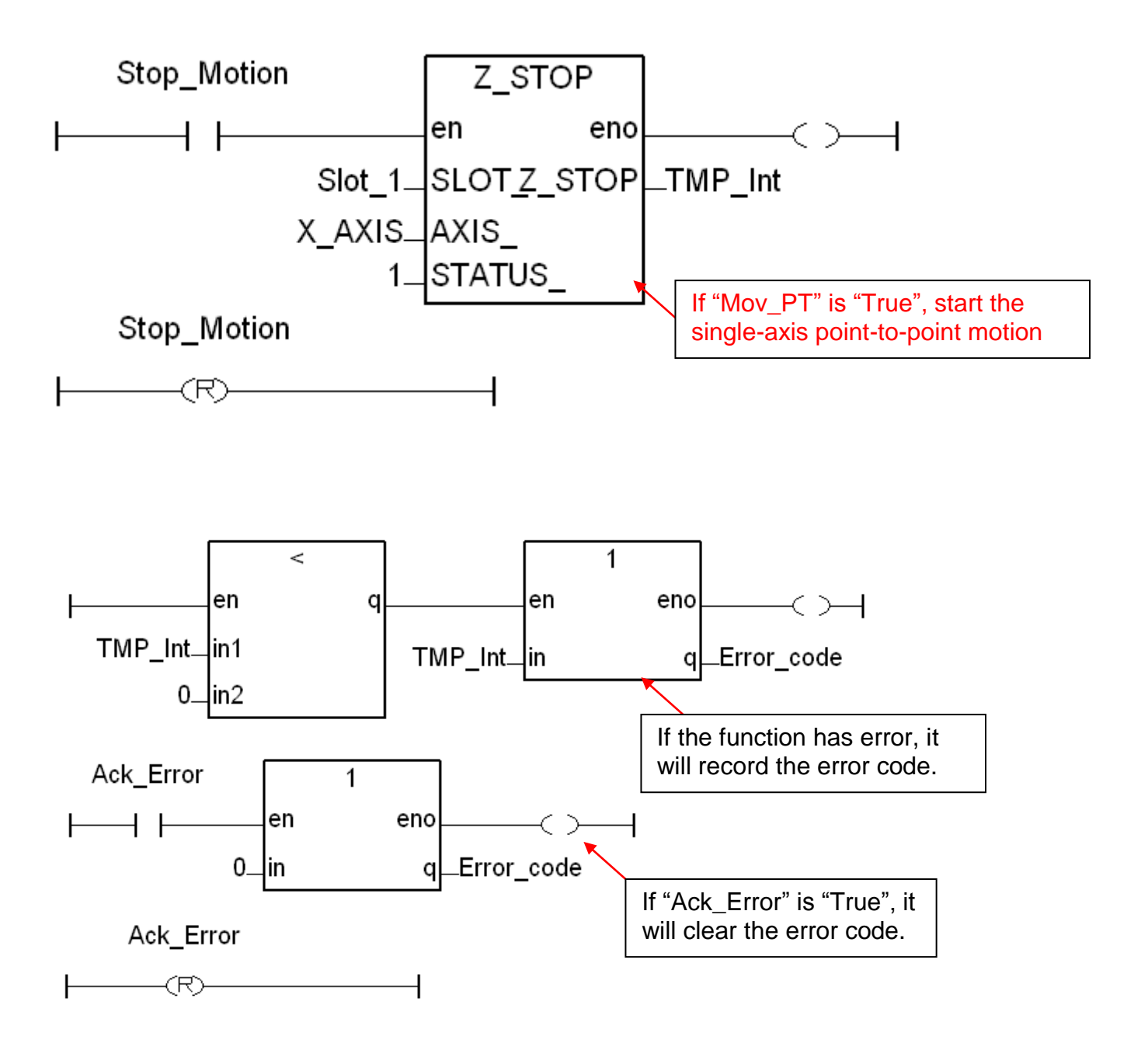

# **Ladder Program (LD2)**:

(Type the code or copy from the "LD2" in the project "M94\_01" )

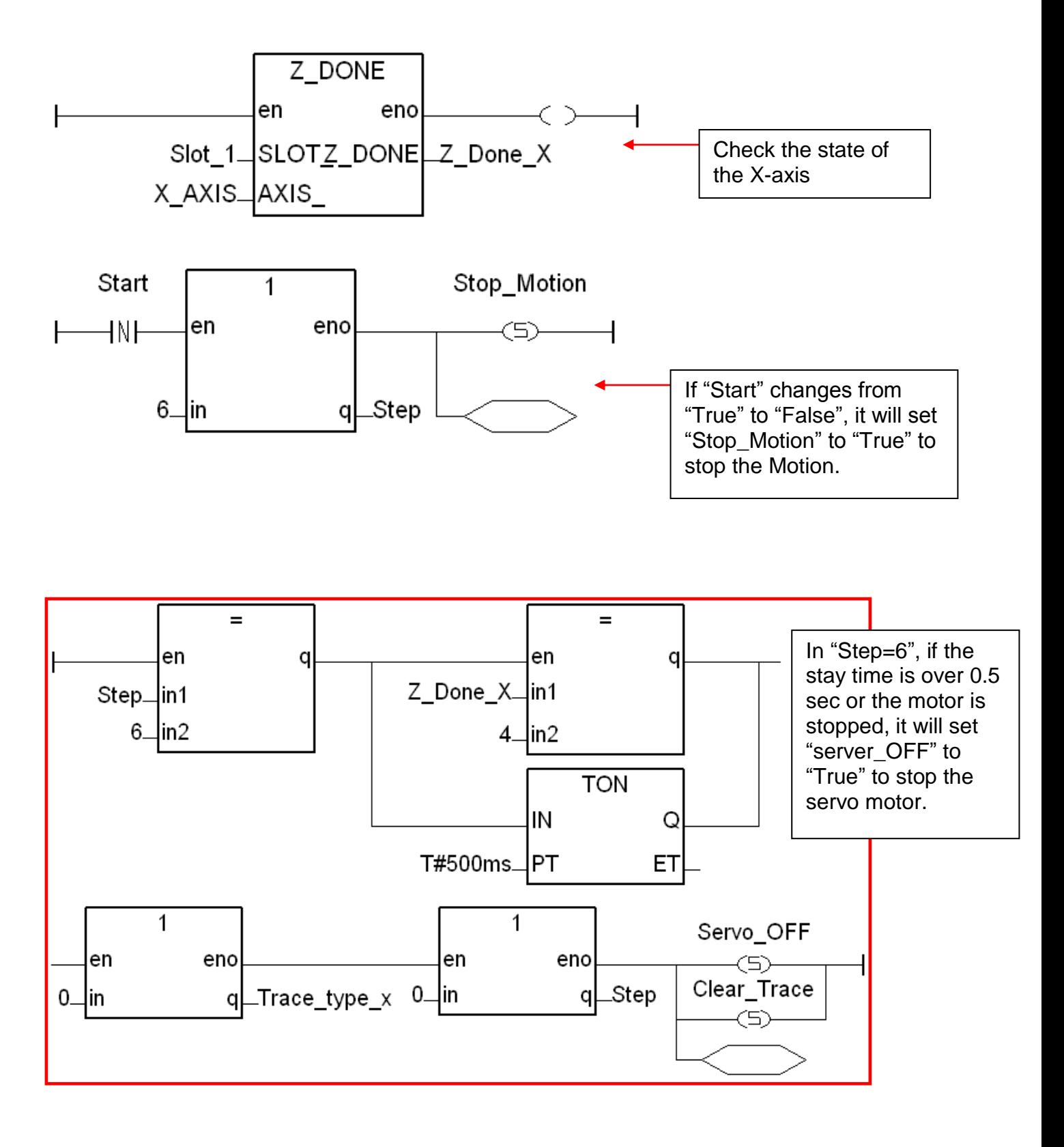

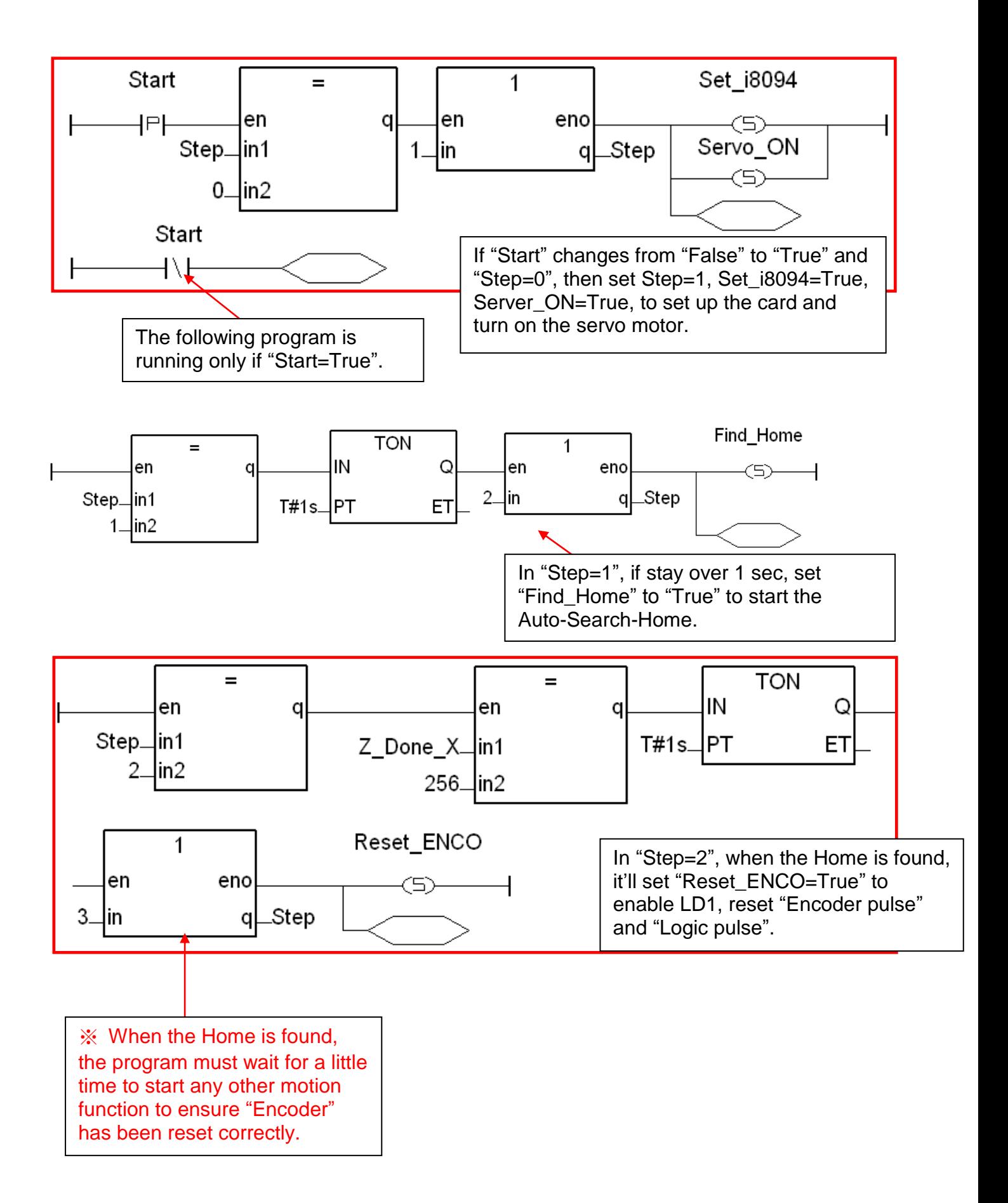

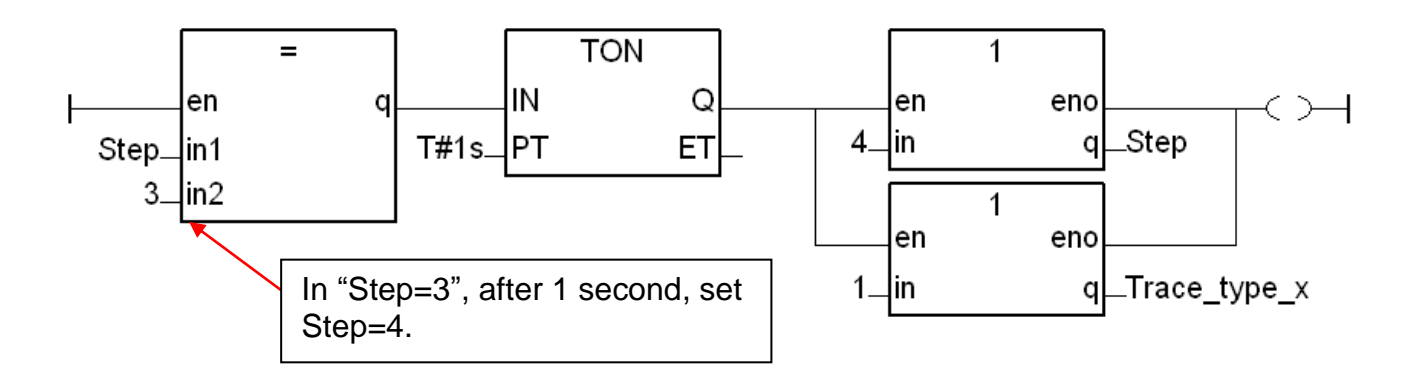

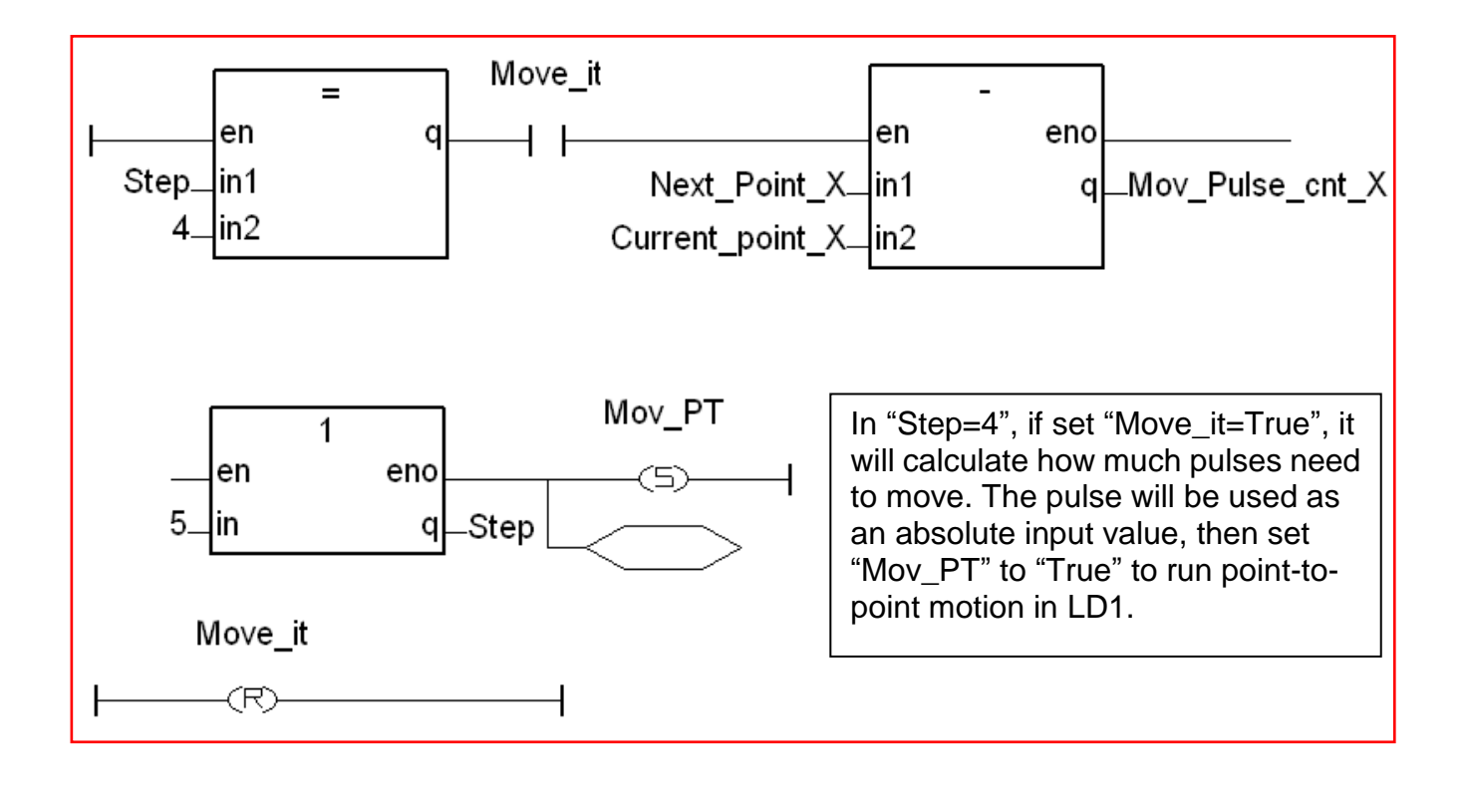

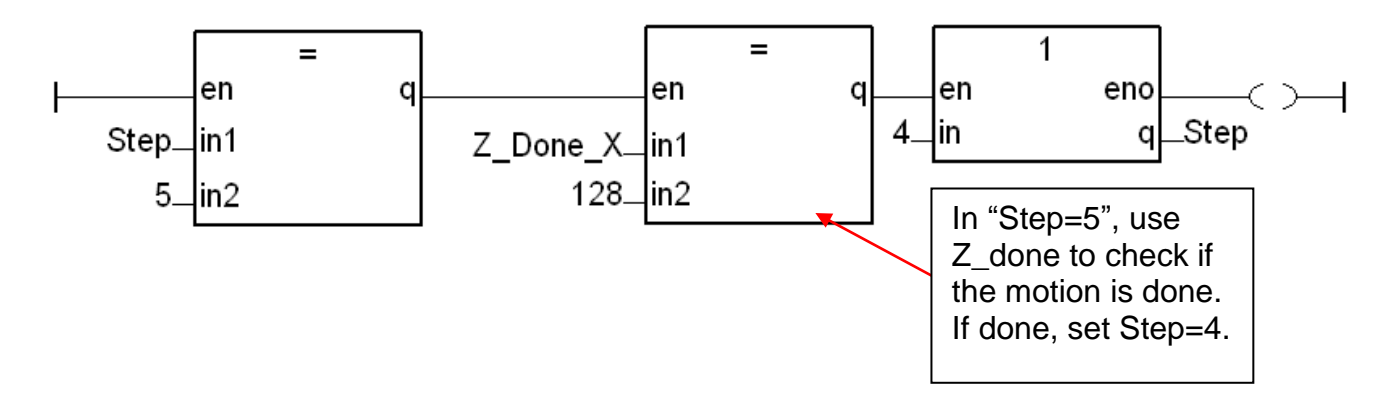

# **1.3.2 Set up I/O connection**:

Step 1 : Click [ Project ] > [ I/O connection ] or the tool icon to open the setting window. Select "Equipments" and then select "I\_8094f: for I-8094F or I-8094" I/O module.

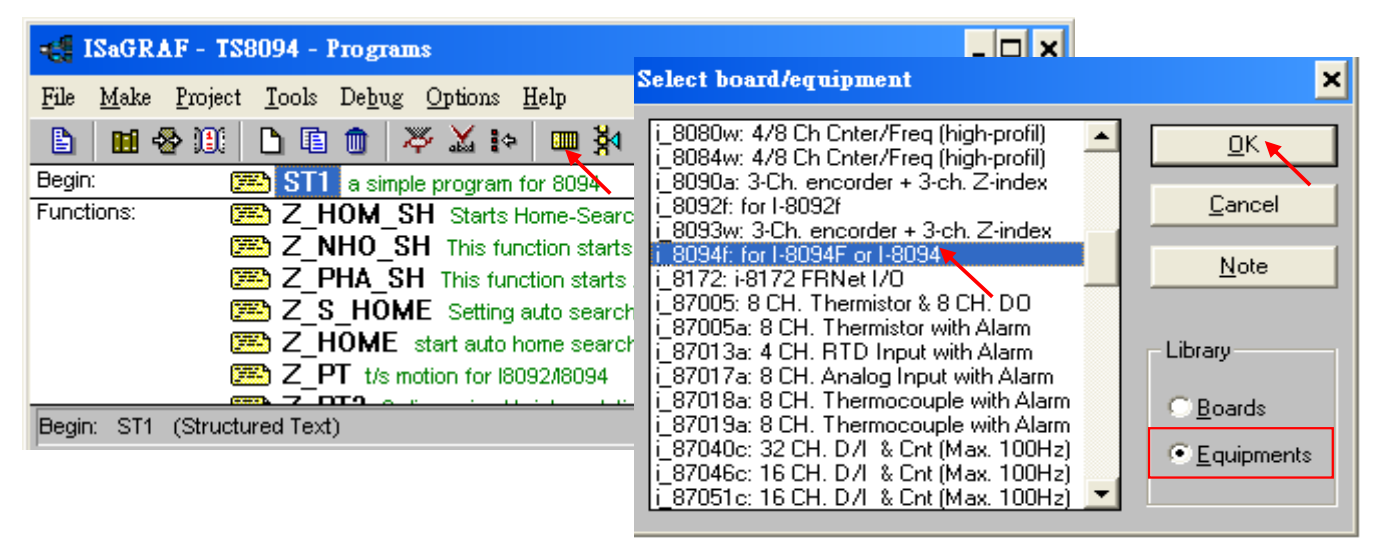

Step 2 : Set up the parameters and variables for I/O connection. For this example, setup the "ALL\_DI", "X\_DI" and "ENCO".

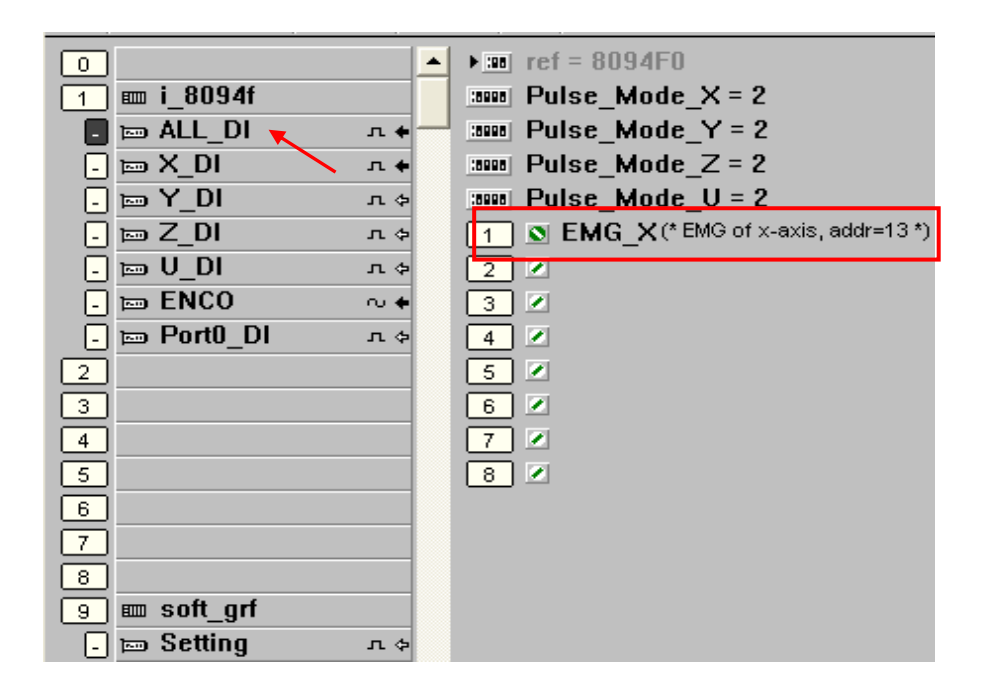

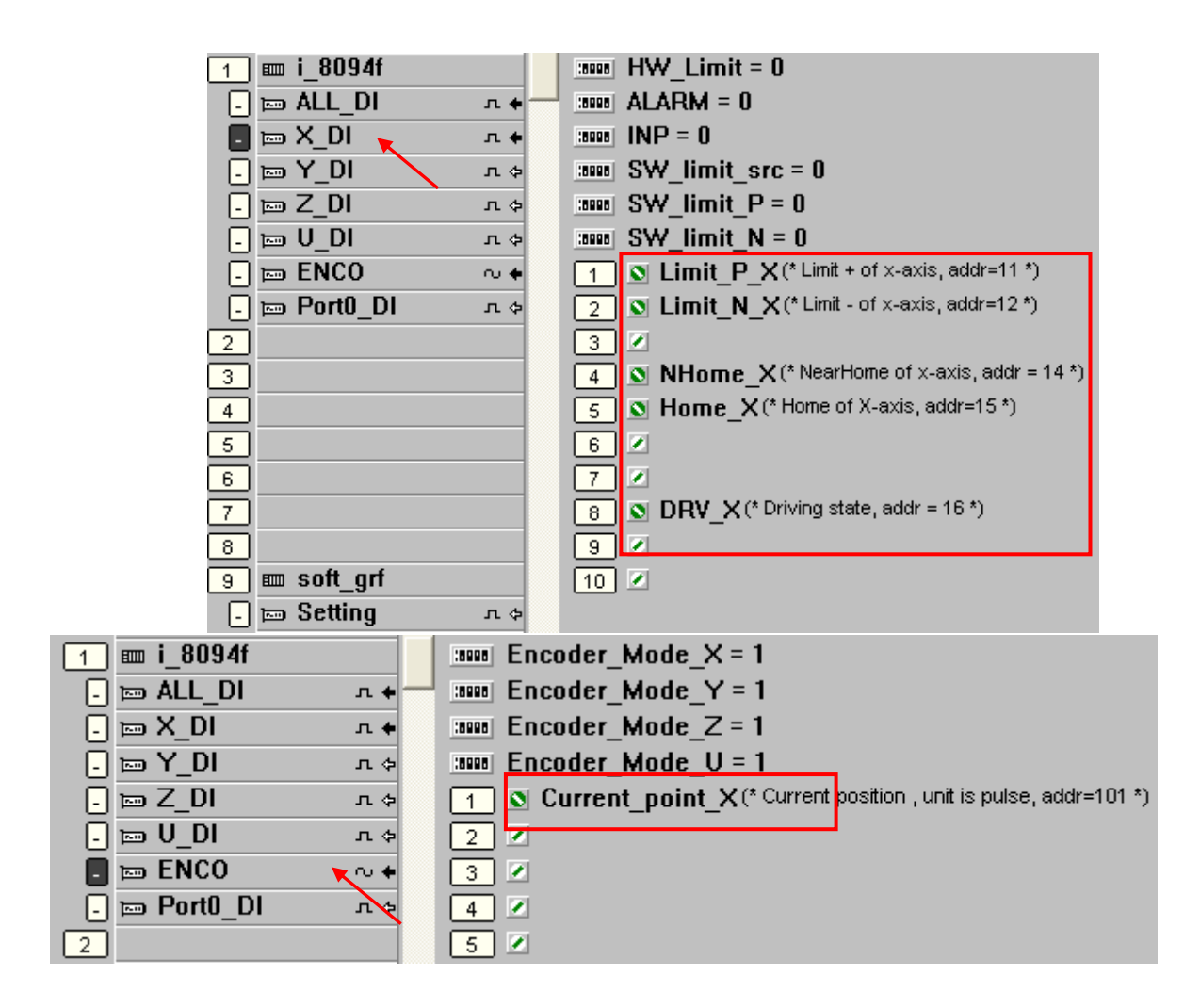

# **1.3.3 Compile, Download and execute the project**:

Step1. Set up compiler Options: click [Make] > [Compiler options]

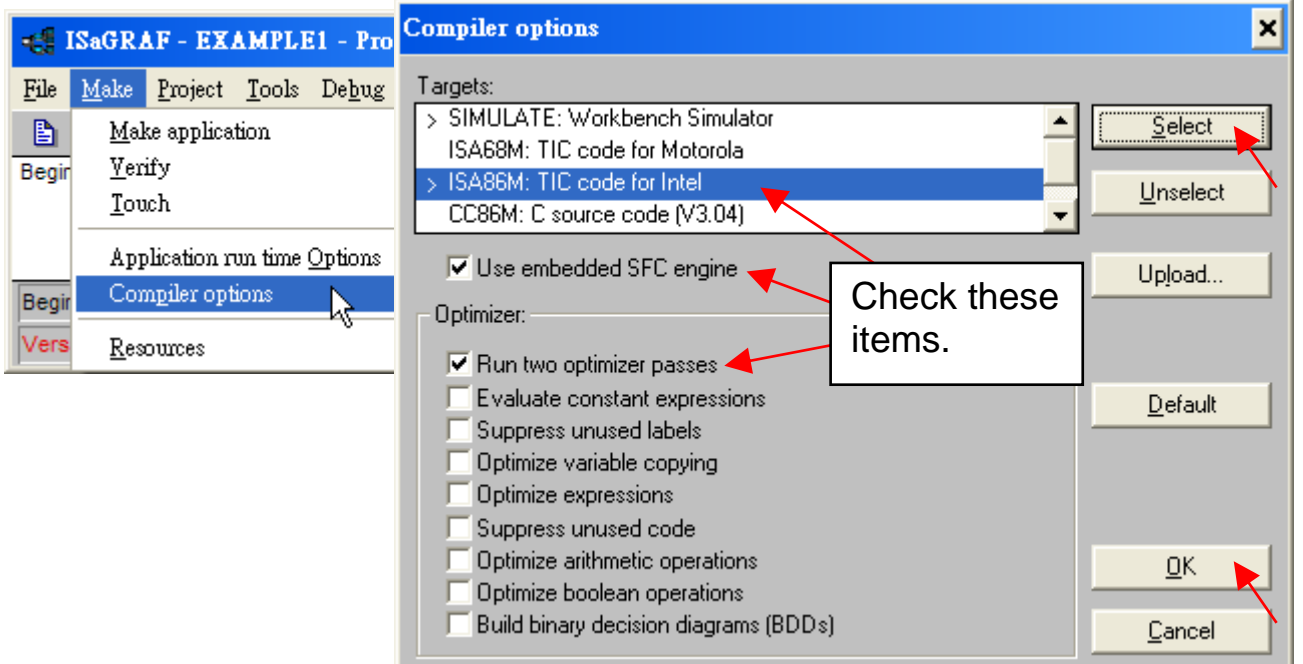

- Step 2 : Compile & download: Click [ Make ] > [ Make Application ], then download the project into XPAC in the [ Debug ] mode.
- Step 3 : Execute: Double click "start", select "True", and notice the variables' value changing.

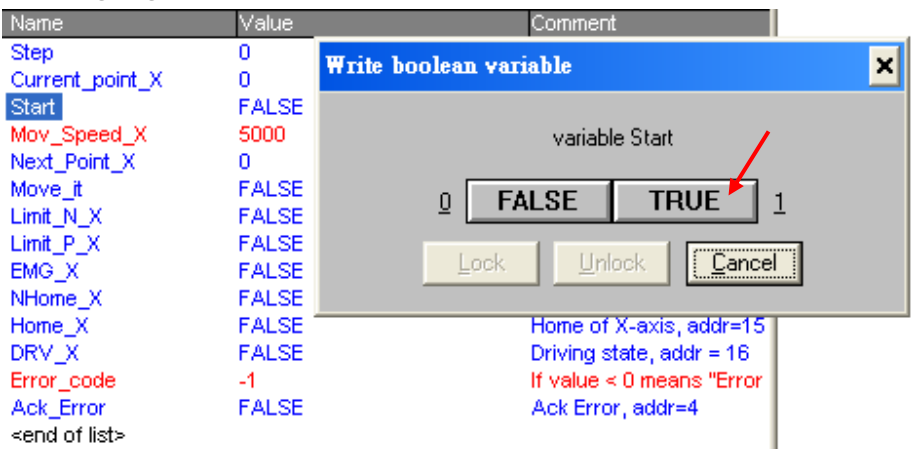

Step4: Test: Double click "Next\_Point\_X", enter the next position to move to. Double click "Mov\_Speed\_X", enter the move speed. Double click "Move it" and select "True" to start motion.

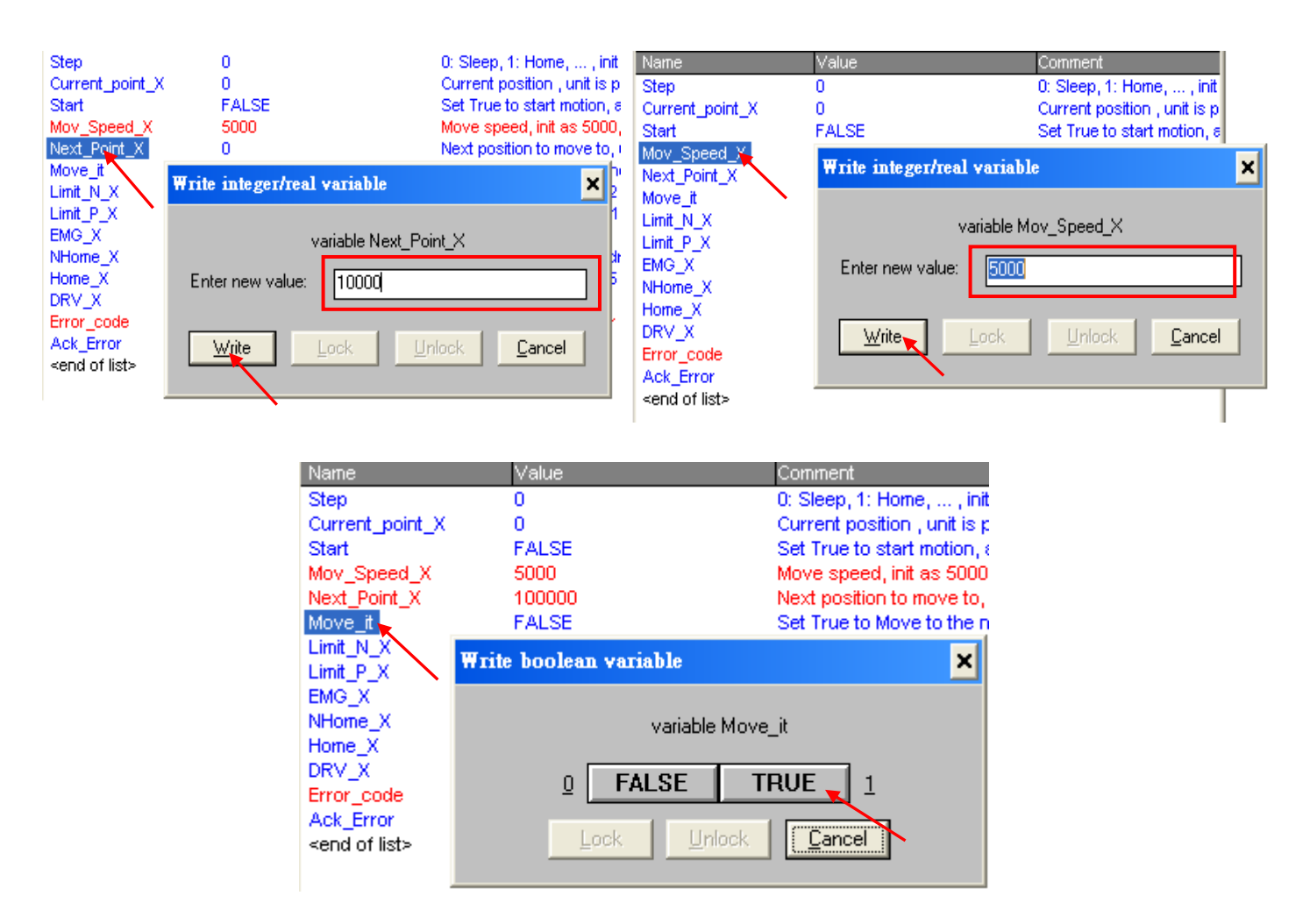

# **1.4 Descriptions for the Setting of I/O Connection**

We use the I-8094F module as an example to illustrate the motion settings of I/O connection. Differ from the I-8094F, the 2-axis motion module I-8092F has the settings about X-axis and Y-axis only, without the settings about Z-axis and U-axis.

# **ALL\_DI**

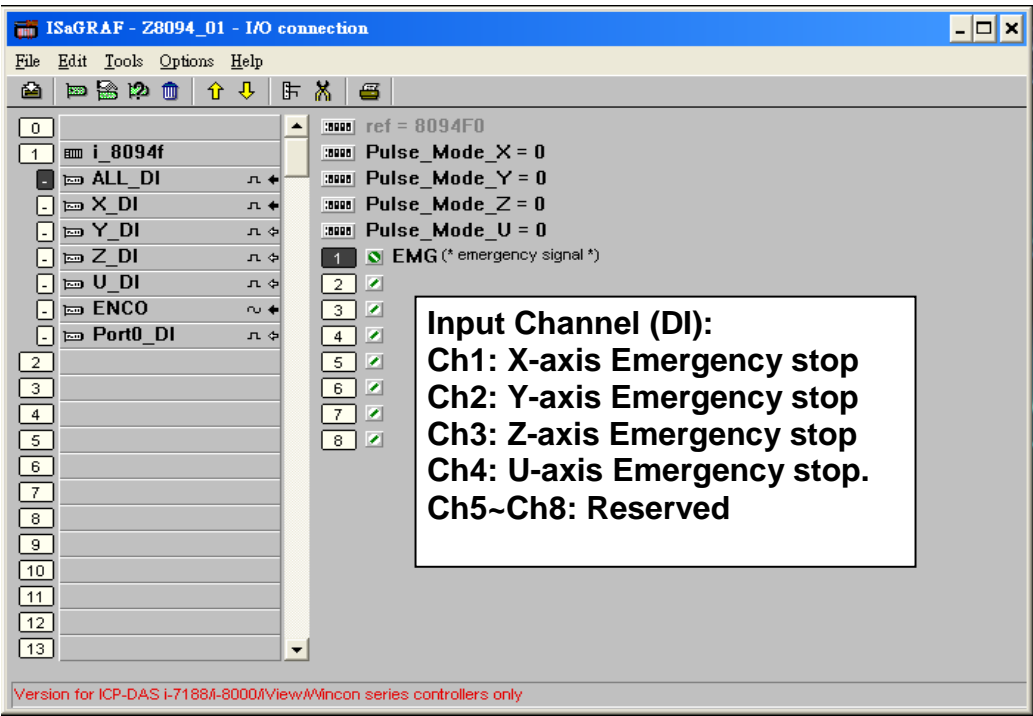

**Pulse\_Mode\_X: Set the X-axis pulse output mode**

**Pulse\_Mode\_Y: Set the Y-axis pulse output mode**

**Pulse\_Mode\_Z: Set the Z-axis pulse output mode**

**Pulse\_Mode\_U: Set the U-axis pulse output mode**

- 0: CW/CCW (Active Low); The default setting.
- 1: CW/CCW (Active High)
- 2: Pulse (Active High) / Dir+ (Active Low)
- 3: Pulse (Active Low ) / Dir.+ (Active Low)
- 4: Pulse (Active High) / Dir.+ (Active High)
- 5: Pulse (Active Low) / Dir.+ (Active High) 。

# **X\_DI, Y\_DI, Z\_DI, U\_DI**:

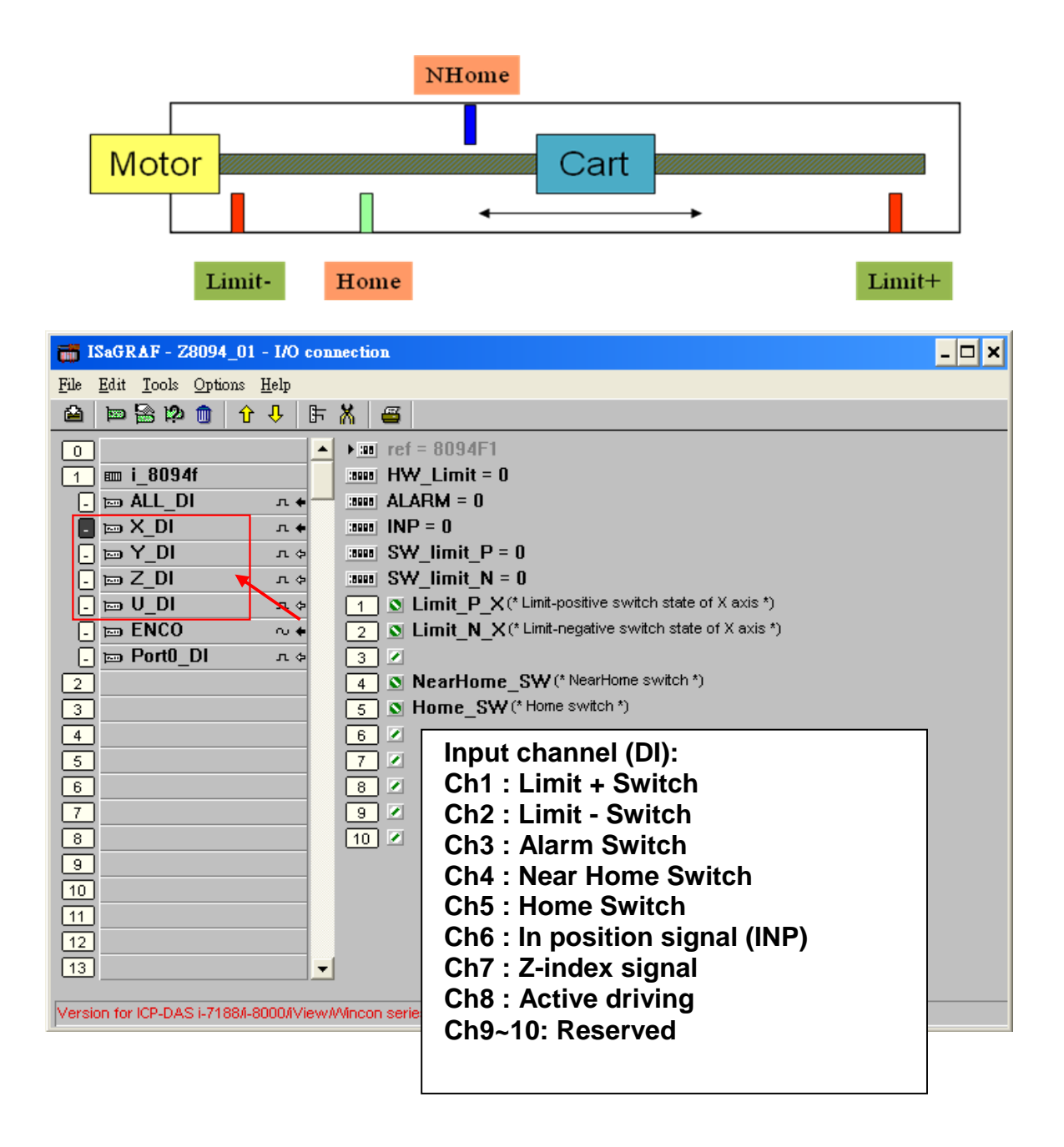

**HW\_Limit**: Setting the hardware limit positions (Limit+ and Limit-)

- 0 : Active Low, slowdown stop; The default setting.
- 1 : Active Low, suddenly stop
- 2 : Active High, slowdown stop
- 3 : Active High, suddenly stop

**ALARM**: Setting the hardware alarm

- 0: Disable alarm; The default setting.
- 1: Enable alarm, active Low.
- 2: Enable alarm, active High.
- **INP**: Setting INP status.
	- 0: Disable INP; The default setting.
	- 1: Enable INP, active low.
	- 2: Enable INP, active high.
- **SW\_limit\_P :** Setting software Positive Limit position (Limit+, unit: pulse) 0: Disable Limit+; The default setting.
- **SW\_limit\_N :** Setting software Negative Limit position (Limit-, unit: pulse) 0: Disable Limit-; The default setting.

## **ENCO :**

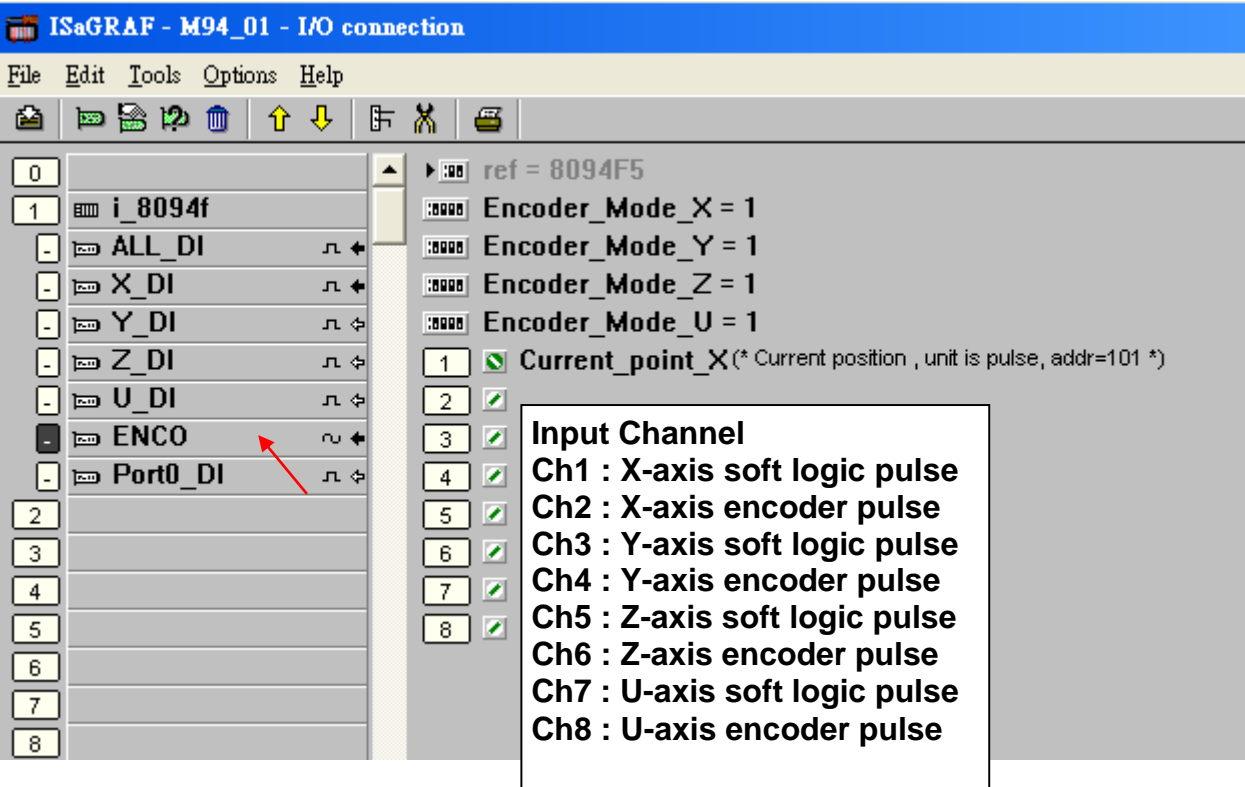

**Encoder\_Mode \_X**: Setting X-axis Encoder **Encoder\_Mode \_Y**: Setting Y-axis Encoder **Encoder\_Mode \_Z**: Setting Z-axis Encoder **Encoder\_Mode \_U**:Setting U-axis Encoder 0: CW/CCW mode; The default setting. 1: 1/1 AB phase 2: 1/2 AB phase

4: 1/4 AB phase

Other values: Auto setting to 0: CW/CCW mode.

# **Port0\_DI :**

There is one FRnet port in the I-8094F or I-8092F module to connect with the FRnet I/O.

For writing the programs to connect with the FRnet I/O, please refer to FAQ-082 about using "FR\_16DO", "FR\_16DI" and "FR\_B\_A" C-functionblocks.

[FAQ-082](http://www.icpdas.com/faq/isagraf/082.htm) :<http://www.icpdas.com/faq/isagraf/082.htm>

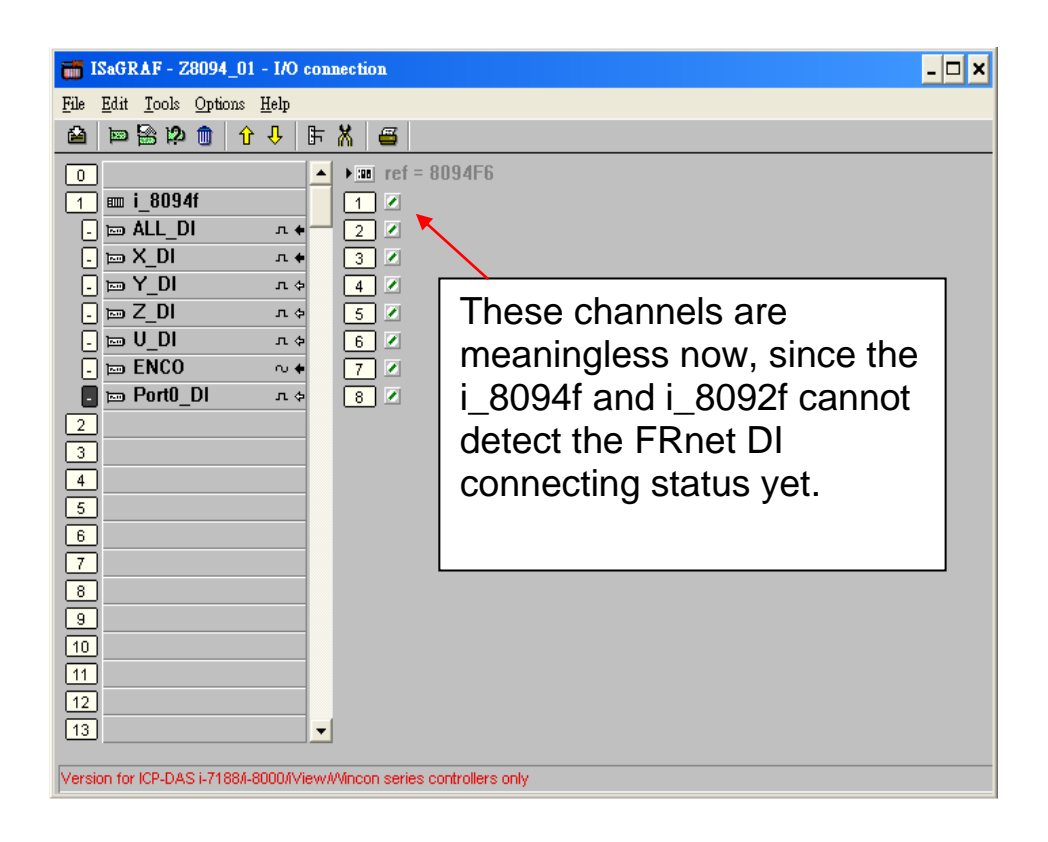

# **1.5 The Motion Control Programming Steps for ISaGRAF**

# **1.5.1 The Motion Control Steps**:

The Motion control programming steps for ISaGRAF are the steps to use the axis cards to control the motor moving. The basic flow chart is as below:

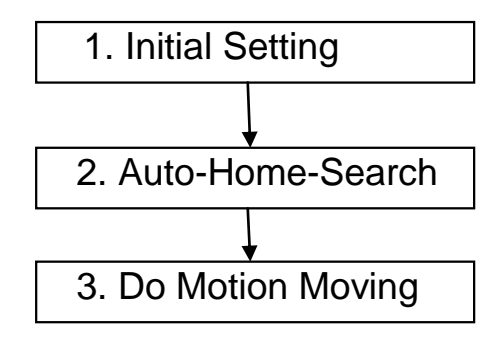

# **Step 1. Initial Setting**:

It includes the initial setting of the range for speed (rate), the hardware active, the Auto-Home-Search, the servo motor etc. In ISaGRAF programming, the **Near Home/NORG**, **Home/ORG** and **Z-index** are set in the motion functions and the other hardware settings are set in the I/O connection.

The initial setting functions:

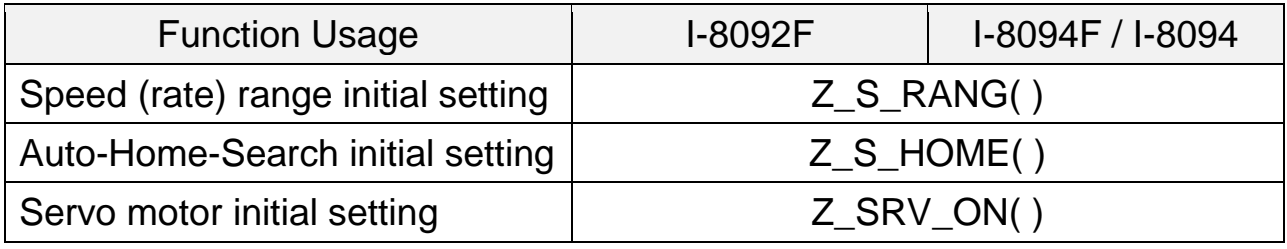

# **Step 2. Auto-Home-Search**:

This step will search and check **Near Home**, **Home** and **Z-index** signals automatically before the motion moving. The Z-index may not be searched in this step if it's set not to search the Z-index in the initial setting.

The Auto-Home-Search functions:

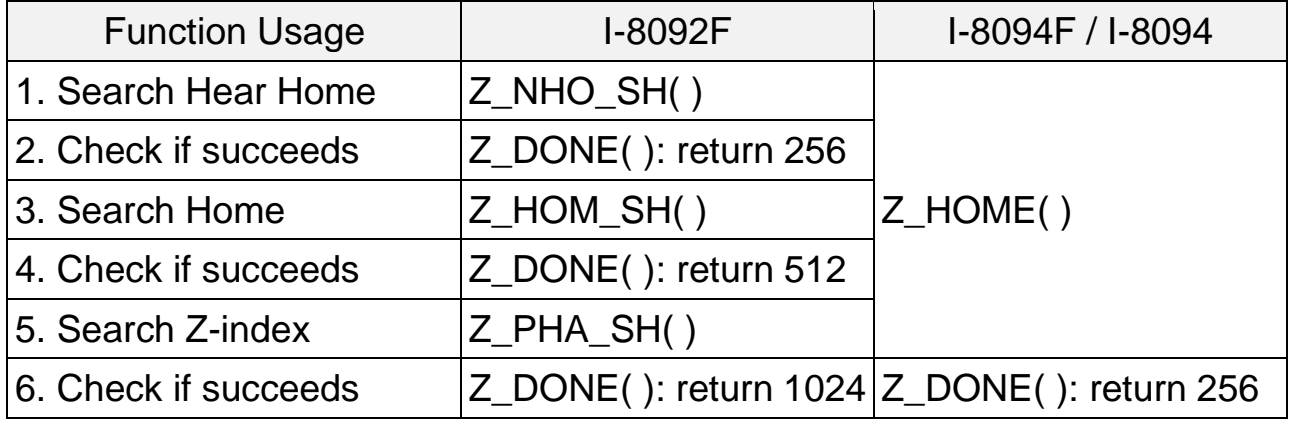

# **Step 3. Do Motion Moving**:

Start to do the motion moving. The I-8094F, for instance, can do the single-axis motion, 2/3-axis interpolation motion, 2-axis circular interpolation…etc.

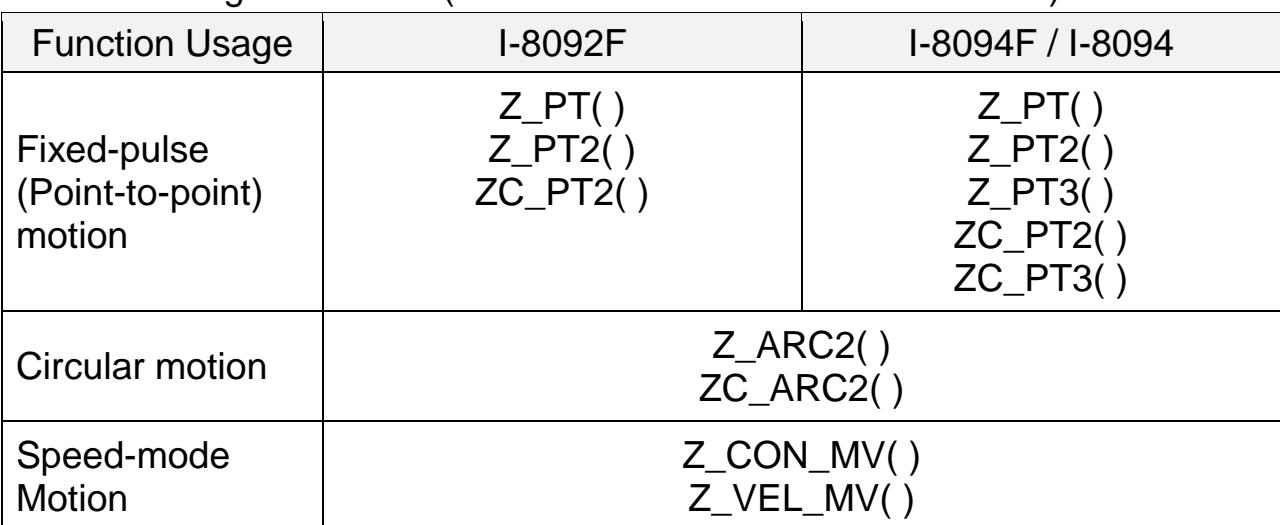

Motion Moving functions: (Refer to Ch.1.6.2 for more functions)

# **Accident Situation**:

When the motion is moving, it will be stopped at once if some hardware signals are activated, such as Limit+, Limit- or EMG (emergency) signals.

In the next section, we will explain the ISaGRAF motion steps by the examples written in LD program using I-8092F motion module.

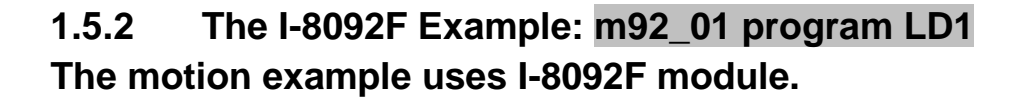

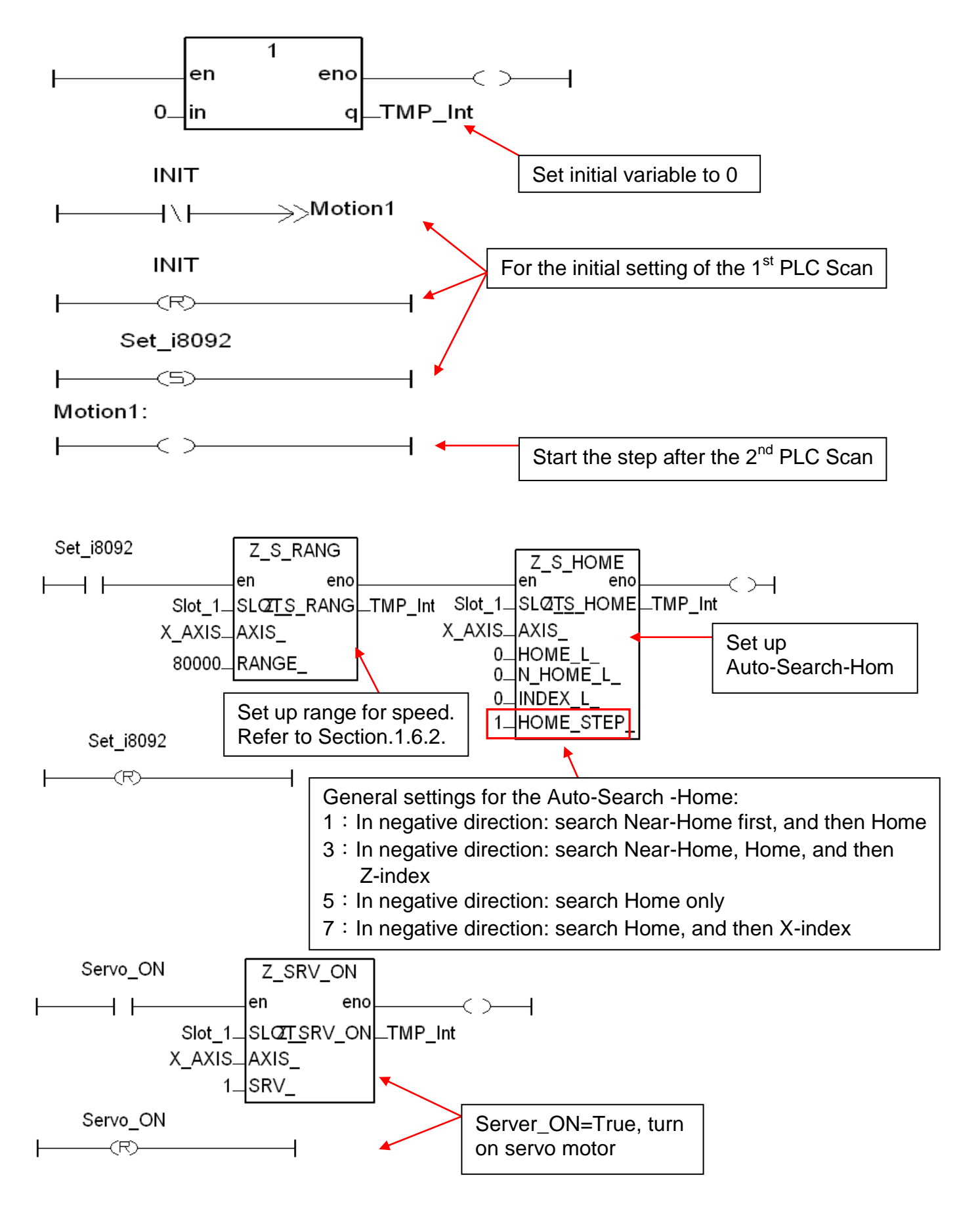

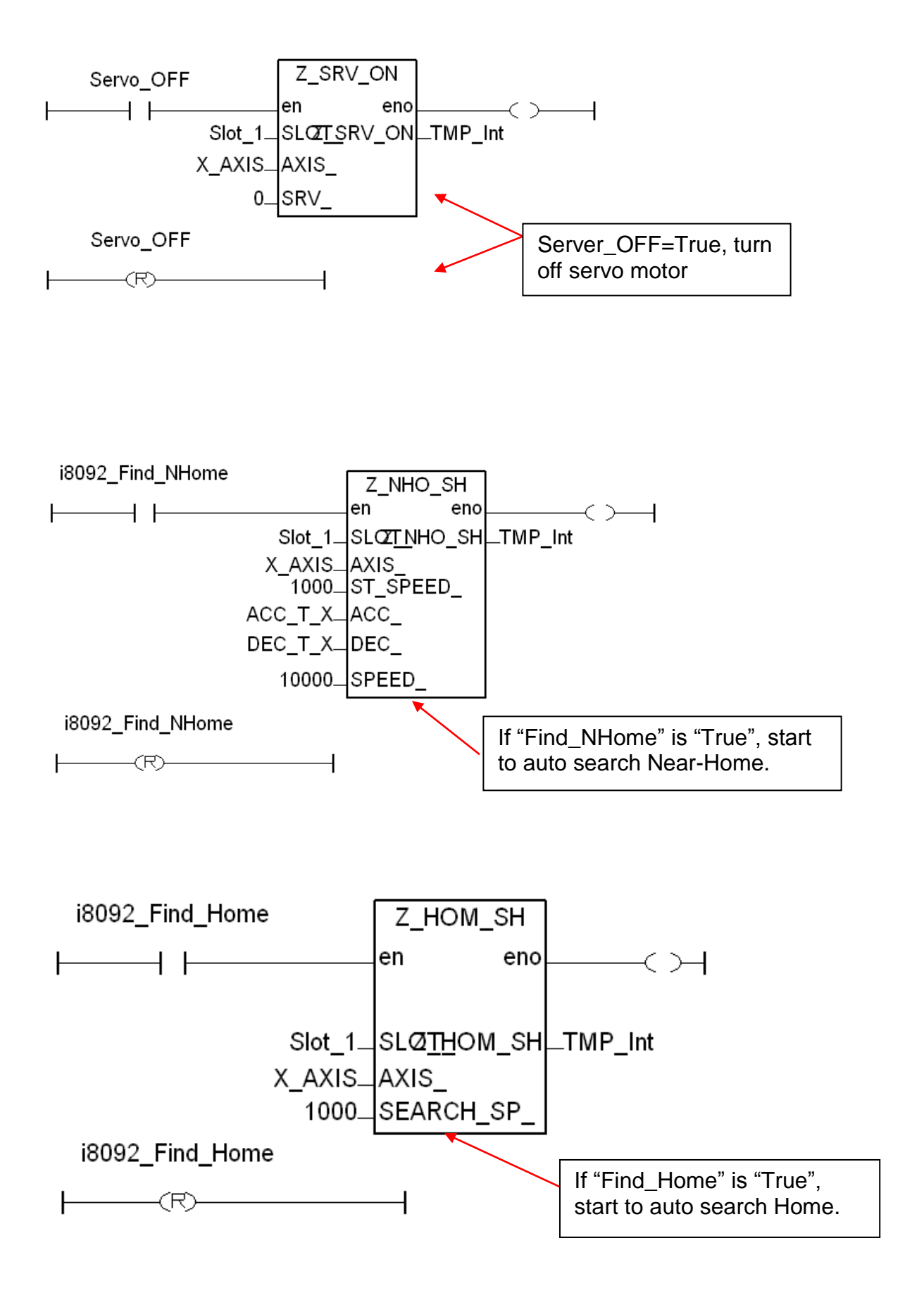

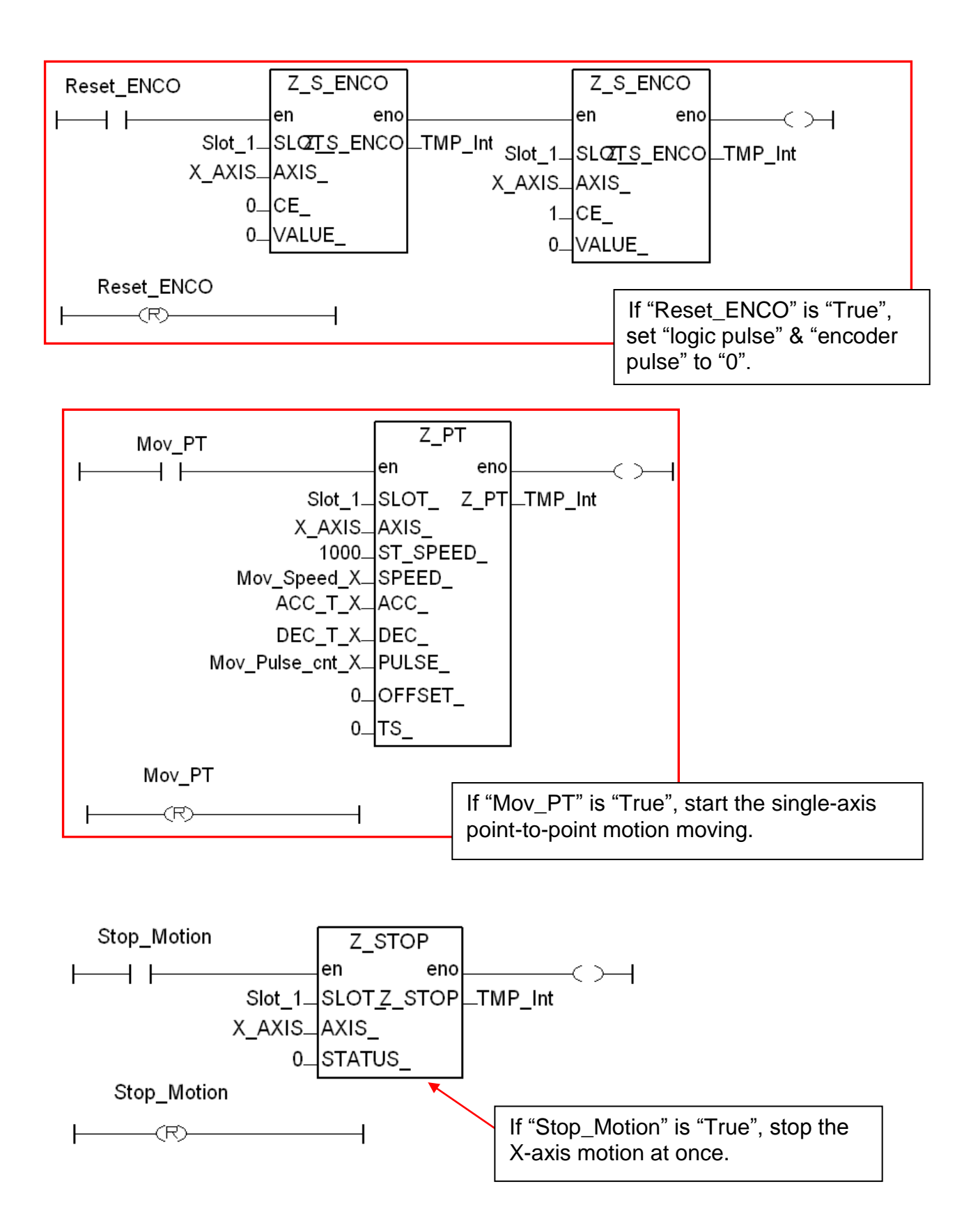

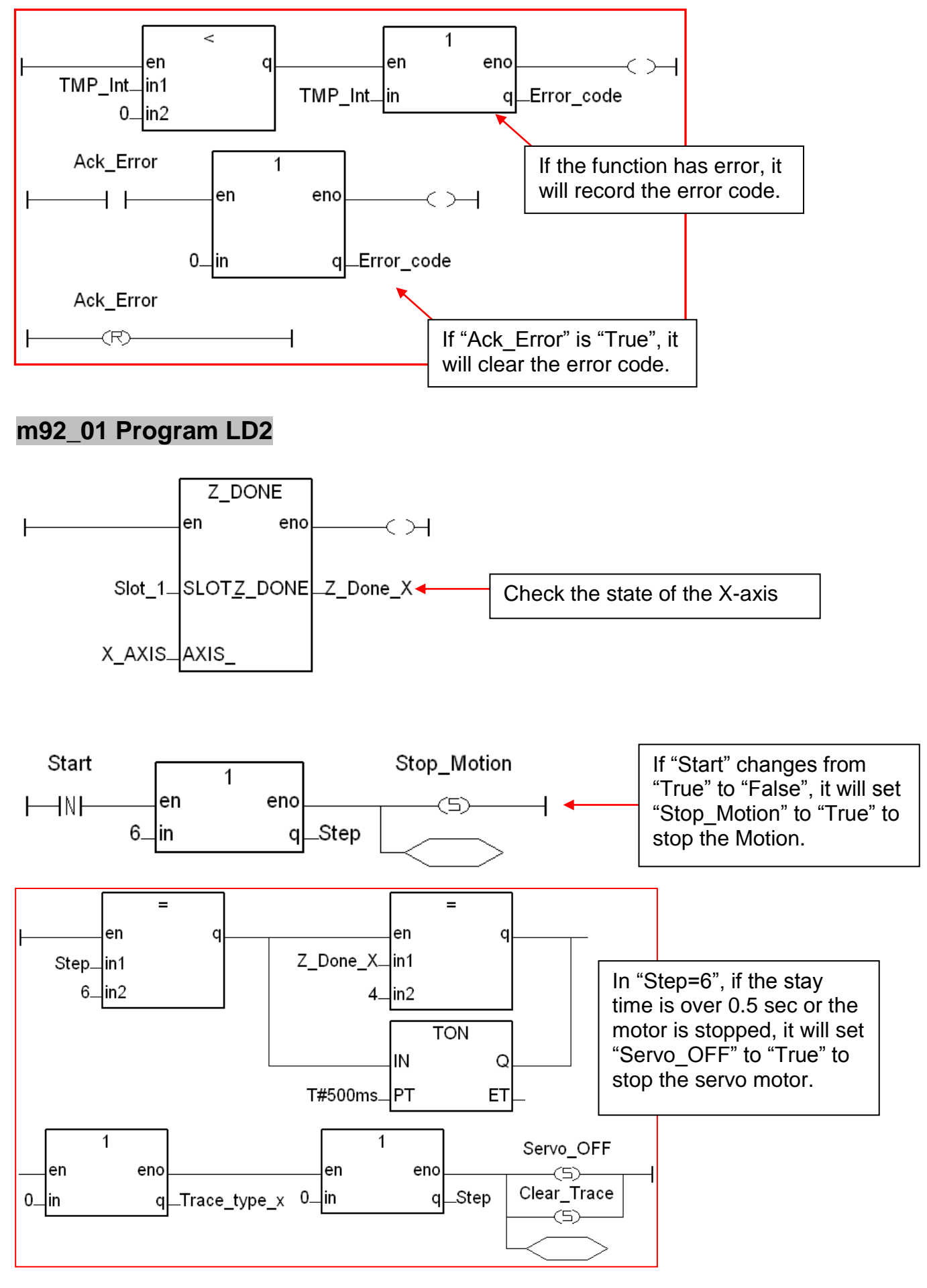

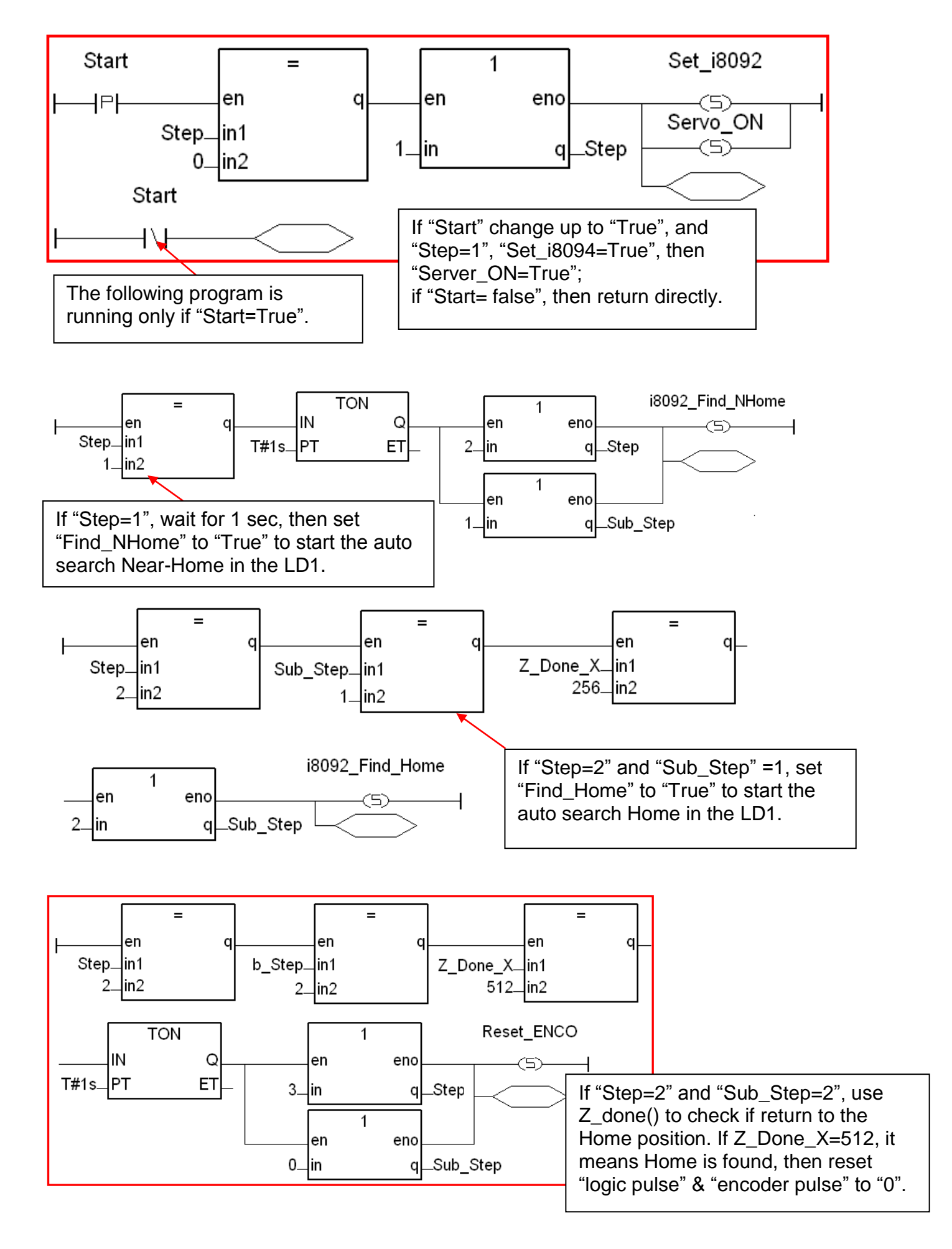

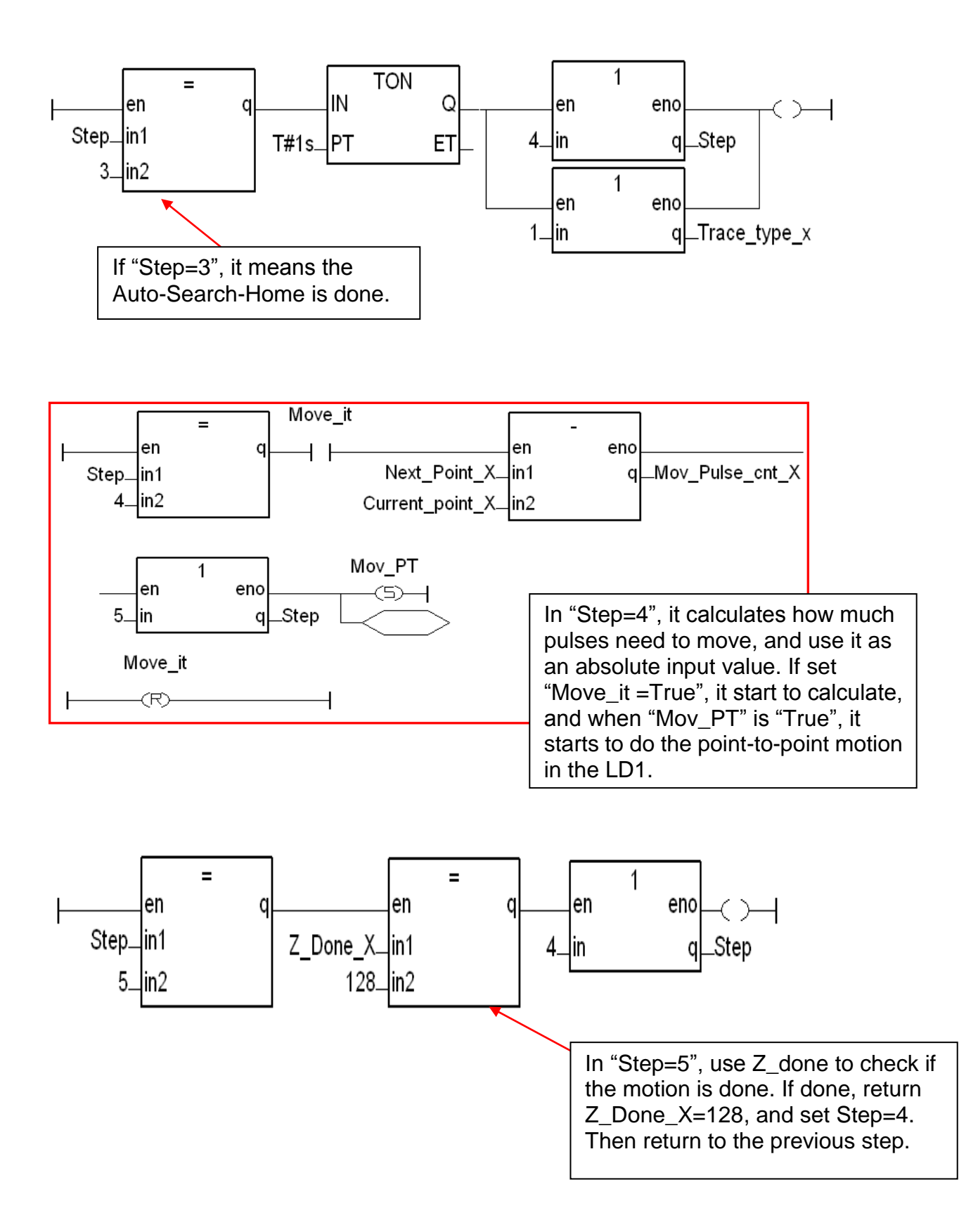

# **1.6 ISaGRAF Function Descriptions**

# **1.6.1 Notice in using motion functions**:

1. In ISaGRAF, programmers often use the motion functions in **Sequential Function** or **Chart Structure Text** language. **If user select the LD or FBD to use the functions, please note not to call the I-8094F/8092F/8094 functions in every PLC scan.**

Note the examples below:

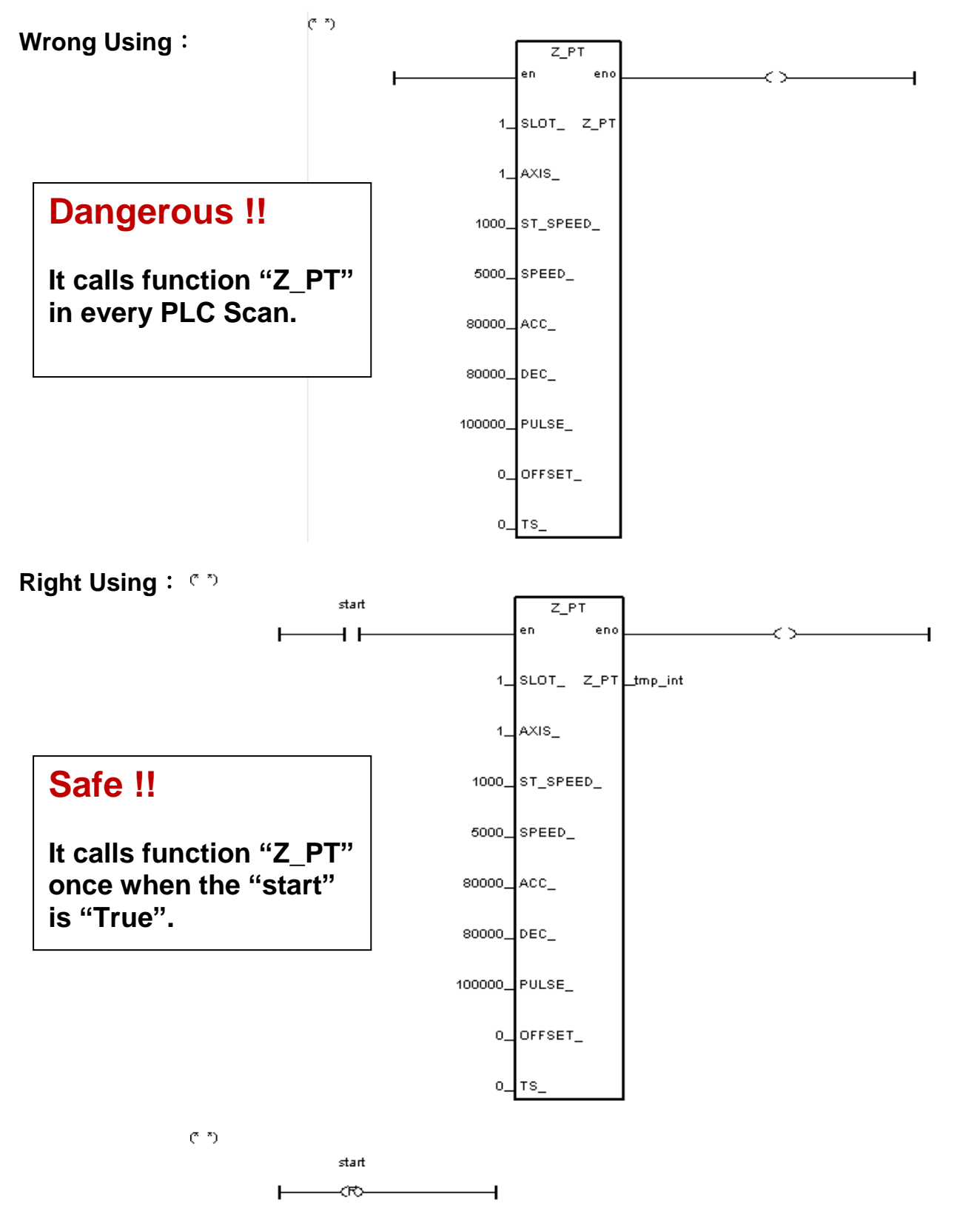

## **1.6.2 I-8094F / I-8092F / I-8094 Functions:**

All parameters and returns of I-8094F/I-8092F/I-8094 functions are **Integer**.

**Z\_S\_RANG**: ■ **I-8094F** ■ **I-8092F** ■ **I-8094**

**Description**: This function changes the *Range* register to change the accuracy and valid-range of speed, acceleration (rate) or deceleration (rate). **Note: Remember to call this function before using motion moving functions. If not, the range\_ default setting is 80000. Default ranges:** Range of start speed or drive speed:  $100 \sim 800000$ Range of acceleration or deceleration: 12500 ~ 100000000 Range of acceleration rate or deceleration rate: 95368 ~ 6250000000 (Max. value for software setting is 2147483647)

### **Parameters**:

- SLOT : The specific slot number that the motion module installed on.
- AXIS : Can be one of X-axis, Y-axis, Z-axis or U-axis. (X:1, Y:2, Z:4, U:8)
- RANGE  $\overline{\phantom{a}}$  : The value to be assigned to the Range register (16,000 ~ 8,000,000) RANGE : The R value of "multiple" in the expressions of speed, acceleration, deceleration, acceleration rate and deceleration rate. User can use the PC tool "Set\_Range" to set the RANGE\_, or give a suitable R value by referring the expressions of the I-8094F/8092F/8094.
- **Return**: 0: OK Others: Error. Refer to [Ch.1.6.3](#page-54-0) for the error massage list.

### **Set\_Range Software Tool & the Expressions:**

To get "Set\_Range.exe", from XPAC CD: /napdos/isagraf/some\_utility/i-8094-8092/ or download at: [ftp://ftp.icpdas.com/pub/cd/xp-8xx7-ce6/napdos/isagraf/some\\_utility\i-8094-8092\](ftp://ftp.icpdas.com/pub/cd/xp-8xx7-ce6/napdos/isagraf/some_utility/i-8094-8092/)

Run "Set\_Range.exe" tool, enter a RANGE\_ value in the "Range" column and click "Calculate" to show the ranges of start speed, drive speed, acceleration (rate) and deceleration (rate) that are the valid & safe ranges for the parameters in the motion moving functions. Please set a suitable "RANGE " value.

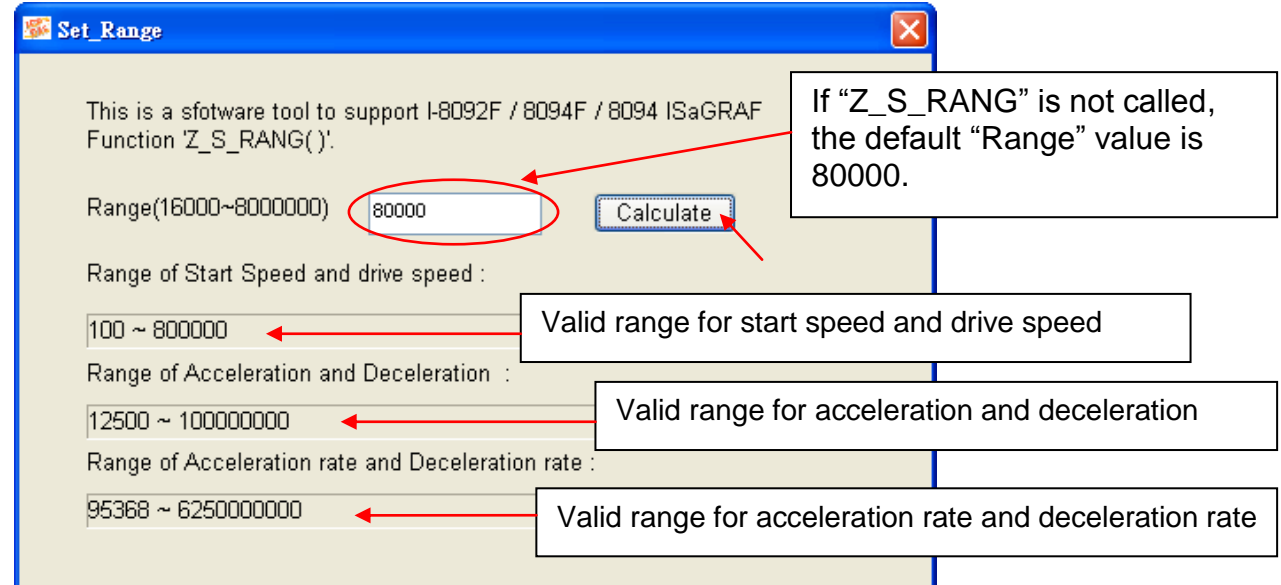

The expressions of I-8094F/I-8092F/I-8094 motion modules to calculate the speed and rate are listed below. Please refer to the module manual for detail information.

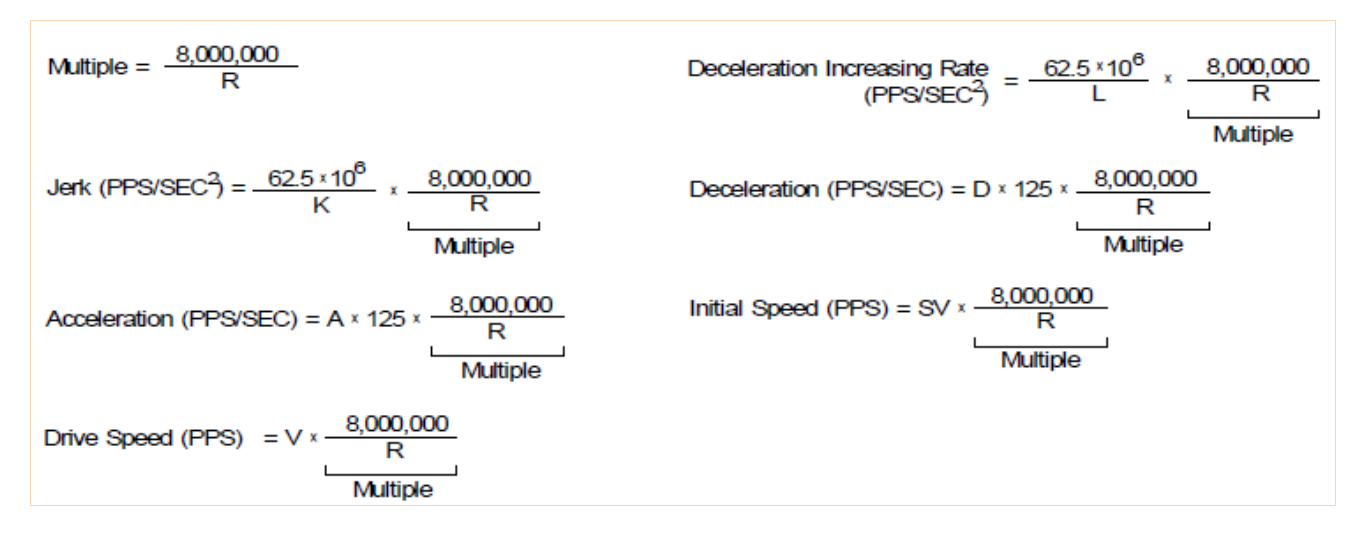

The usual words table for the expressions and ISaGRAF functions :

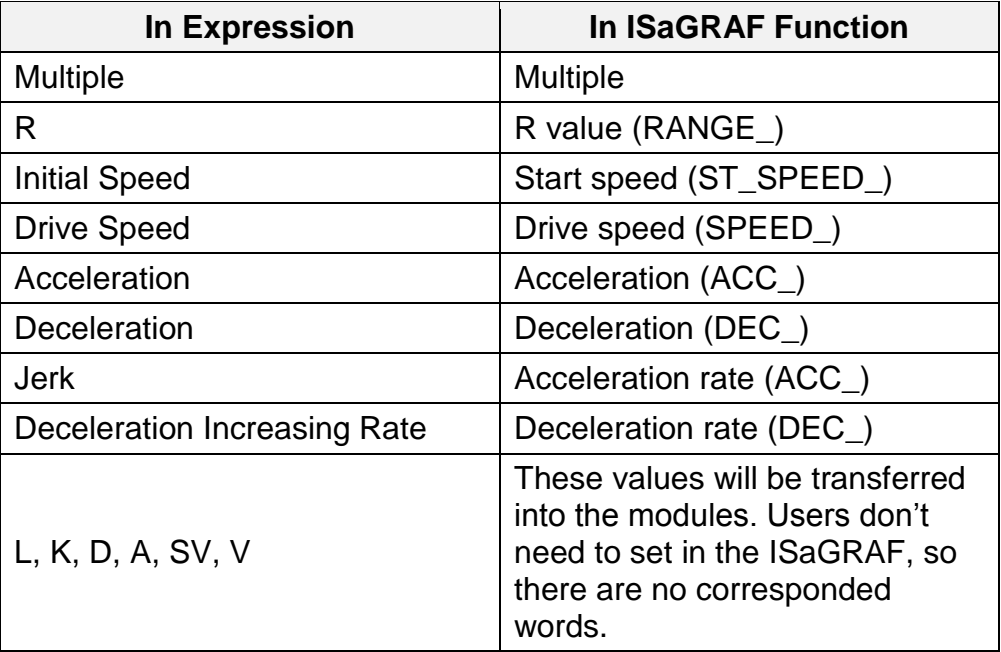

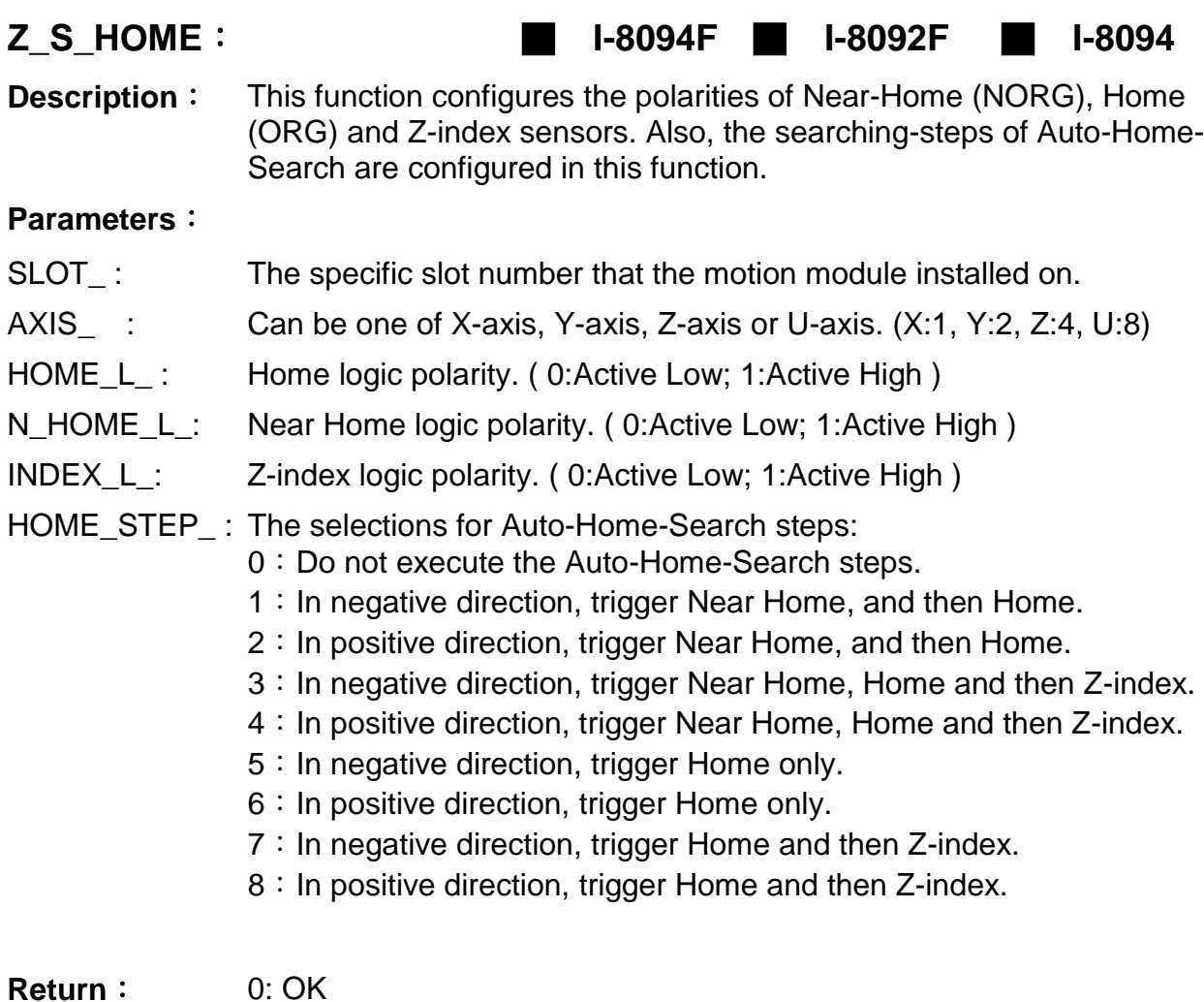

Others: Error. Refer to [Ch.1.6.3](#page-54-0) for the error massage list.

**Z\_SRV\_ON**: ■ **I-8094F** ■ **I-8092F** ■ **I-8094**

**Description**: This function turns on/off the servo motor.

**Parameters**:

- SLOT\_: The specific slot number that the motion module installed on.
- AXIS\_ : Can be one of X-axis, Y-axis, Z-axis or U-axis. (X:1, Y:2, Z:4, U:8)

SRV\_ : The setting turns on/off the Servo, and sets up how to turn off the servo if the ISaGRAF program stops.

- 0: Servo off.
- 1: Servo on, and turn off automatically.
- 2: Servo on, and turn off manually.

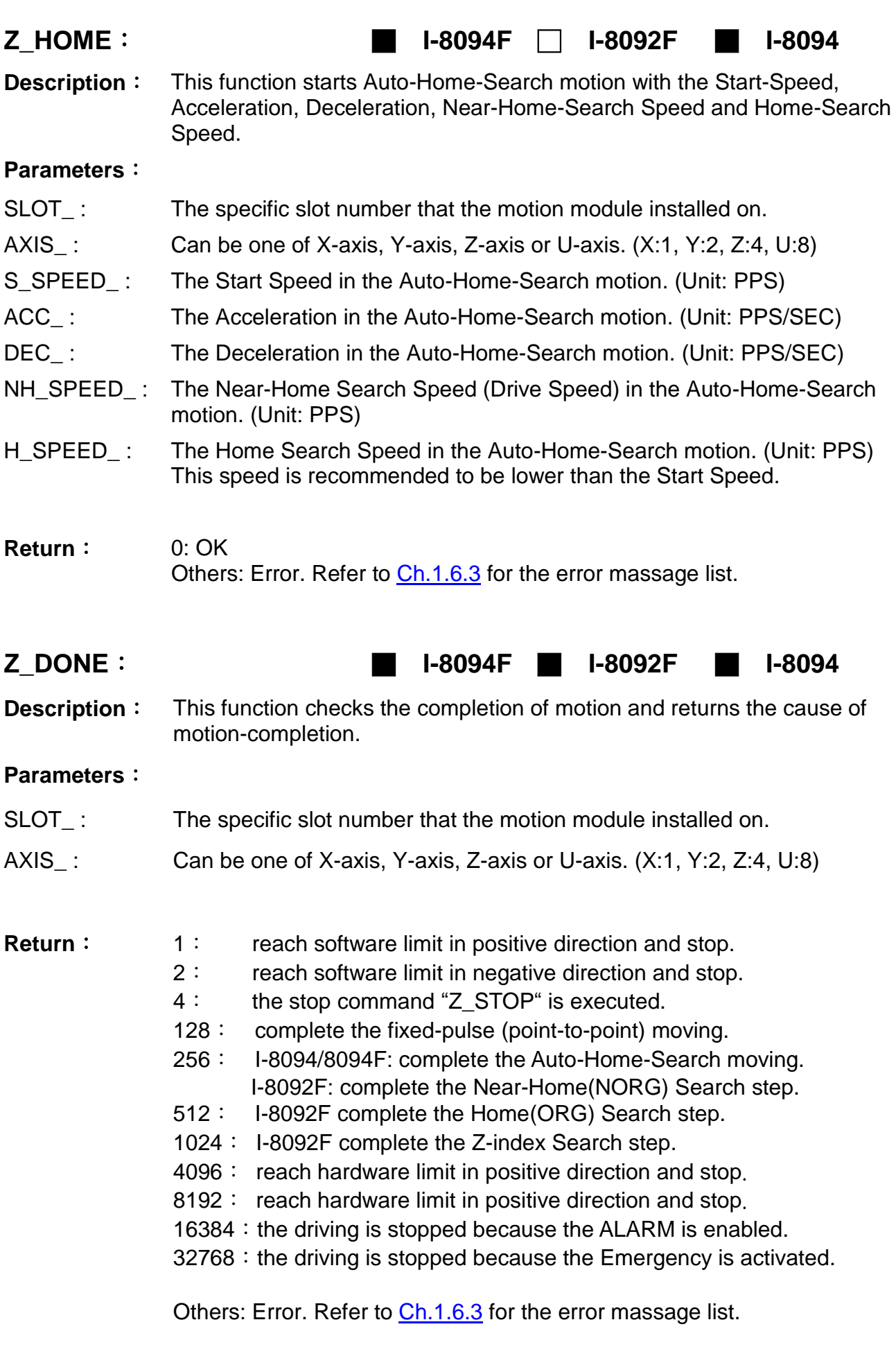

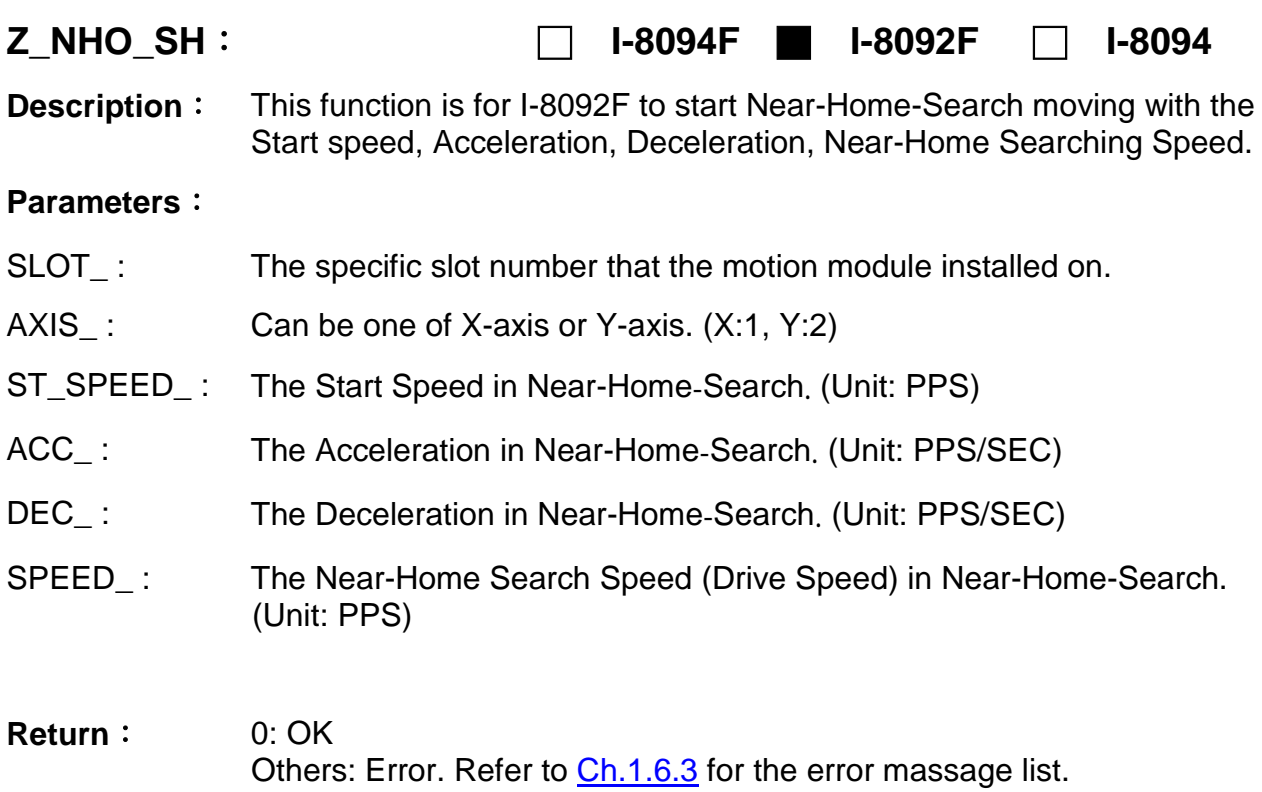

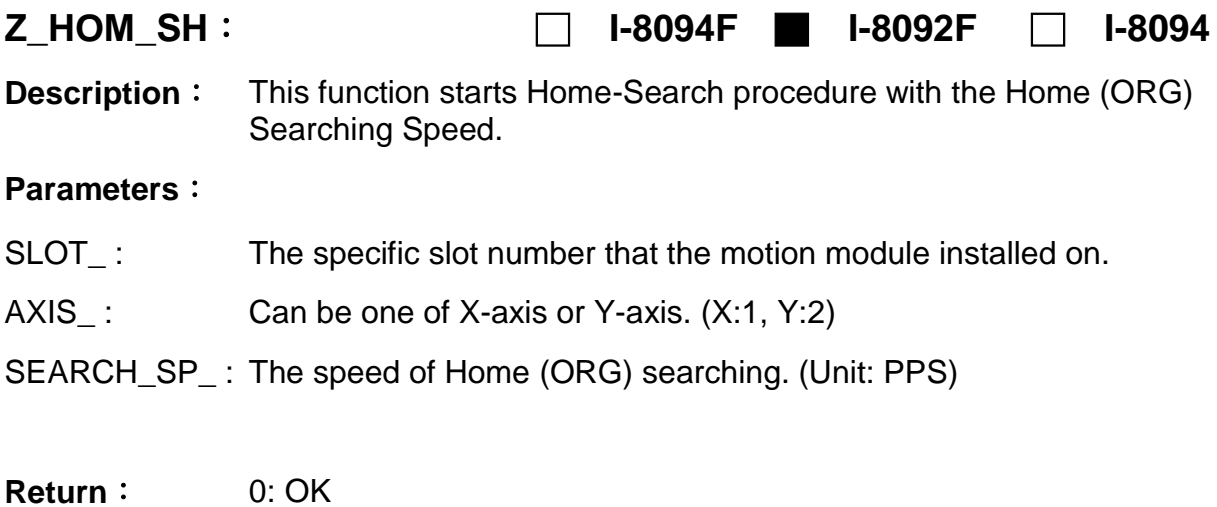

Others: Error. Refer to [Ch.1.6.3](#page-54-0) for the error massage list.

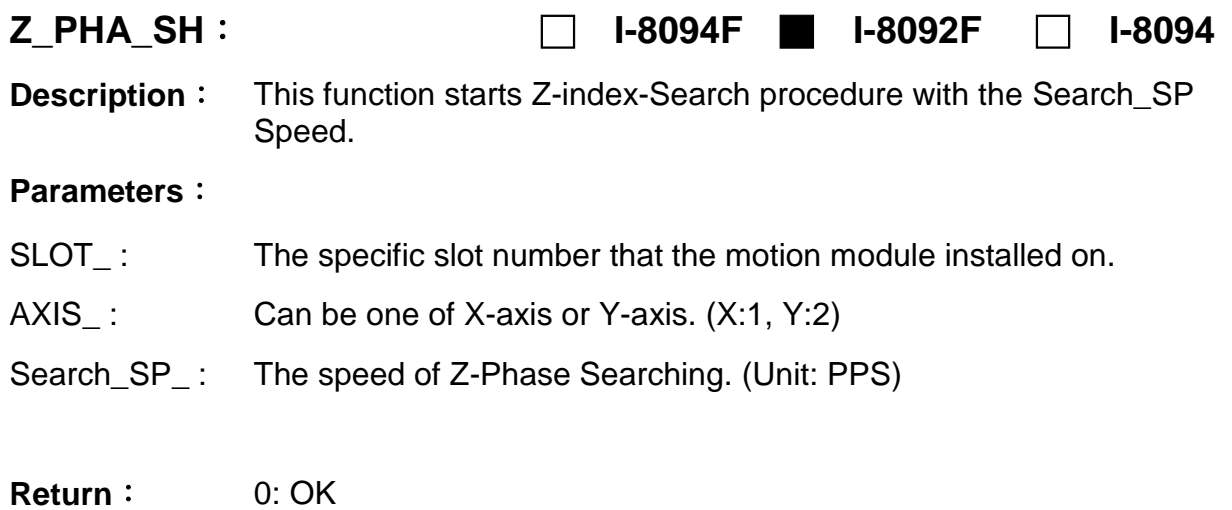

Others: Error. Refer to [Ch.1.6.3](#page-54-0) for the error massage list.

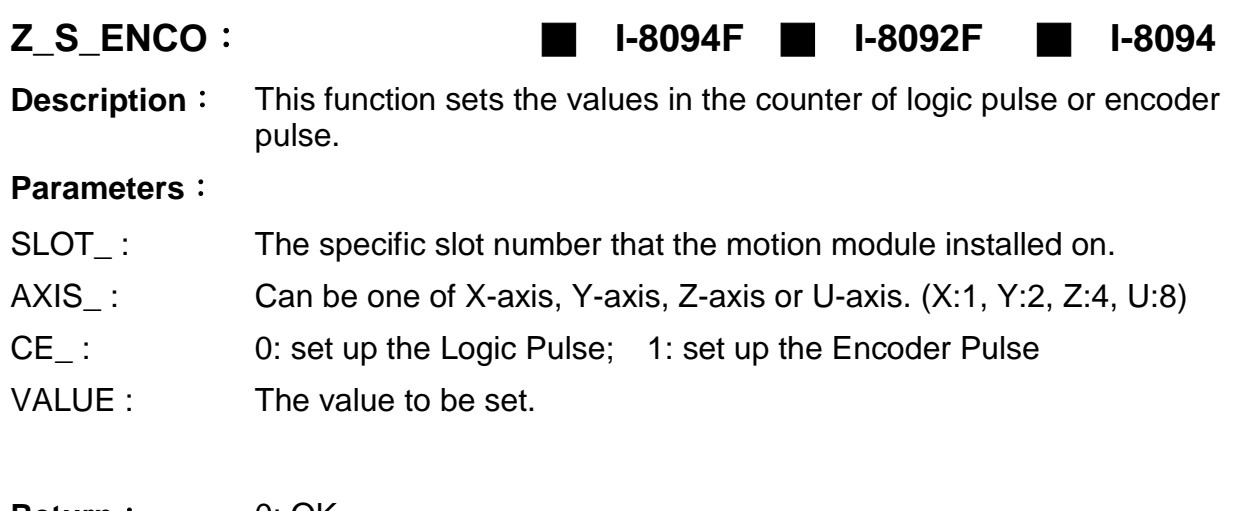

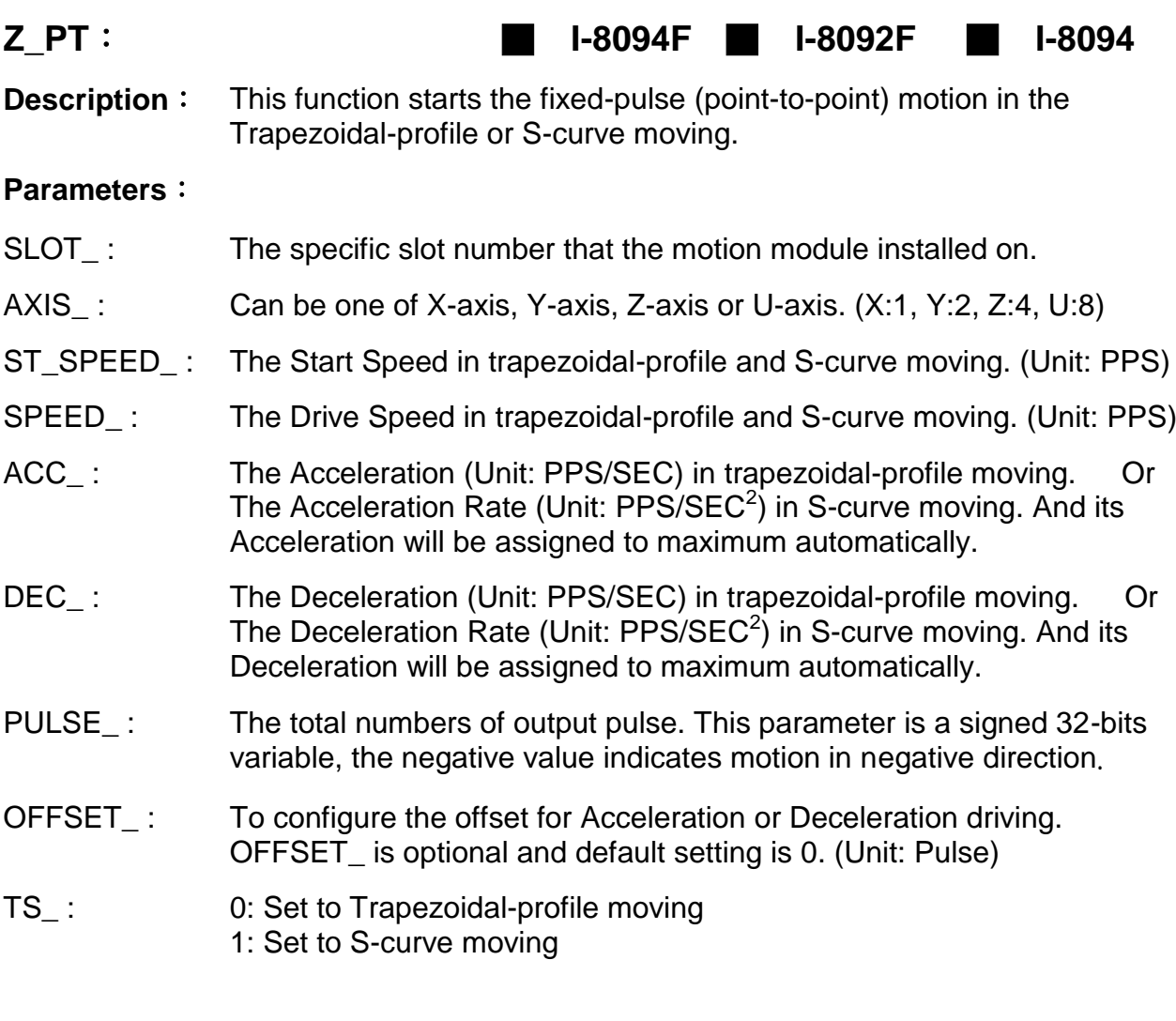

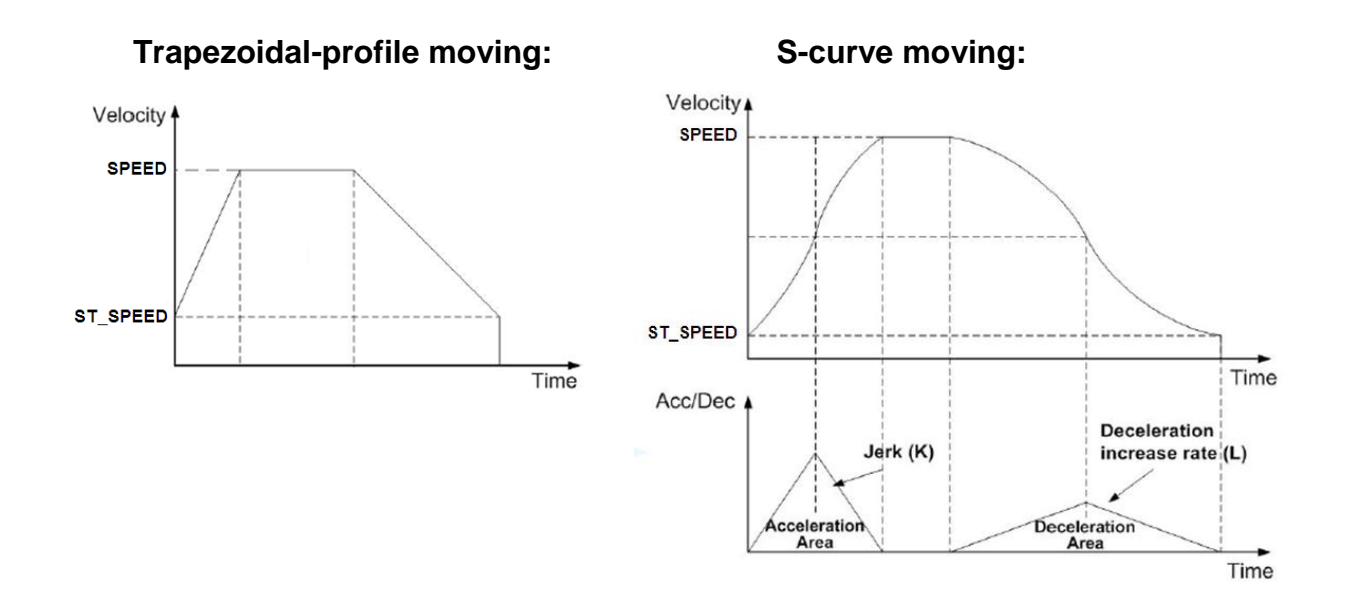

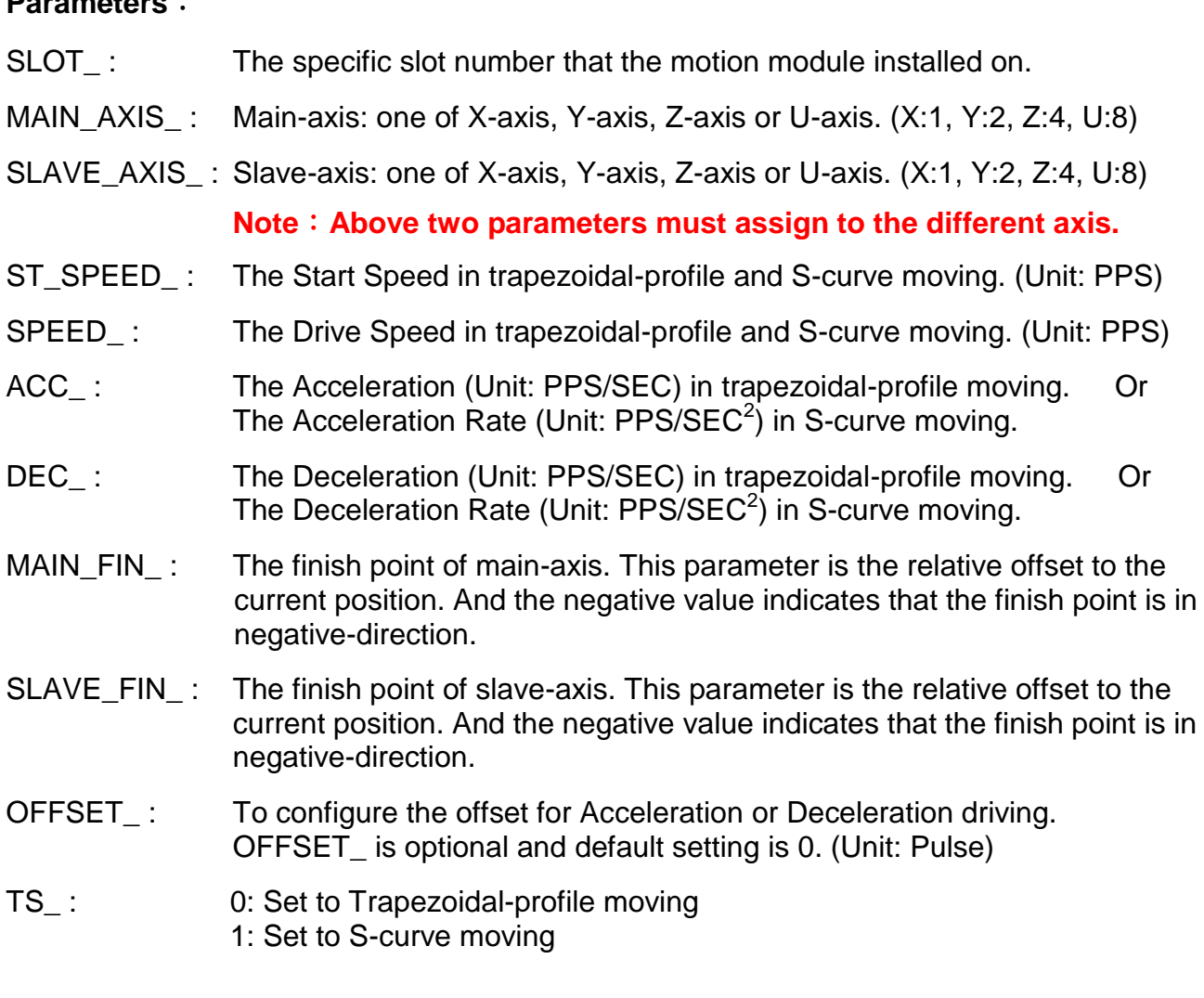

**Z\_PT2**: ■ **I-8094F** ■ **I-8092F** ■ **I-8094**

be applied to the main-axis.

**Parameters**:

**Description**: This function starts the trapezoidal-profile or S-curve 2-dimension linear

interpolation moving. The ST\_SPEED\_, SPEED\_, ACC\_ and DEC\_ will

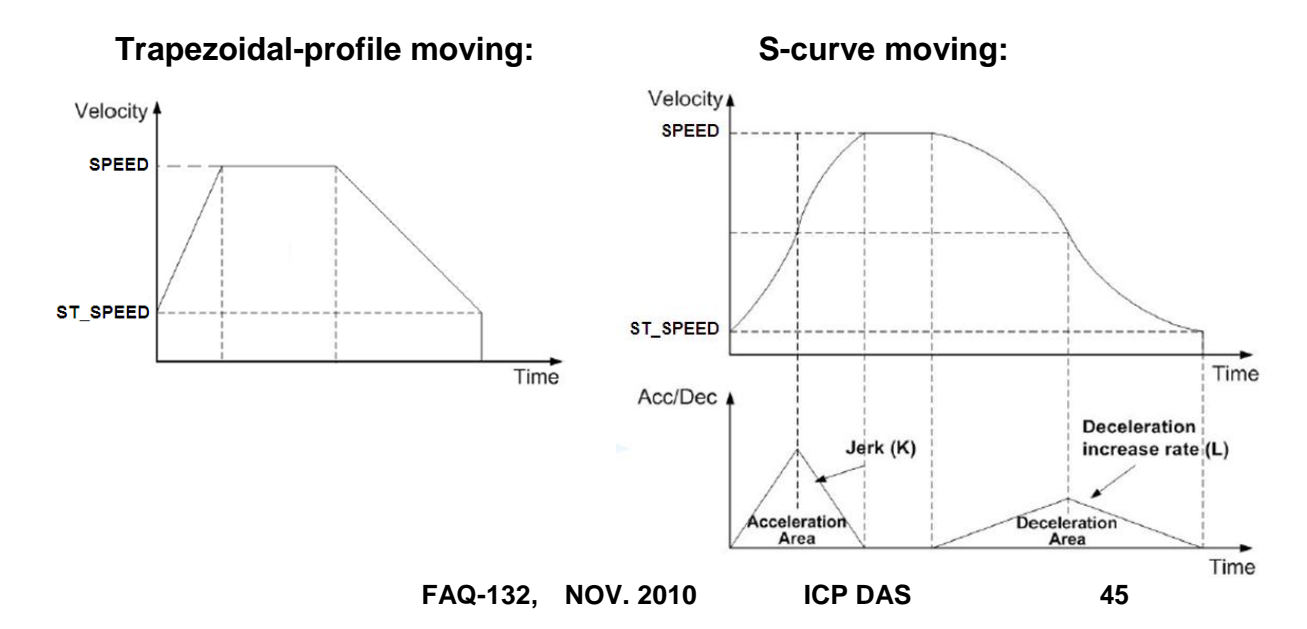

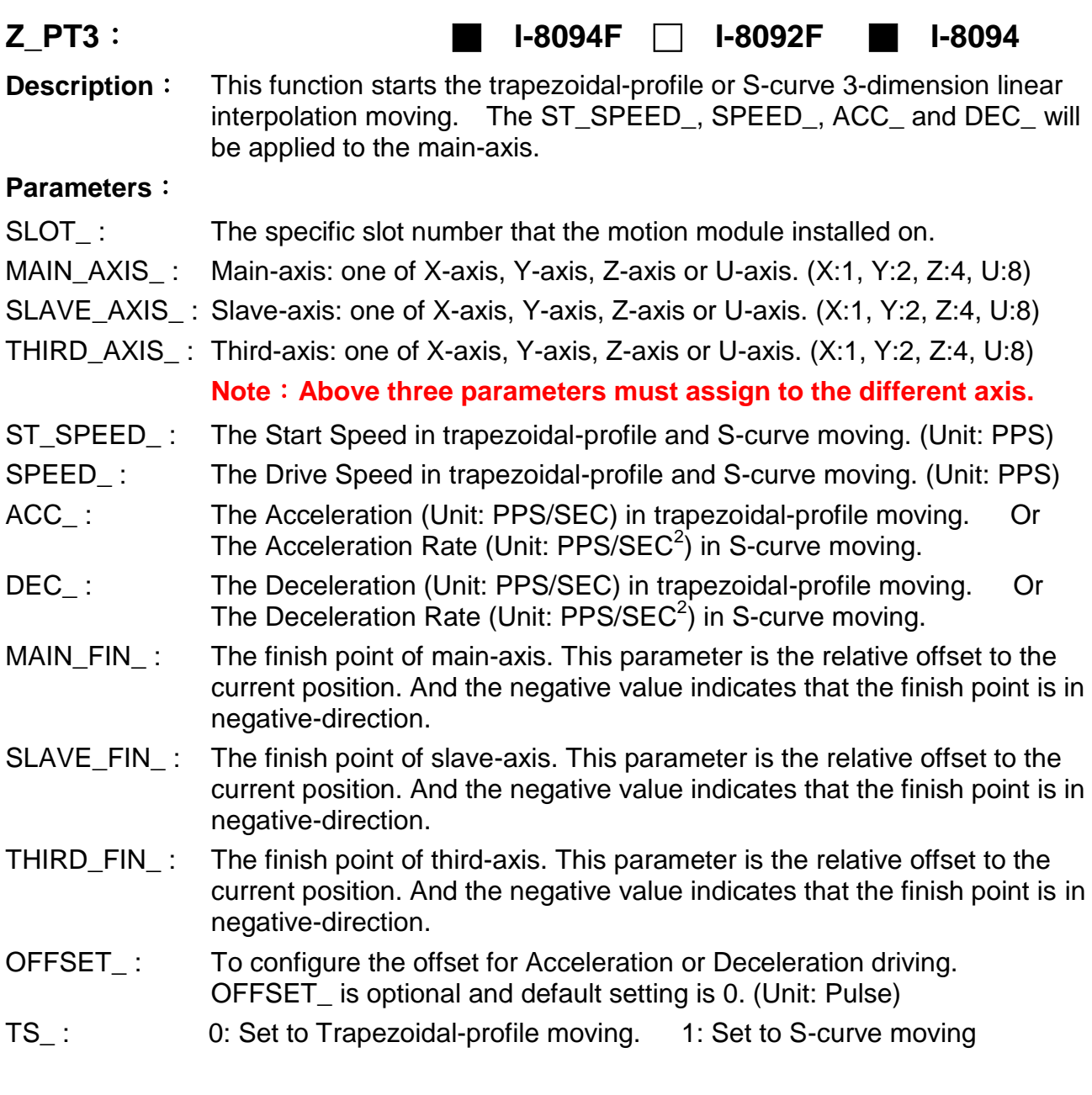

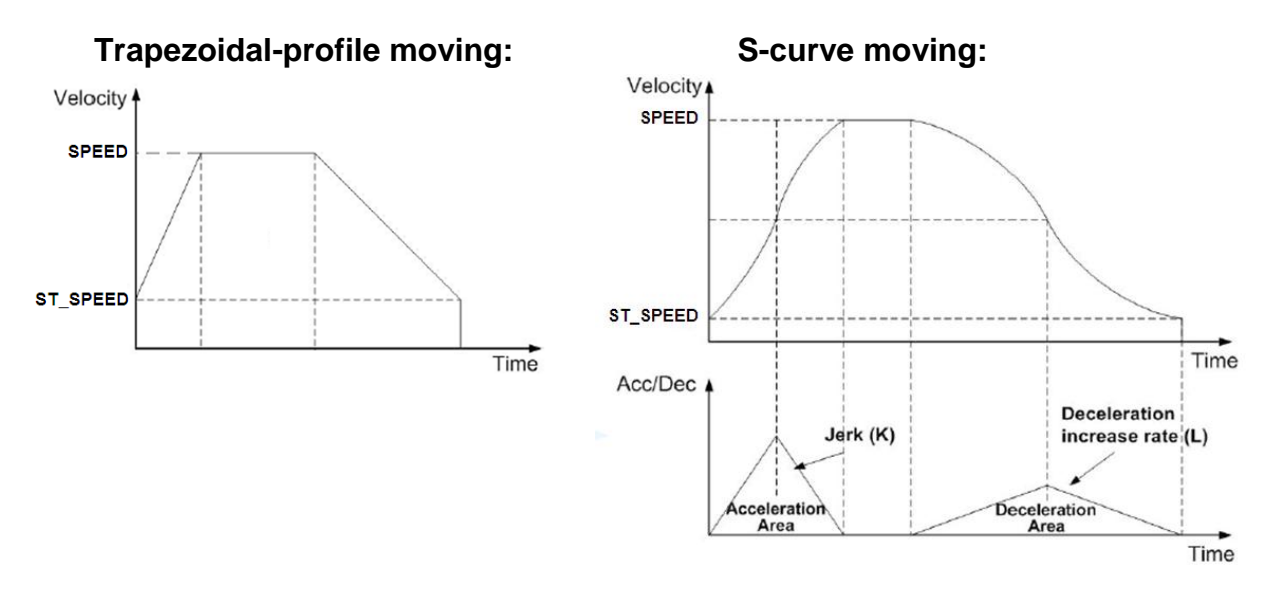

### **Z\_ARC2**: ■ **I-8094F** ■ **I-8092F** ■ **I-8094**

**Description**: This function starts the trapezoidal-profile, 2-dimension circular interpolation moving and can only applied to the symmetric trapezoidal Acceleration or Deceleration. The start-point will be the *Origin* of circular-interpolation motion. The **MAIN\_CEN\_P\_** & **SLAVE\_CEN\_P\_** are *center* coordinates related to *Origin*; and **MAIN\_FIN\_P\_** & **SLAVE\_FIN\_P\_** are *finish* coordinates related to *Origin*. The position tolerance for the specified circular curve is  $\pm 1$  within the interpolation range. When the value of finish-point reaches the coordinate of *shortaxis*, the circular interpolation will be completed. It's showed as below.

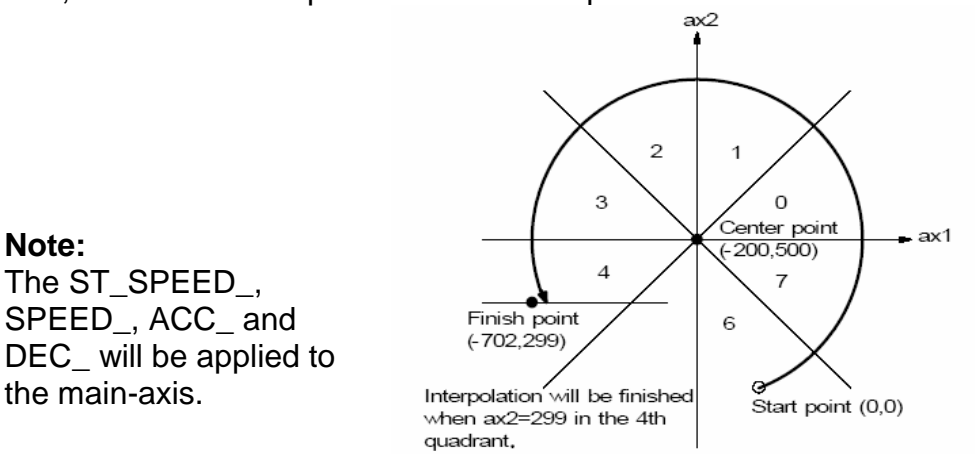

#### **Parameters**:

**Note:**

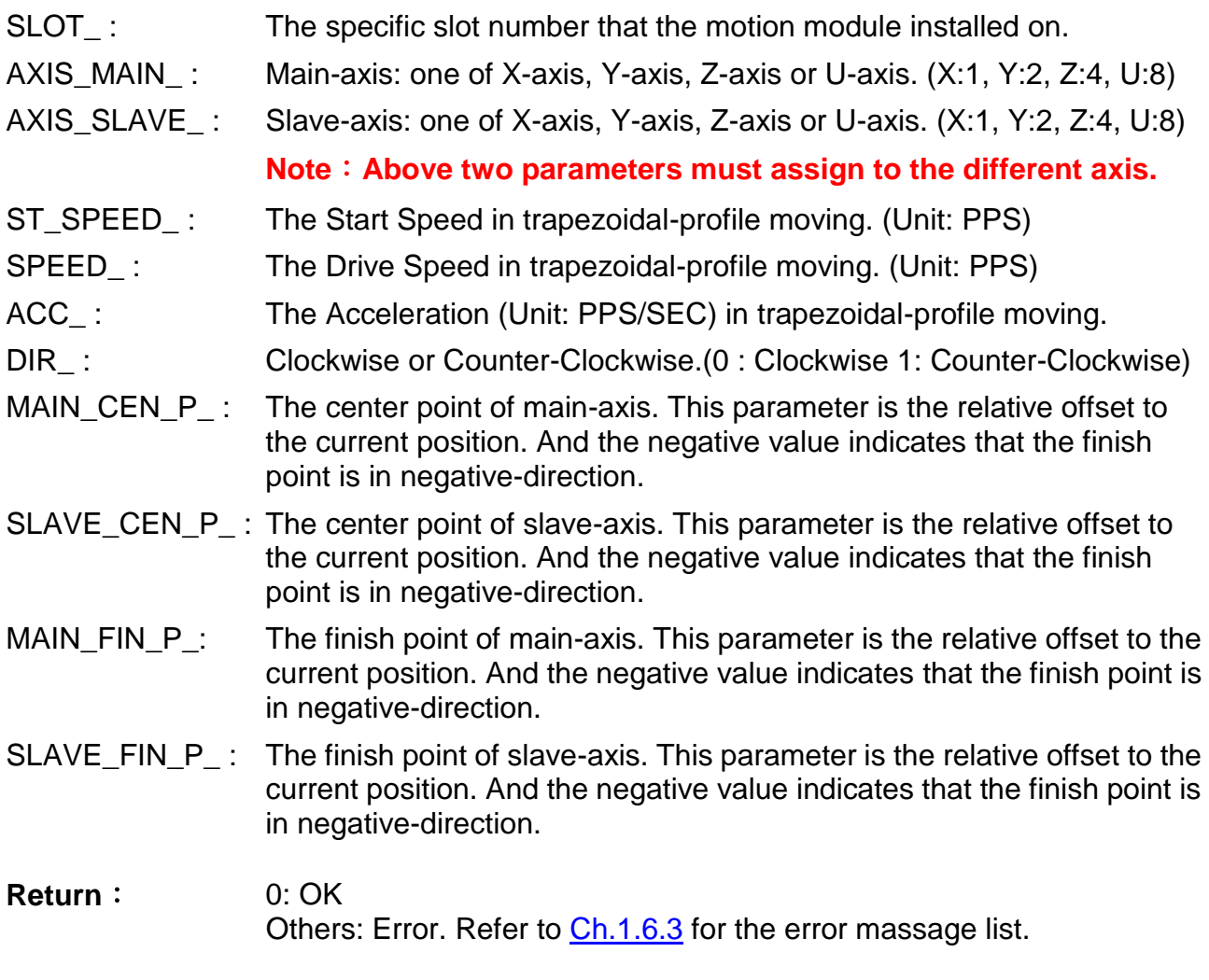

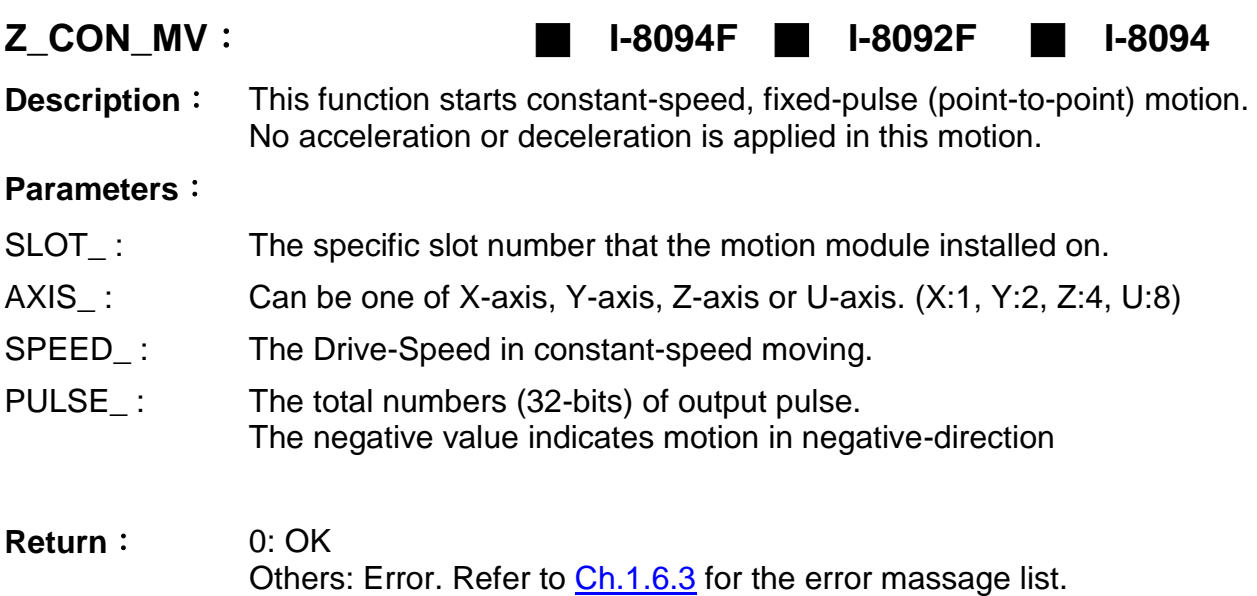

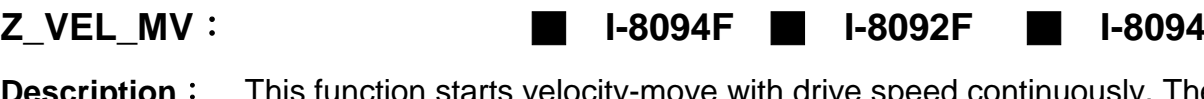

**Description**: This function starts velocity-move with drive speed continuously. The trapezoidal-profile moving will be applied to Acceleration. Call Z\_STOP( ) to terminate the velocity-move.

#### **Parameters**:

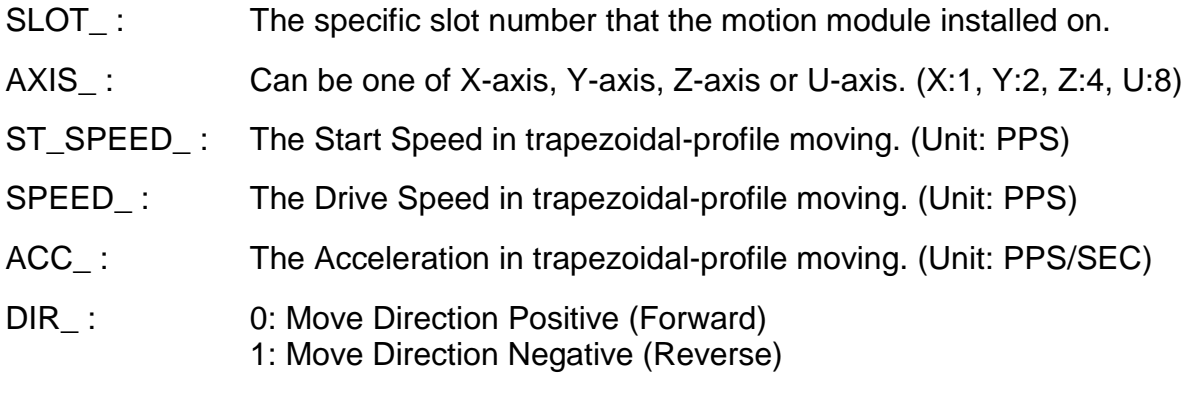

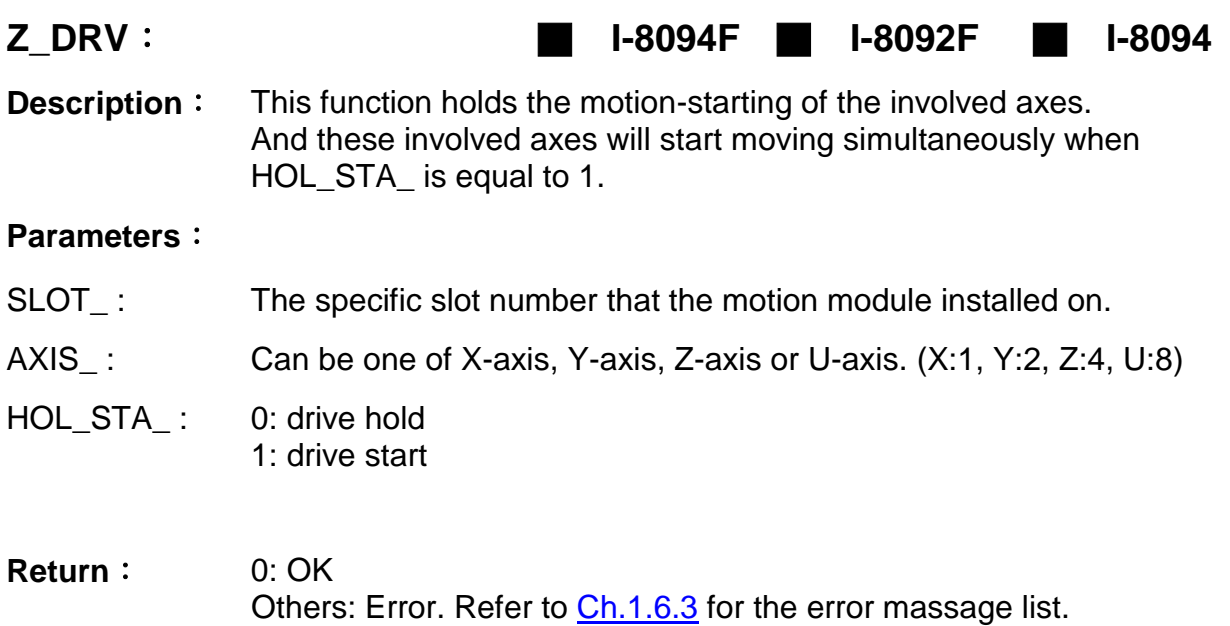

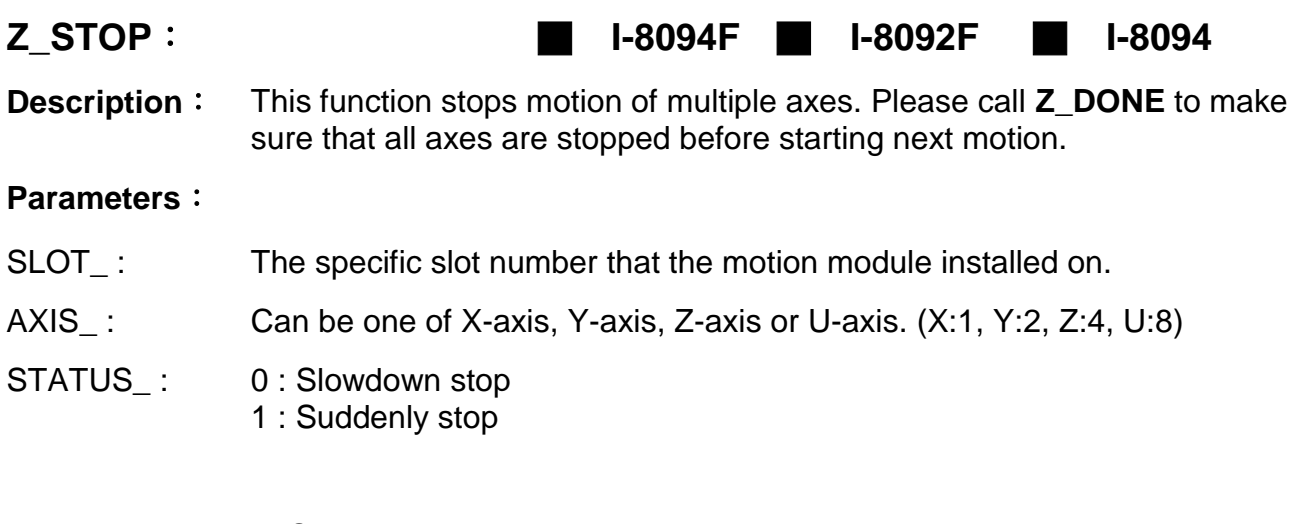

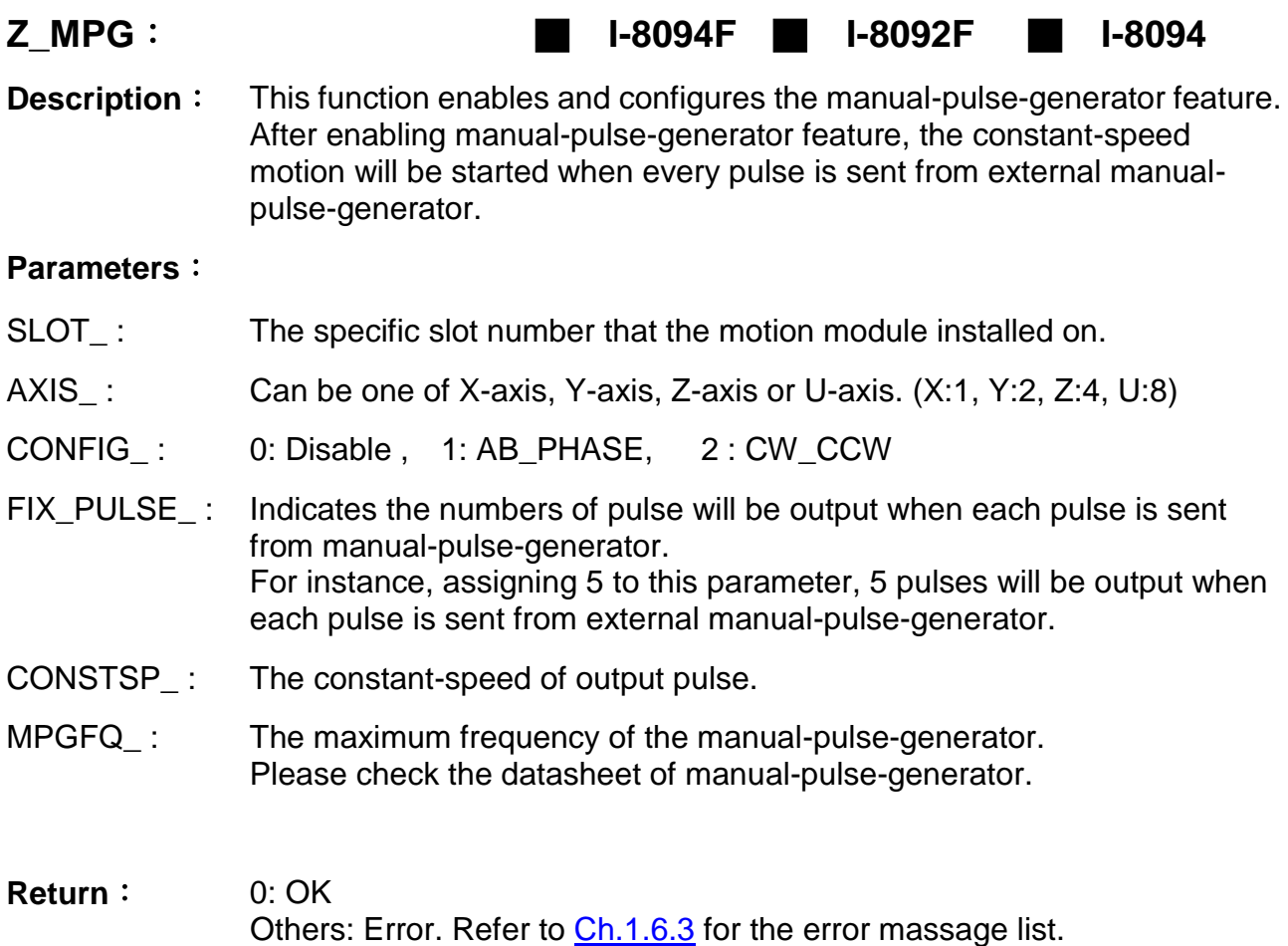

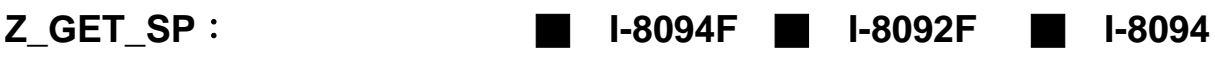

**Description**: This function gets the speed of current motion.

**Parameters**:

- SLOT\_: The specific slot number that the motion module installed on.
- AXIS\_: Can be one of X-axis, Y-axis, Z-axis or U-axis. (X:1, Y:2, Z:4, U:8)

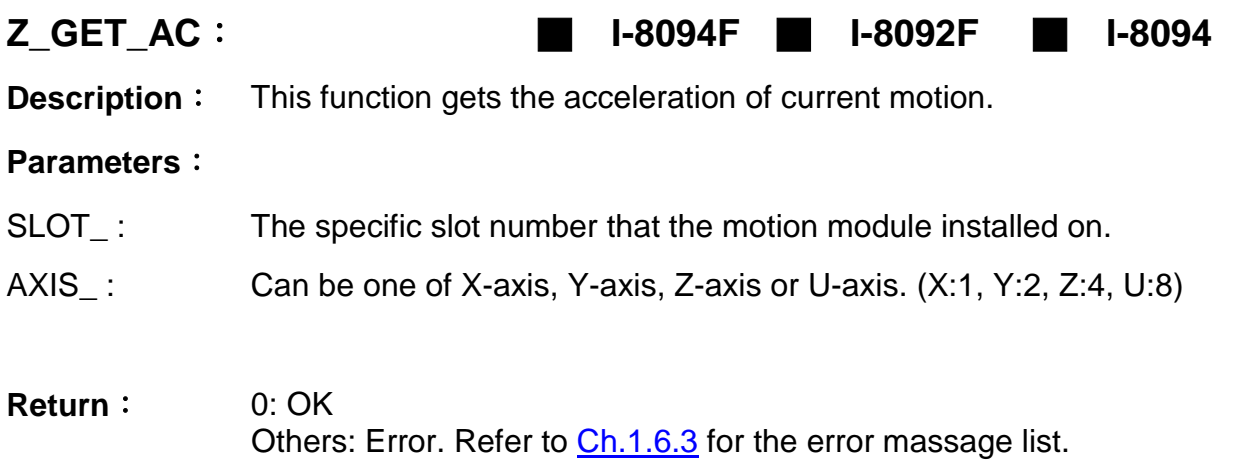

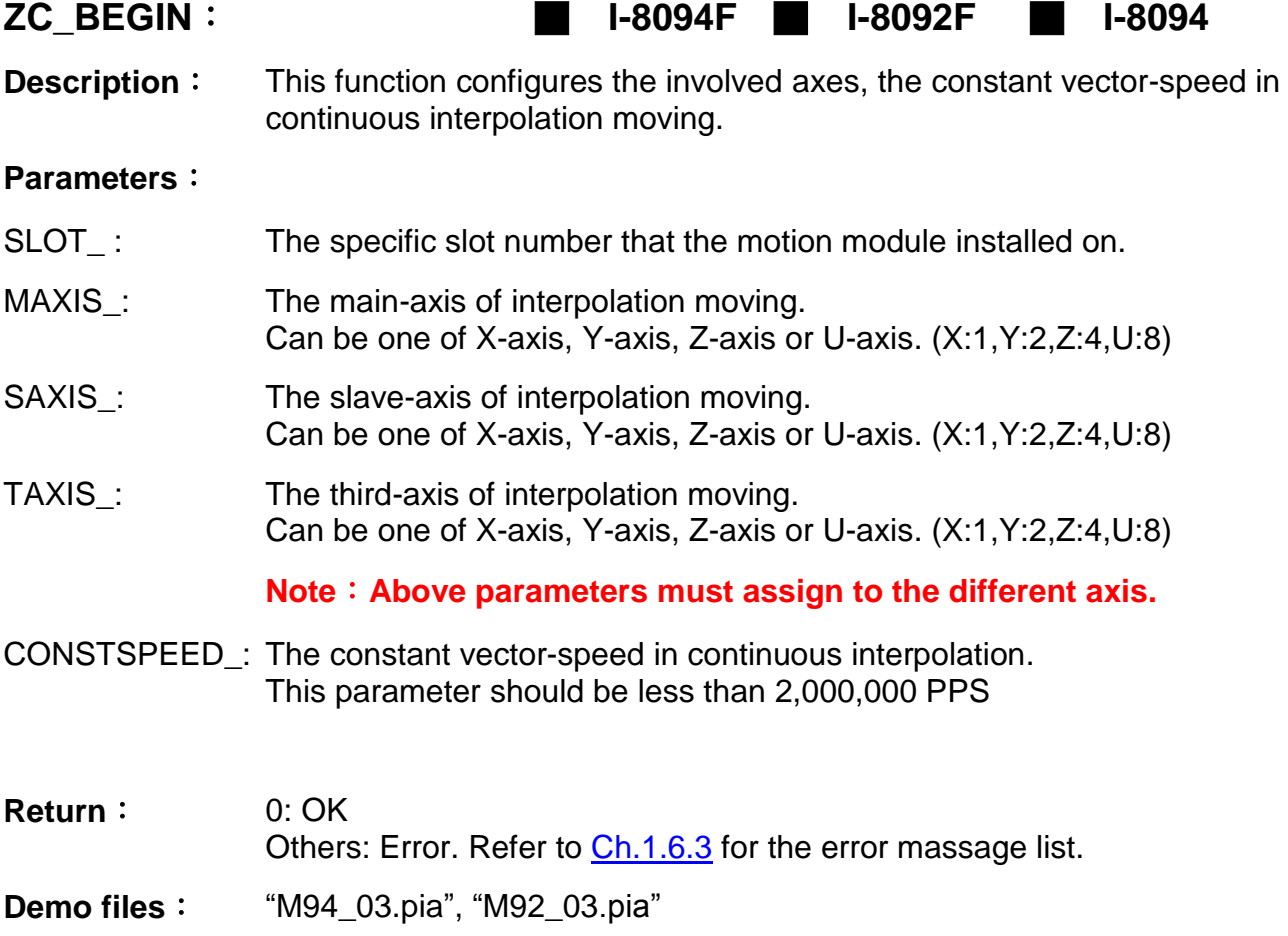

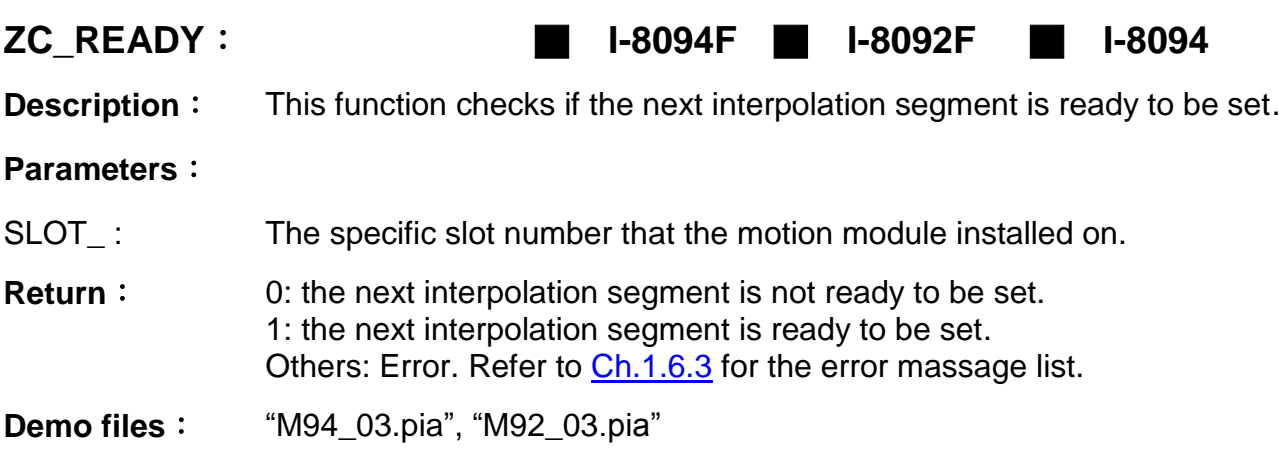

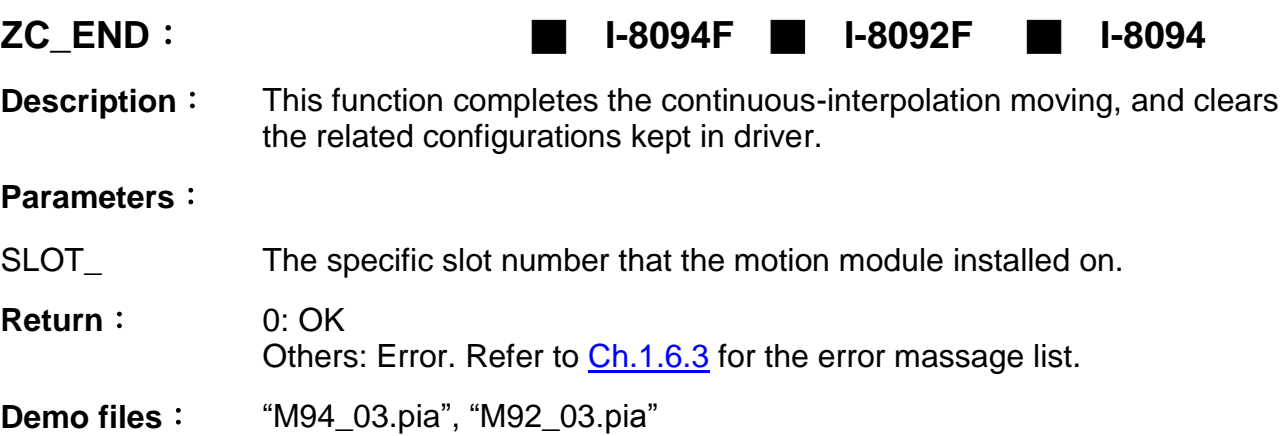

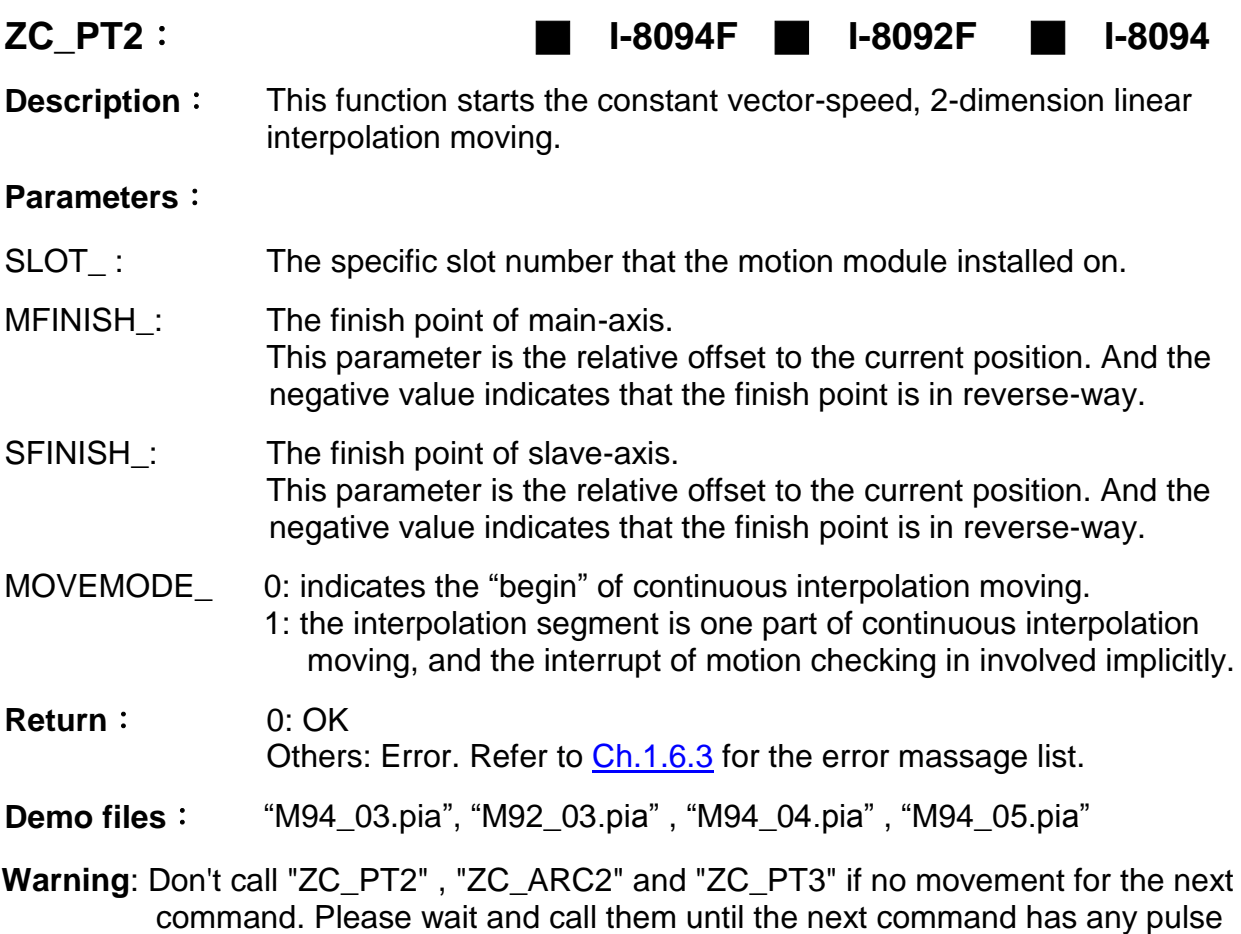

movement. Please refer to the "STEP5" program of the "m94\_05.pia"

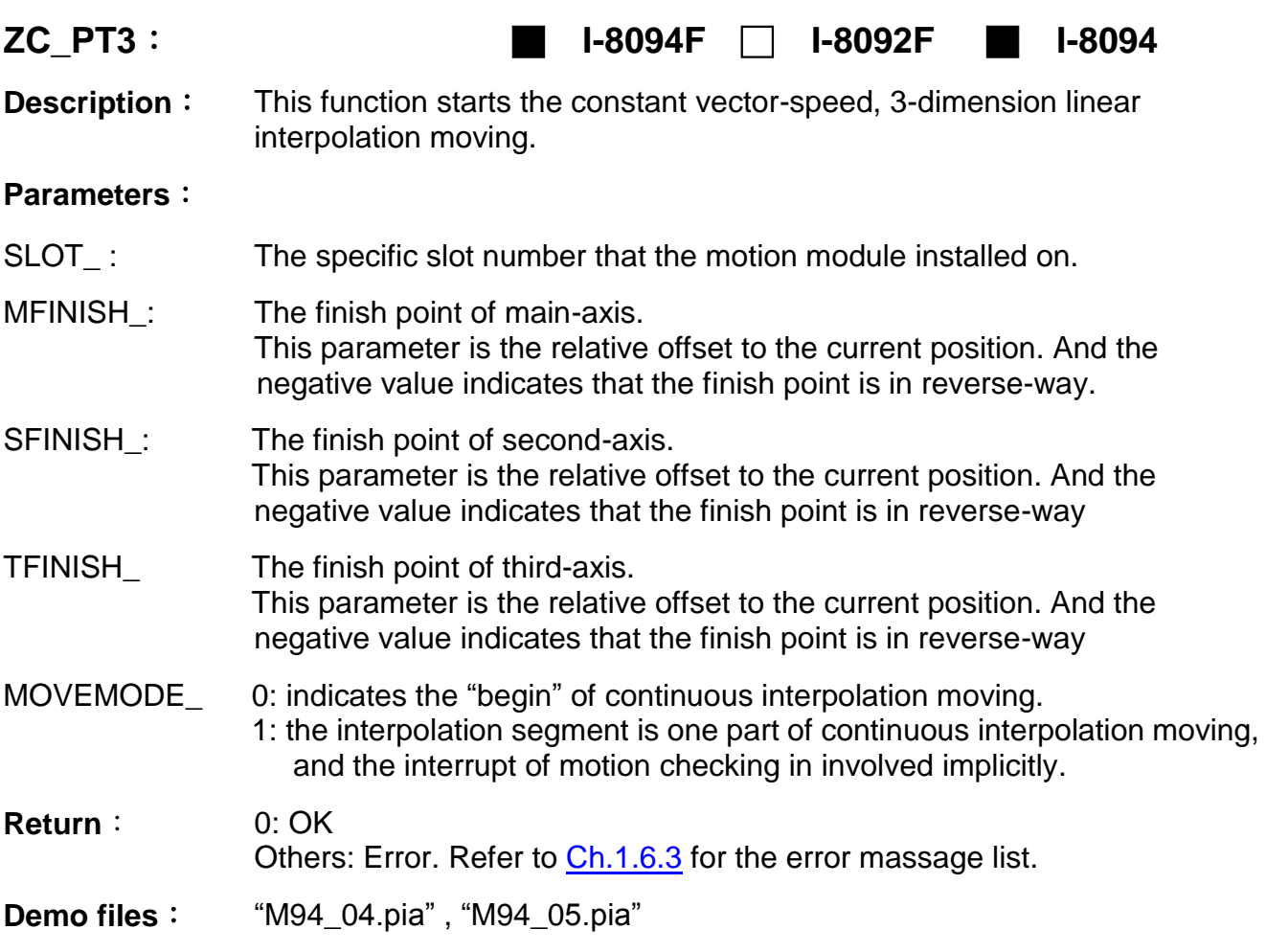

**Warning**: Don't call "ZC\_PT2" , "ZC\_ARC2" and "ZC\_PT3" if no movement for the next command. Please wait and call them until the next command has any pulse movement. Please refer to the "STEP5" program of the "m94\_05.pia"

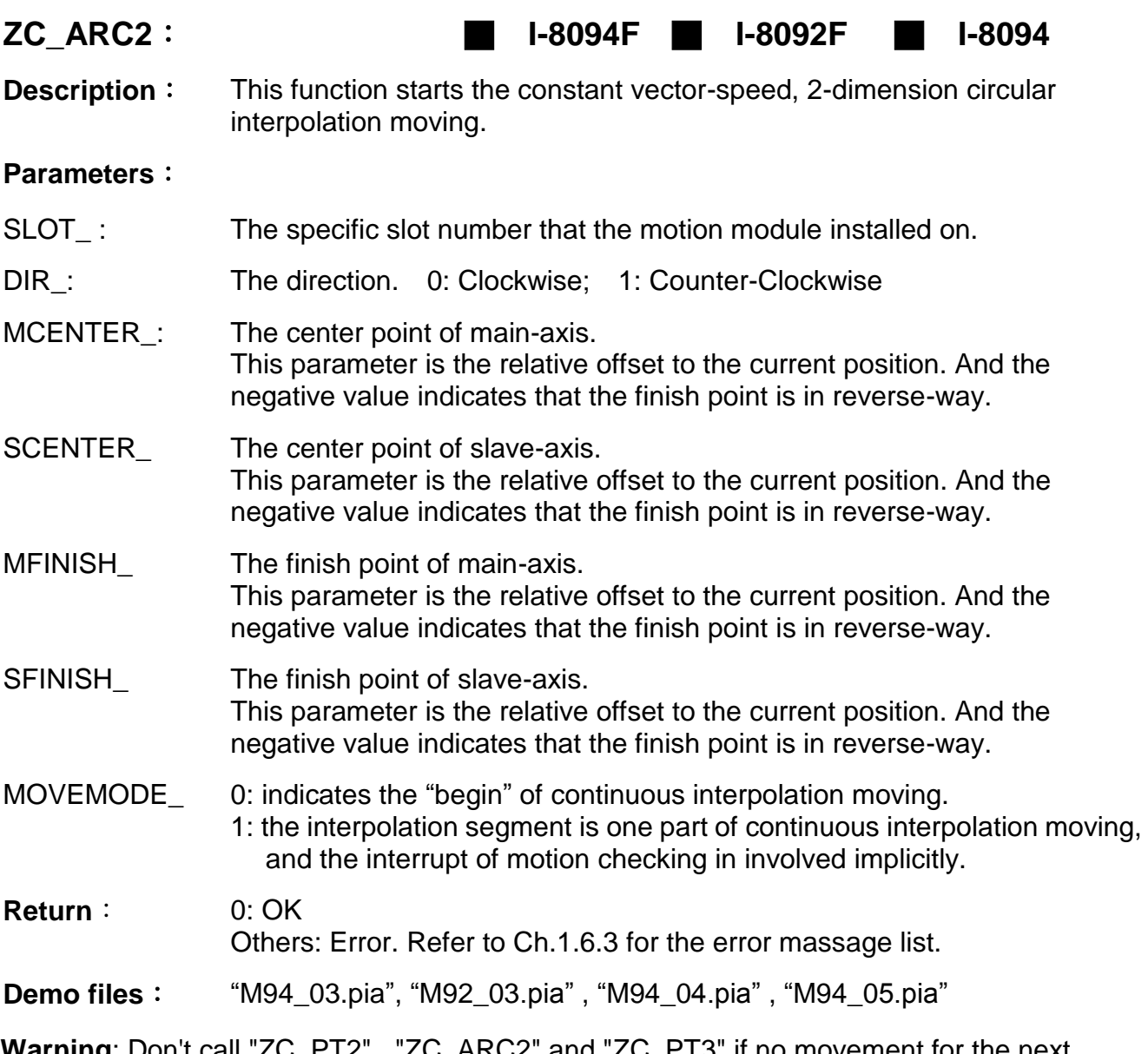

<span id="page-54-0"></span>**Warning**: Don't call "ZC\_PT2" , "ZC\_ARC2" and "ZC\_PT3" if no movement for the next command. Please wait and call them until the next command has any pulse movement. Please refer to the "STEP5" program of the "m94\_05.pia"

# **1.7 Motion Demo Programs**

# <span id="page-55-0"></span>**1.7.1 The List of ISaGRAF Motion Demos with Soft-GRAF HMI**

Download the Demo examples at the FAQ-132 website:

FAQ-132:<http://www.icpdas.com/faq/isagraf/132.htm>

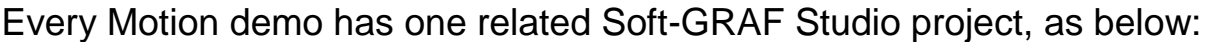

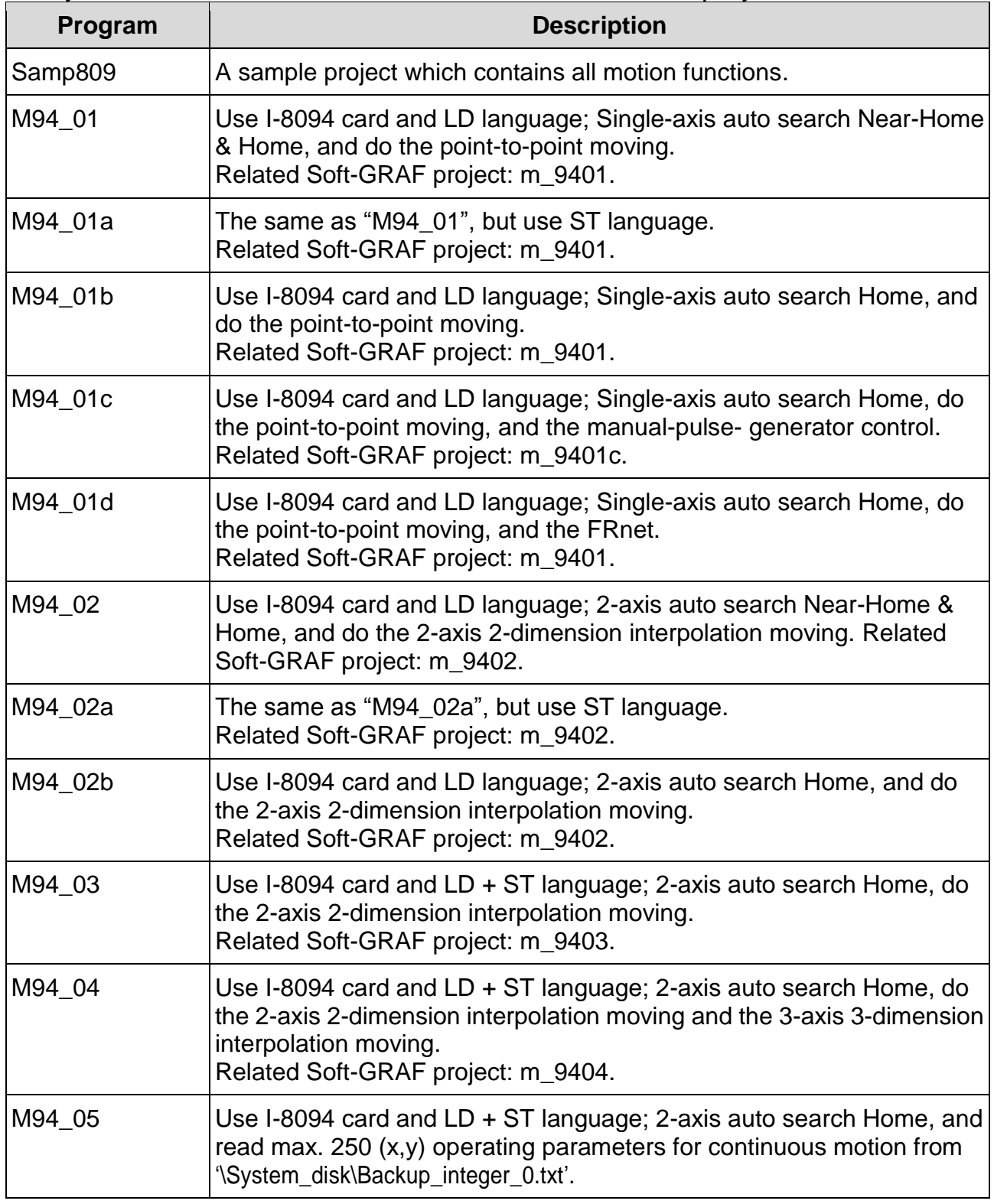

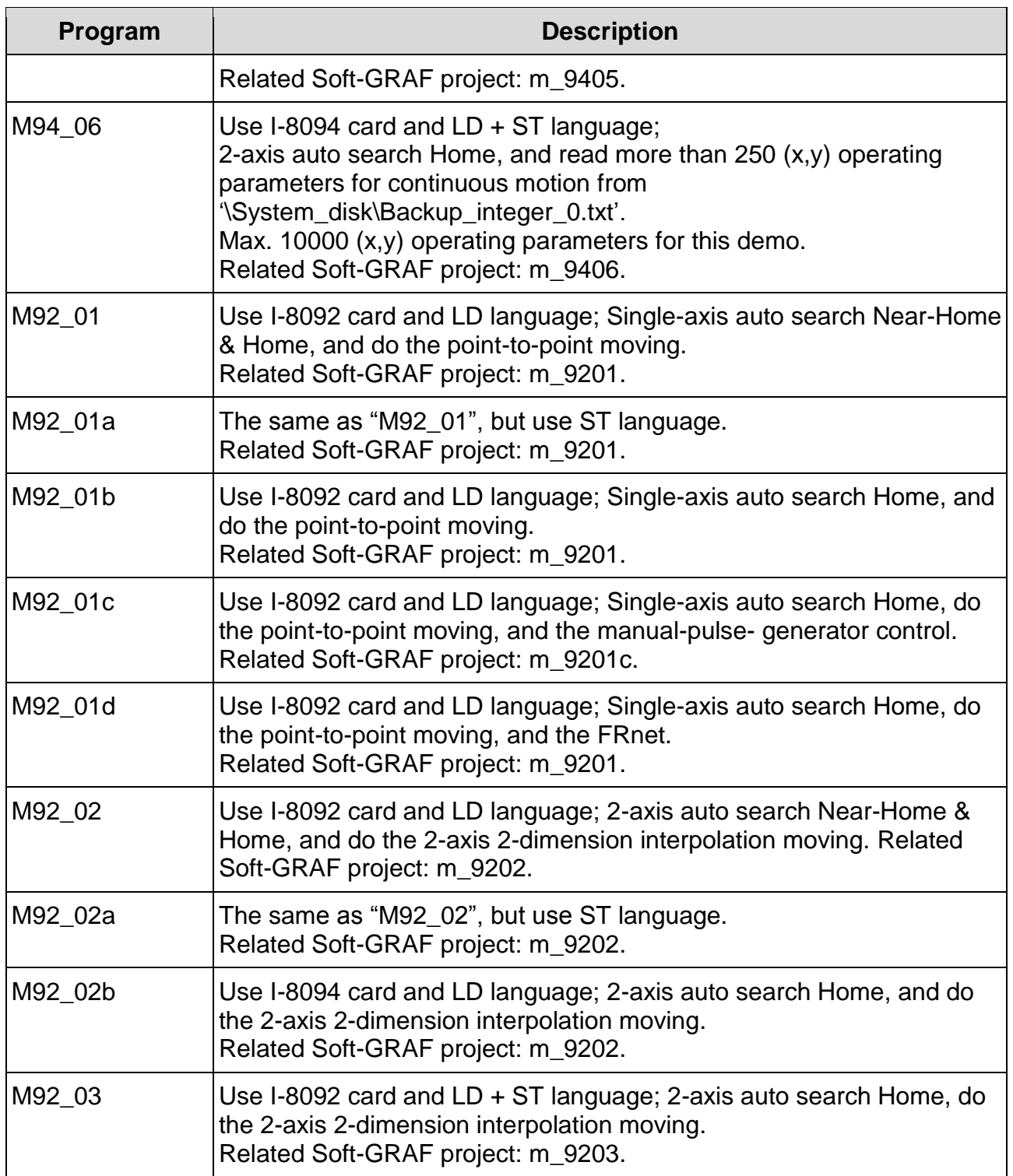

## **1.7.2 How to Open/Download a Soft-GRAF Project**

※ **Please download the Soft-GRAF software and user manual at the FAQ-146 of FAQ website : <www.icpdas.com> > FAQ > Software > ISaGRAf > 146 <http://www.icpdas.com/faq/isagraf.htm> > 146**

First, enable the Soft-GRAF by adding "sof\_grf" in the IO connection of the ISaGRAF project. ※ All demo programs of FAQ132 add the "sof\_grf" already.

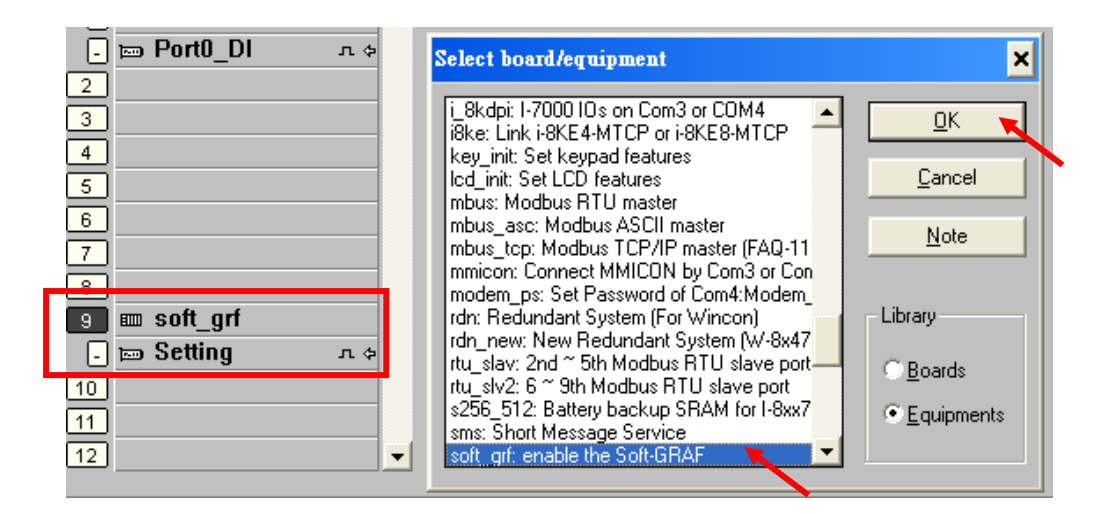

Before using the HMI of the FAQ132, please copy the folder "Soft-GRAF motion" in the FAQ132 demo files to the directory of the Soft-GRAF Studio. (ex: D:\Soft-GRAF Studio)

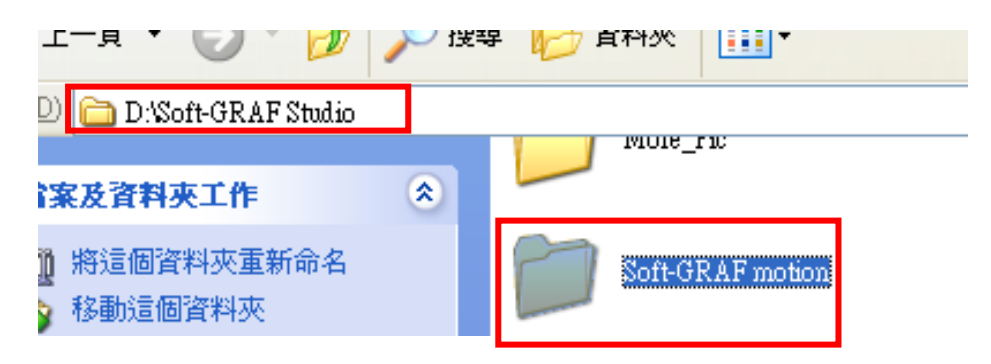

Download the Soft-GRAF project to the PAC: (use "M94\_01" as an example)

1. Run the Soft-GRAF Studio software, click "Open Project" tool icon to open the "m9401.sof" in the folder "Soft-GRAF Motion".

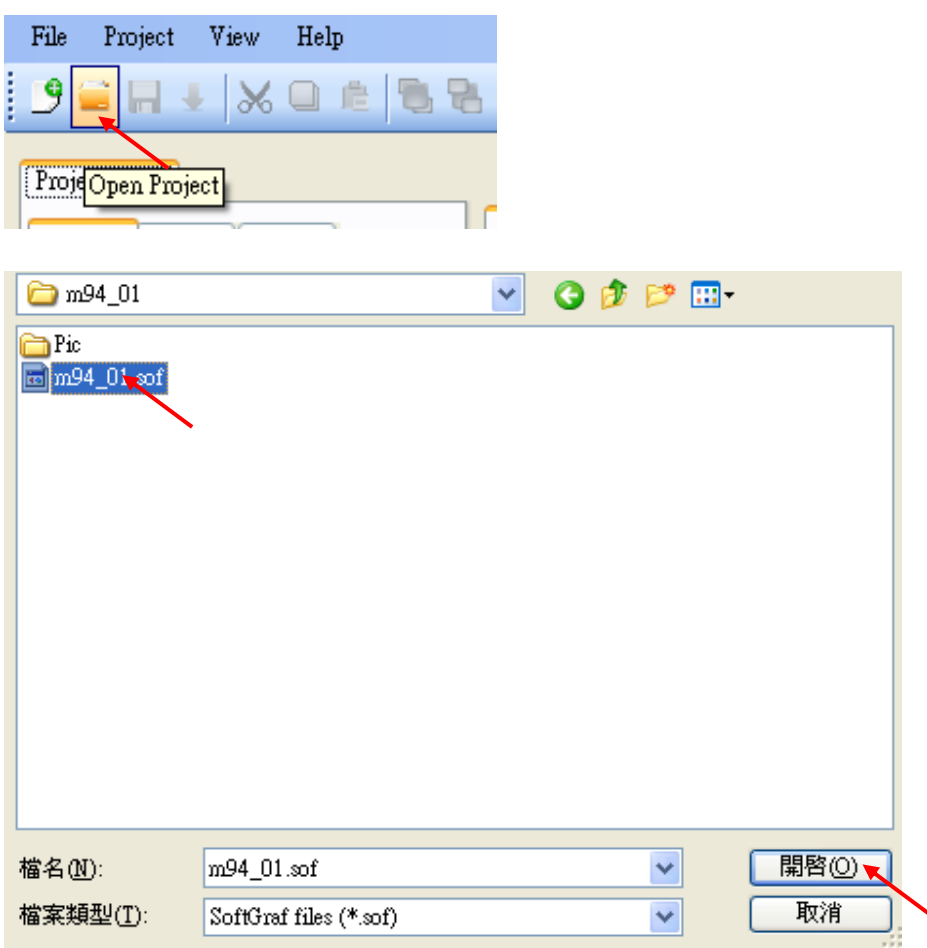

2. Set the PAC IP address in the menu [ Project > IP Setting ]

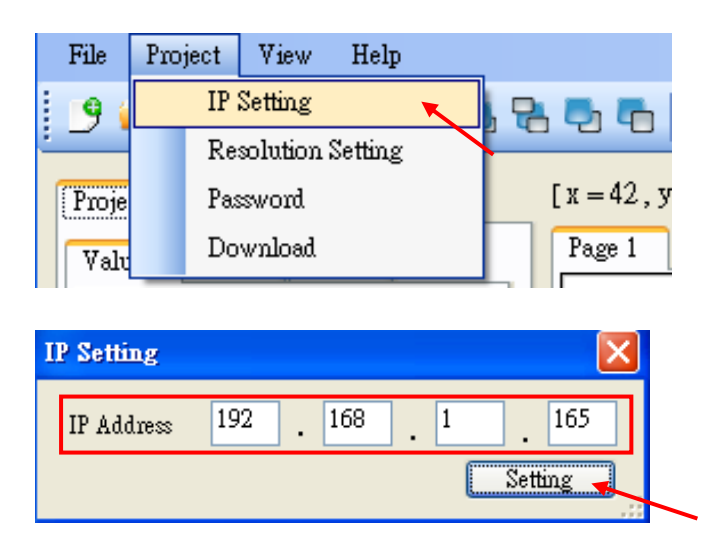

3. Click "download" tool icon. After the download is successful, the HMI screen will displayed as below.

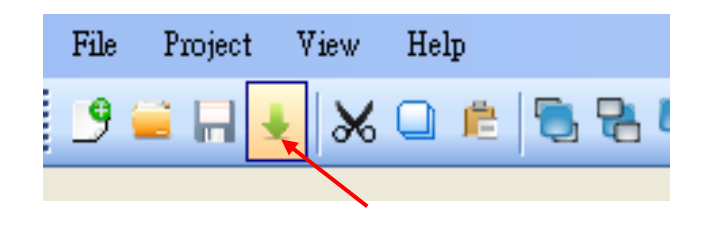

#### XP-8xx7-CE6 Motion Demo: M94\_01.pia. Pls refer to www.icpdas.com>FAQ>Software>ISaGRAF>132

XP-8xx7-CE6 + Slot 1: I-8094 Demo 01 (1-axis-X). This demo using Pulse\_Mode as "2: Paulse / Dir" and Encorder Mode as "1: AB phase (Divided by 1)". If your hardware is different, pls change it in the IO connection "i 8094f".

This demo will find NHome switch first and then find Home switch. If your hardware doesnt have NHome or Home switch, pls modify the "HOME\_STEP\_" setting in the "Z\_S\_HOME" block in LD1.

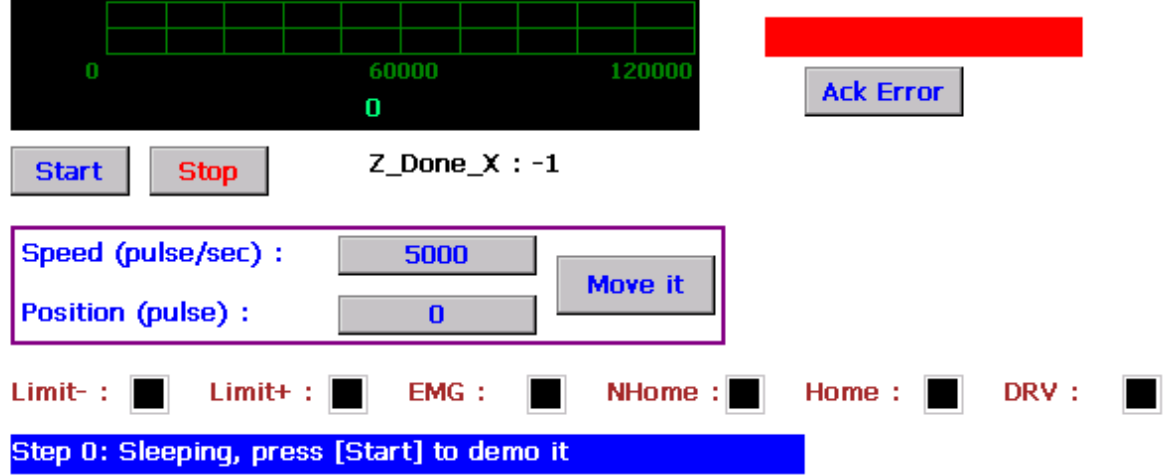

# **1.8 How to Copy One Single Motion Function**

All the functions for I-8094F/8092F/8094 are collected in the "samp809" file. In Section 1.3.1, we show you how to copy the whole function file "samp809" to your new project, now we will show you how to copy one single Motion function to your project. Here, we will copy a function "Z\_PT" from the "samp809" to the "ex\_8094".

Step 1 : In the ISaGRAF Workbench, open the function file "samp809".

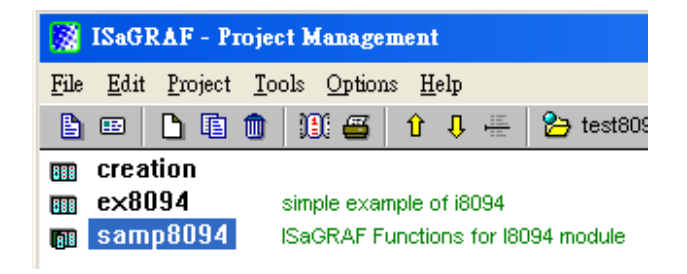

F

Step 2 : Select function "Z\_PT", click [ File ] > [ copy to other project ], then select "ex\_8094" to copy the "Z\_PT" to the project "ex\_8094". Press "OK".

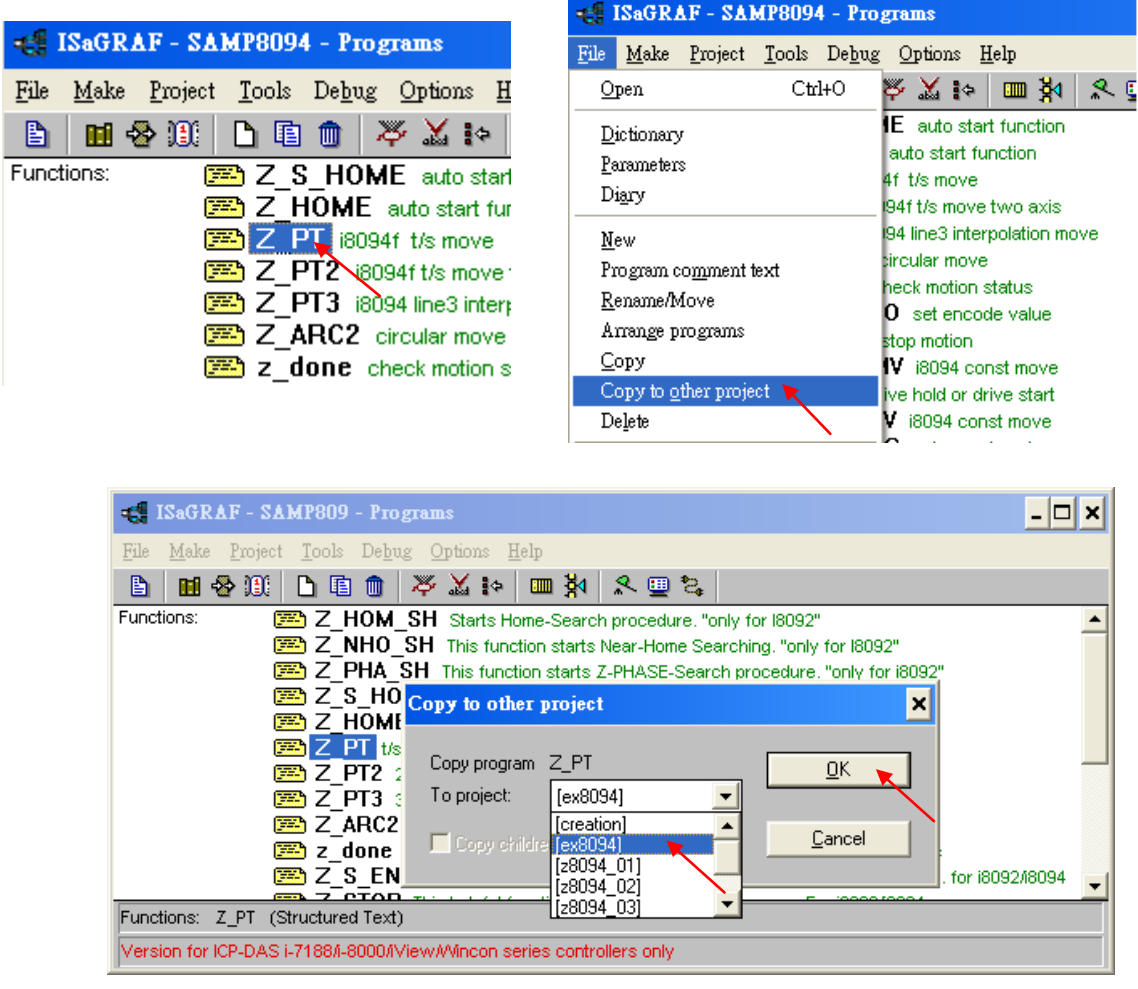

# **1.9 Error Code List for the Function Return**

# **Error Code List for the Function Return -- I-8092F/8094F/8094**

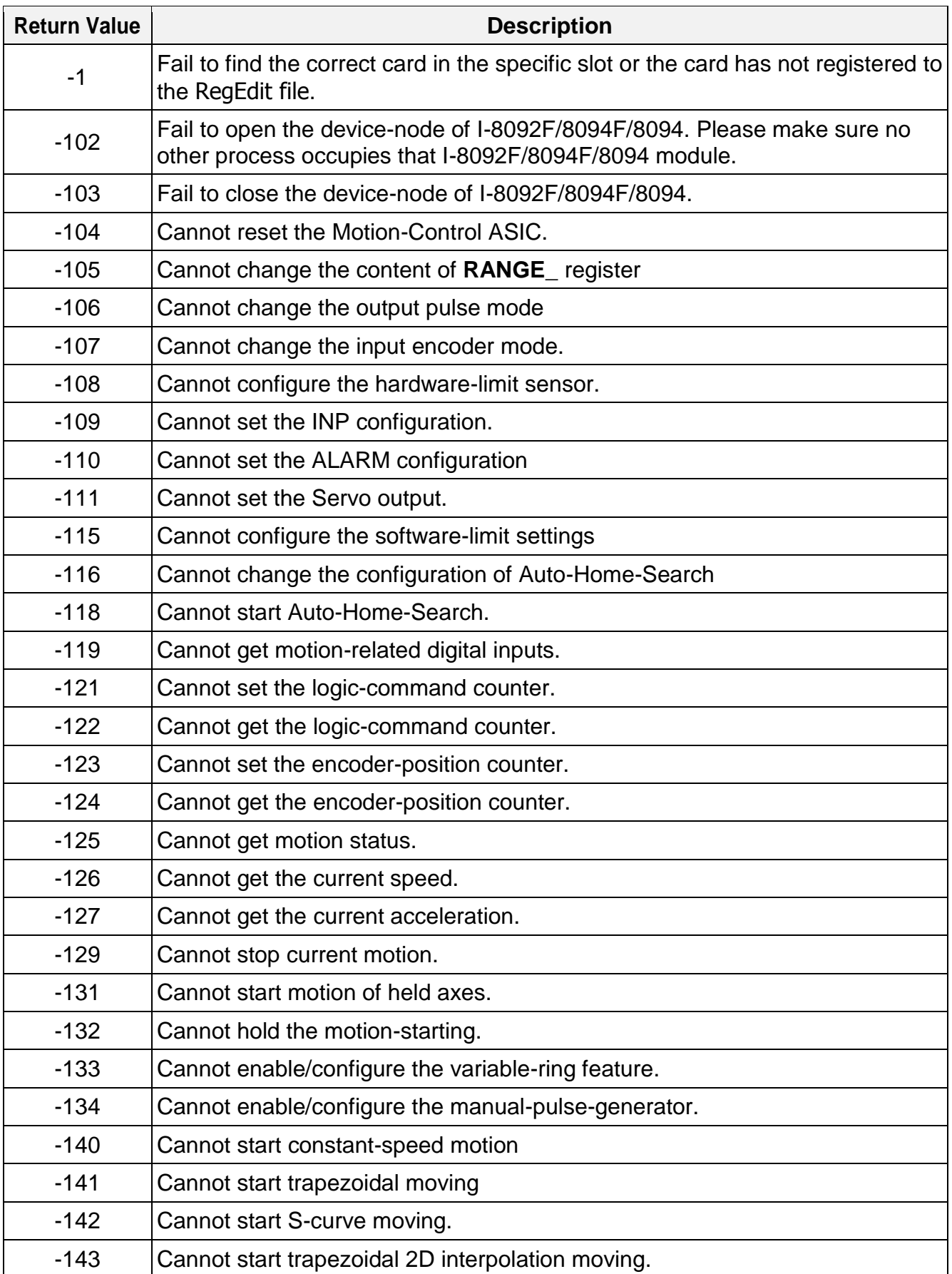

![](_page_62_Picture_256.jpeg)

![](_page_63_Picture_231.jpeg)